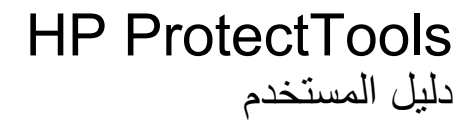

© Copyright 2009 Hewlett-Packard Development Company, L.P.

تُعد Bluetooth علامة تجاریة مملوآة لمالكيها ویتم استخدامها من قبل شرآة Packard-Hewlett بموجب ترخيص بذلك. یعد Java علامة تجاریة لـ Sun .Inc ,Microsystems. یعد آل من Microsoft وWindows علامات تجاریة مسجلة في الولایات المتحدة لـCorporation Microsoft. یعد شعار SD علامة تجاریة لمالكيه.

إن المعلومات الواردة في هذا الدليل عرضة للتغيير دون إشعار مسبق. إن الضمانات الخاصة بمنتجات HP وخدماتها هي فقط تلك المعلن عنها بشكل واضح ضمن بنود الضمان الذي یصاحب مثل هذه المنتجات والخدمات. ویجب عدم اعتبار أي مما ورد هنا على أنه بمثابة ضمان إضافي. تخلي شرآة HP مسئوليتها عن أي أخطاء فنية أو تحریریة أو أي أخطاء ناتجة عن سهو وردت في هذا المستند.

الإصدار الأول: أوكتوبر 2009

رقم الجزء الخاص بالمستند: 572661-171

# جدول المحتويات

## ا مقدمة إلى الحماية

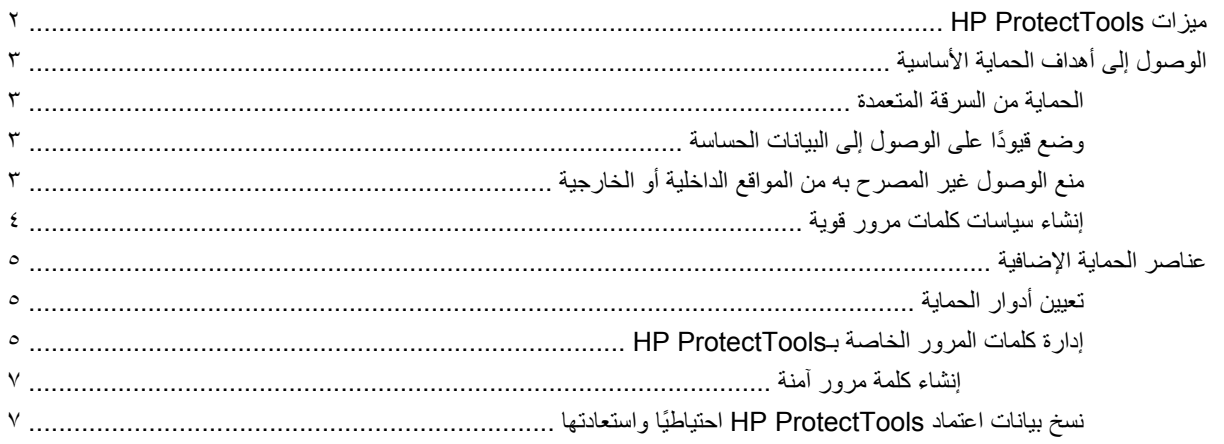

## ٢ بدء التشغيل

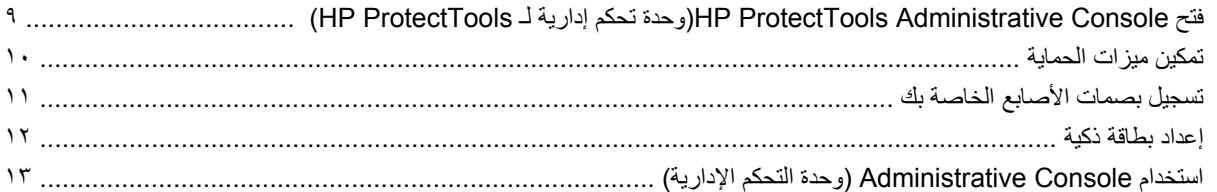

## ۳ تكوين النظام الخاص بك

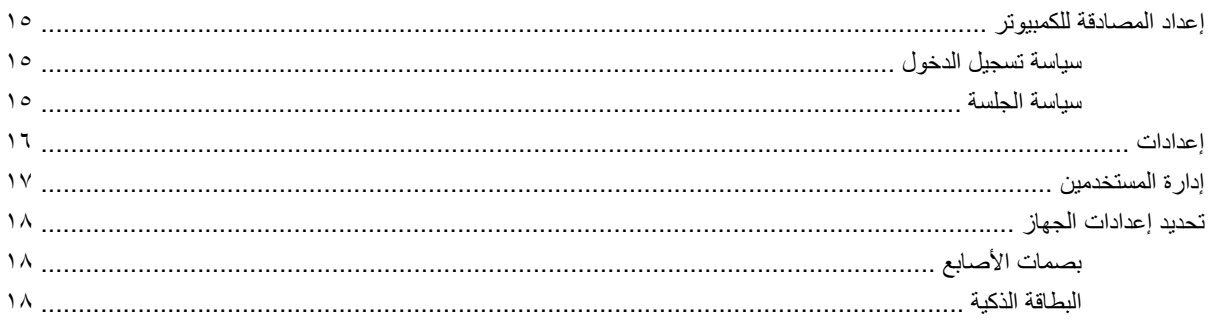

## ٤ - تكوين التطبيقات الخاصة بك

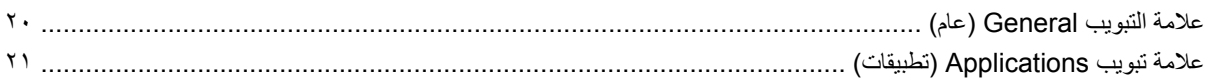

## **HP ProtectTools Security Manager 1**

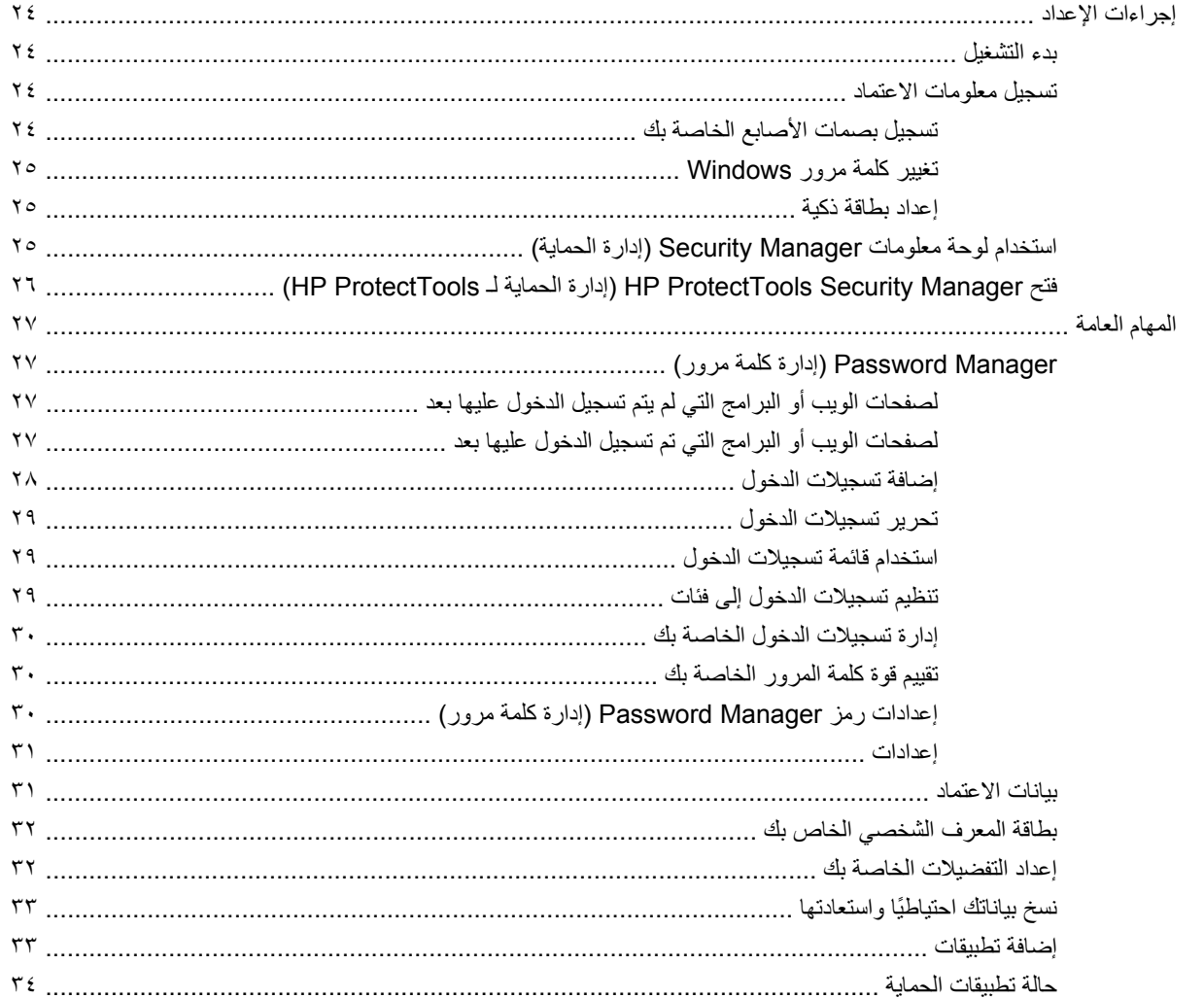

## ۷ Drive Encryption for HP ProtectTools (تشفير محركات الأقراص لـ HP ProtectTools) (طرز مختارة فقط)

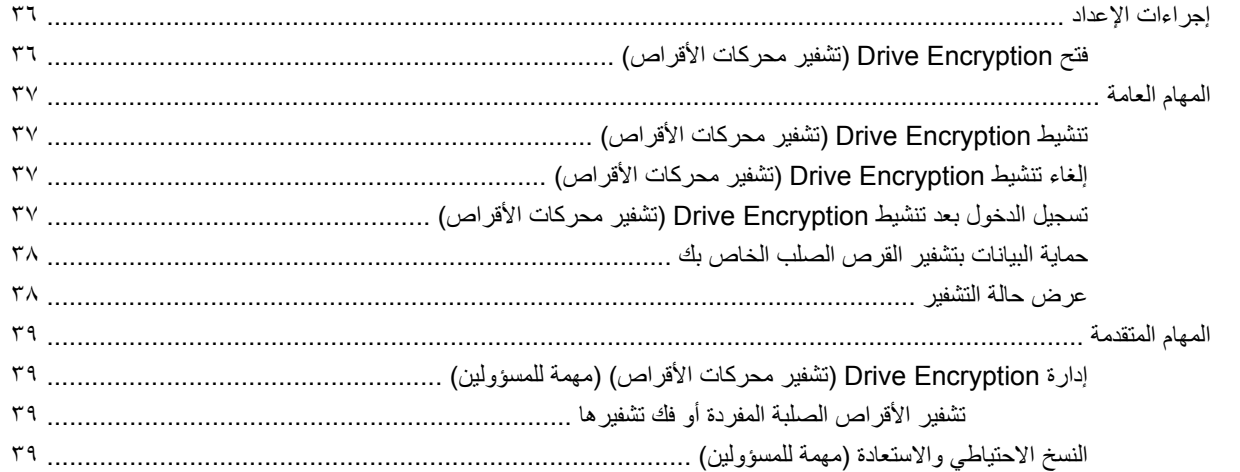

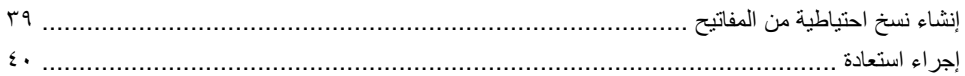

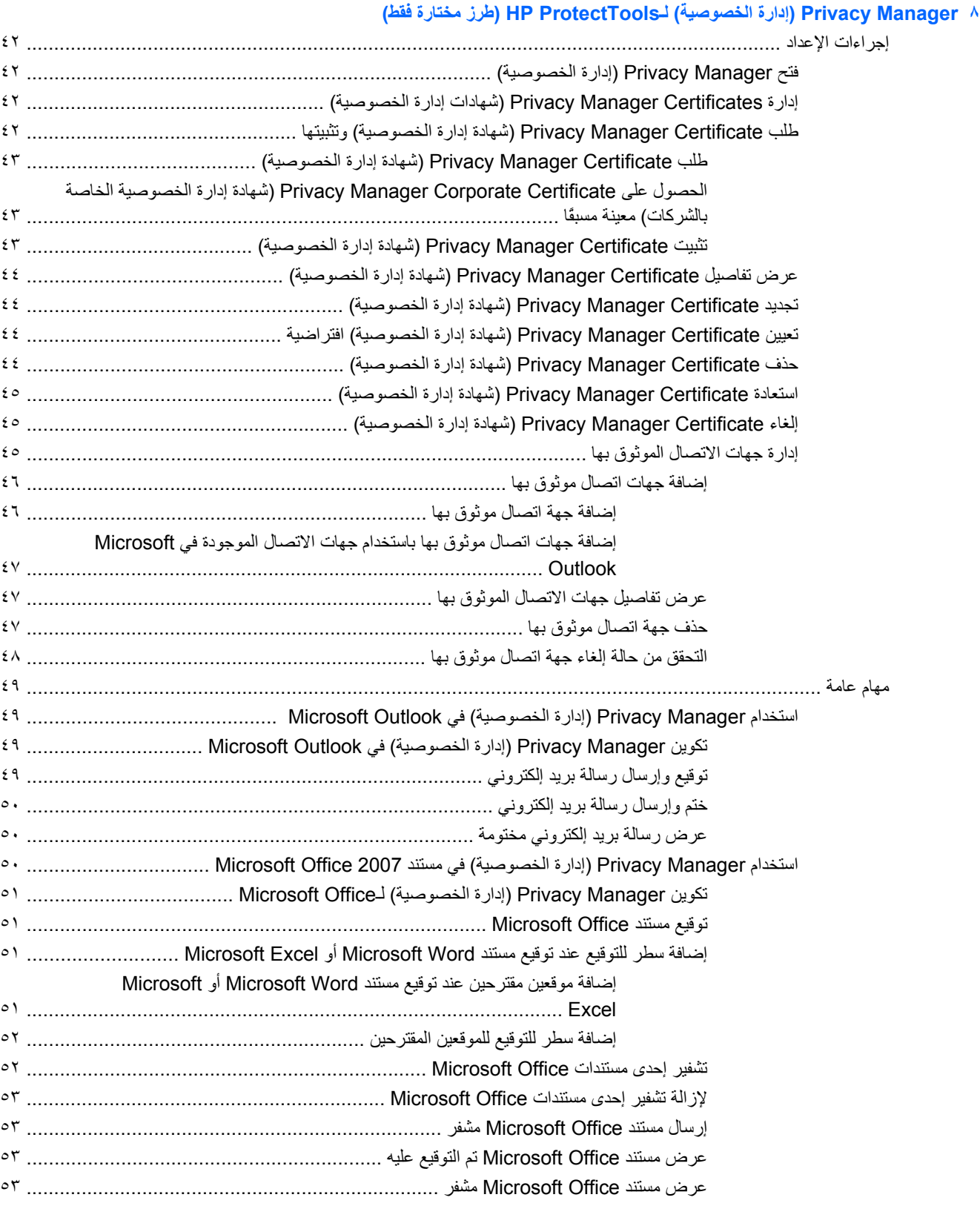

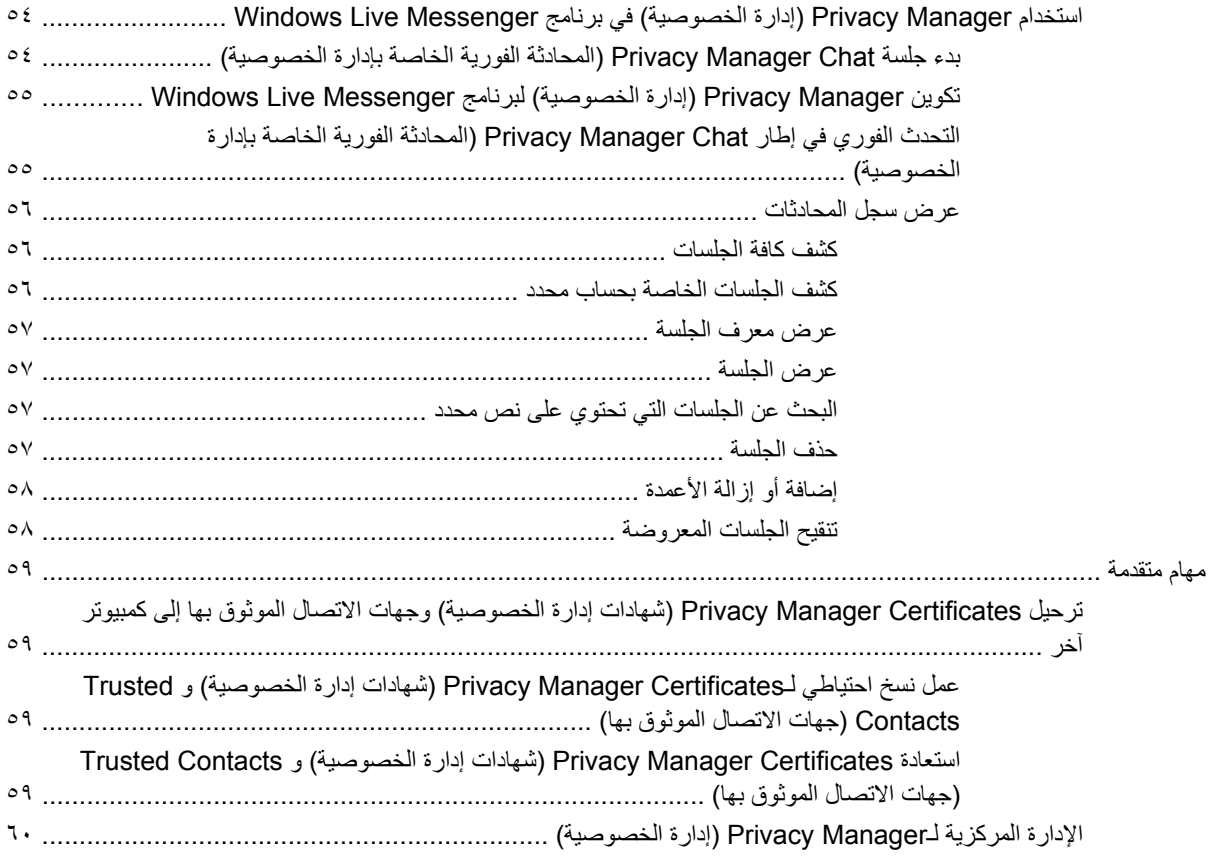

## أ File Sanitizer 4 (أداة تعقيم الملفات) لــHP ProtectTools

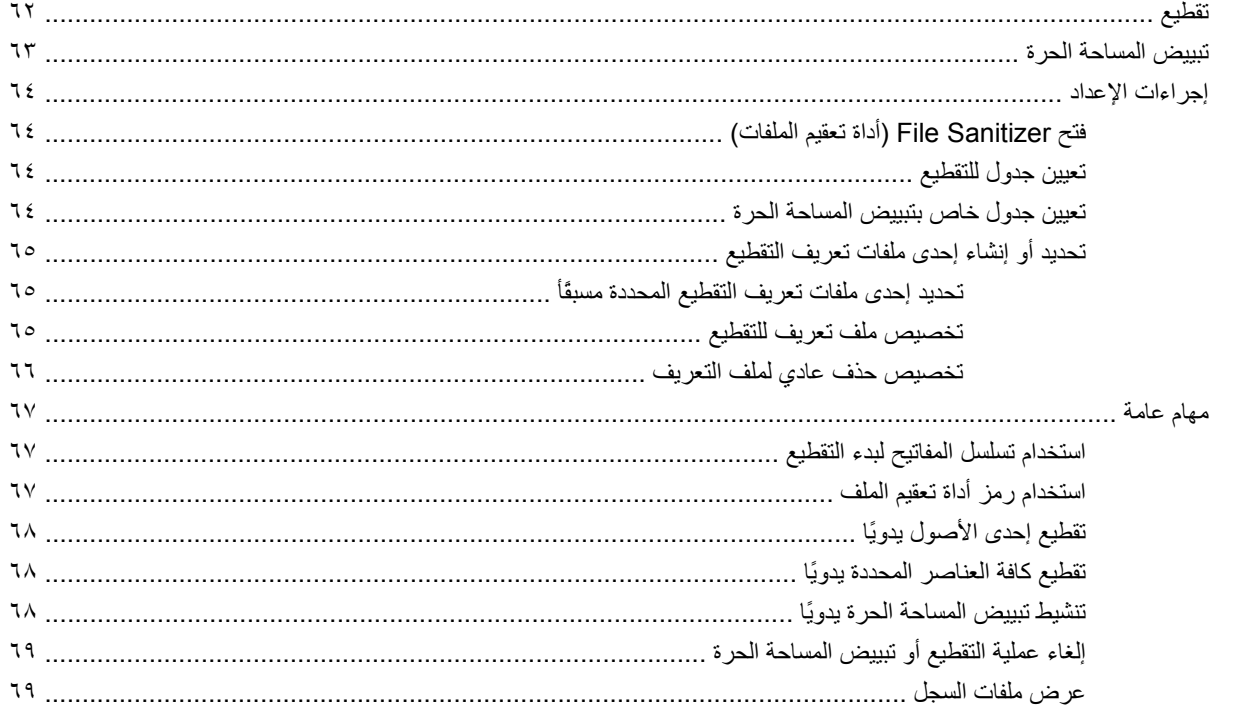

۱۰ Device Access Manager) (إدارة الوصول إلى الأجهزة) لـHP ProtectTools (طرز مختارة فقط)

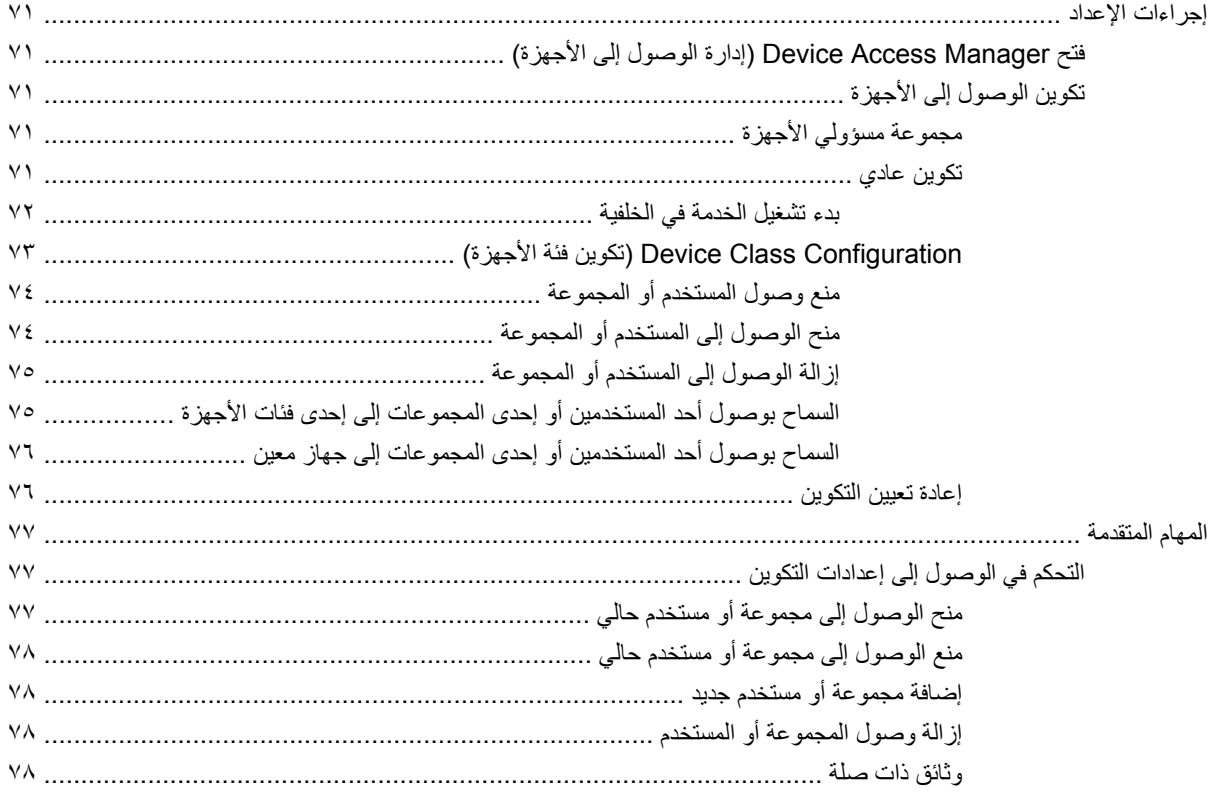

### HP ProtectTools-I LoJack Pro 11

## ١٢ حل المشكلات

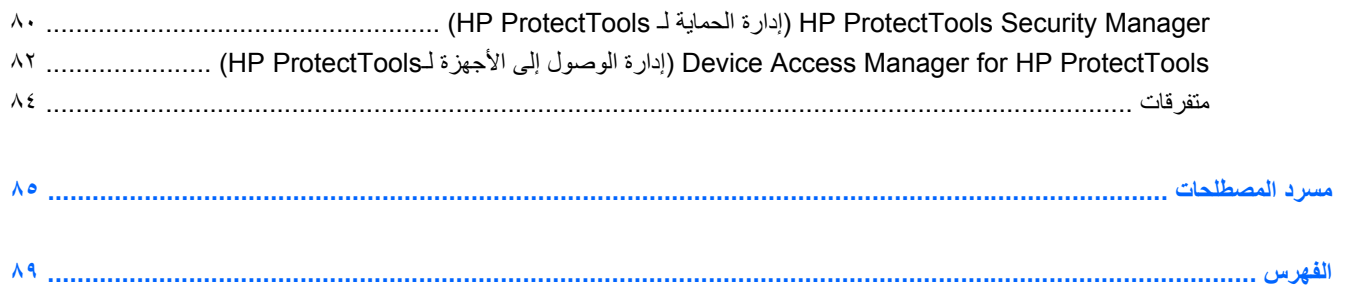

# **١ مقدمة إلى الحماية**

<span id="page-8-0"></span>بوفر برنامج Manager Security ProtectTools HP) إدارة الحمایة لـ ProtectTools HP (ميزات حمایة تساعد على الحمایة من الوصول غير المصرح به إلى جهاز الكمبيوتر، وشبكات الاتصال، والبيانات الهامة. یمكن إدارة Security ProtectTools HP Manager) إدارة الحمایة لـ ProtectTools HP (من خلال ميزة Console Administrative) وحدة تحكم إداریة).

باستخدام وحدة التحكم، یمكن للمسؤول المحلي القيام بالمهام التالية:

- تمكين ميزات الحمایة أو تعطيلها
- تسجيل بصمات أصابع مستخدمي هذا الكمبيوتر
	- و إعداد بطاقة ذكية
	- تحدید بيانات الاعتماد اللازمة للمصادقة
		- إدارة مستخدمي جهاز الكمبيوتر
		- ضبط المعلمات الخاصة بالجهاز
- تكوین تطبيقات Manager Security) إدارة الحمایة) المثبتة
- إضافة تطبيقات Manager Security) إدارة الحمایة) إضافية

قد تختلف وحدات البرامج المتاحة لجهاز الكمبيوتر الخاص بك تبعًا للطراز.

یمكن تثبيت وحدات برنامج ProtectTools HP أو تحميلها بشكل مسبق أو تنزیلها من موقع HP على الویب. للحصول على مزید من [.http://www.hp.com](http://www.hp.com) بزیارة

**ملاحظة:** آتبت الإرشادات في هذا الدليل افتراضً ا أنك قد ّ ثبّت وحدات ProtectTools HP البرمجية النمطية القابلة التطبيق.

# **HP ProtectTools ميزات**

یوضح الجدول التالي بالتفصيل الميزات الأساسية الخاصة بوحدات ProtectTools HP.

<span id="page-9-0"></span>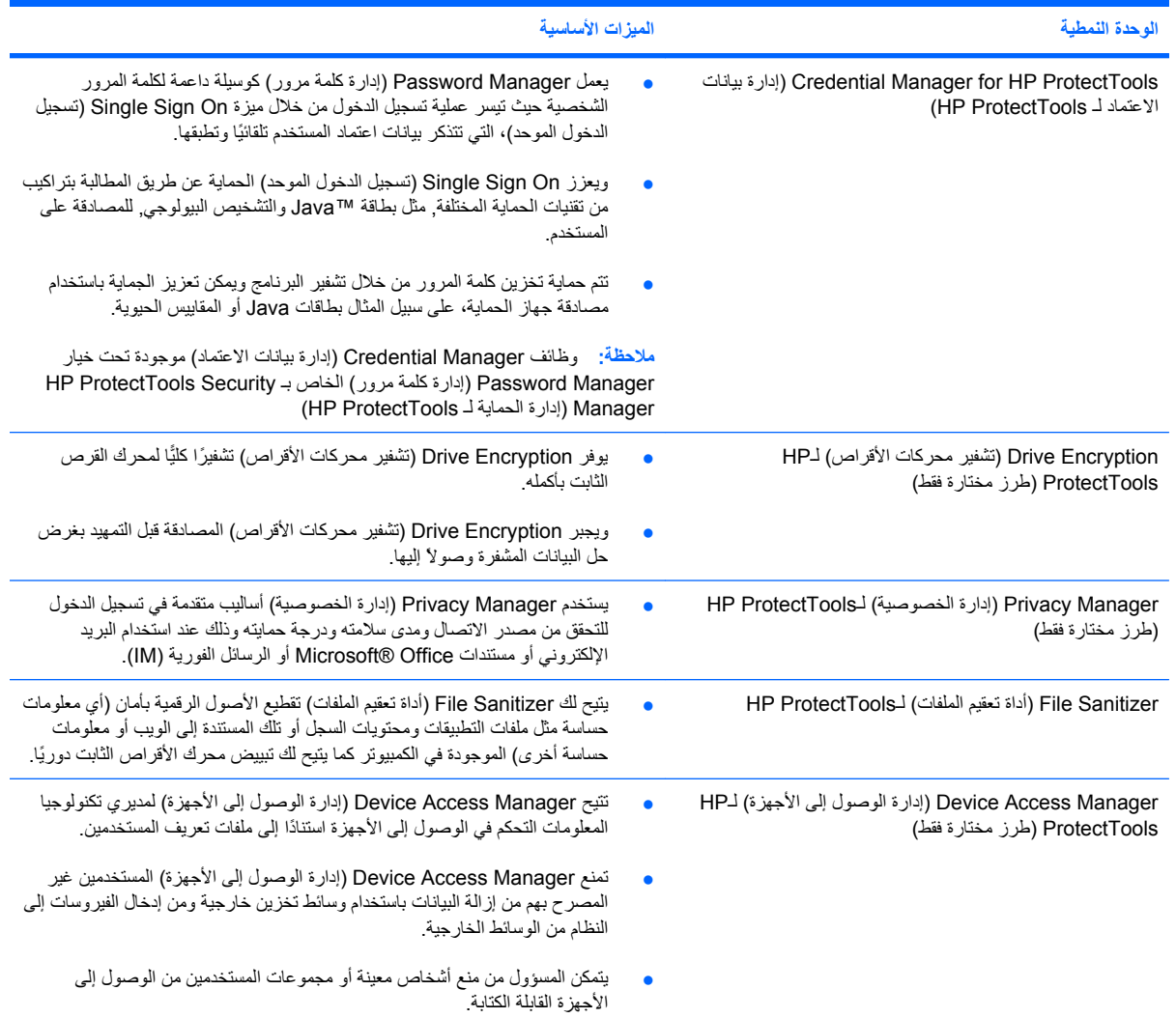

# **الوصول إلى أهداف الحماية الأساسية**

<span id="page-10-0"></span>تتمكن وحدات ProtectTools HP النمطية من التعامل لتوفر حلولاً لمشاآل الأمان المتنوعة, بما في ذلك أهداف الحمایة الأساسية الآتية:

- الحمایة من السرقة المستهدفة
- منع الوصول إلى البيانات الحساسة
- منع الوصول غير المصرح به من المواقع الداخلية أو الخارجية
	- إنشاء سياسات كلمات مرور قوية
		- تلبية مطالب الحماية التنظيمية

## **الحماية من السرقة المتعمدة**

من أمثلة السرقة المتعمدة سرقة كمبيوتر يحتوي على بيانات ومعلومات العملاء السرية في واحدة من النقاط الأمنية بالمطار . الميزات التالية تساعد على الحمایة من السرقة المتعمدة:

- وتساعد ميزة المصادقة قبل التمهيد, في حالة تمكينها, في منع الوصول إلى نظام التشغيل. راجع الإجراءات التالية:
	- Manager Security) إدارة الحمایة)
	- Encryption Drive) تشفير محرآات الأقراص)

## **وضع قيودًا على الوصول إلى البيانات الحساسة**

نفترض أن هناك مراجع للعقود يعمل في إحدى المواقع وتم تزويده بكمبيوتر كي يتمكن من مراجعة بيانات مالية هامة، وكنت ترغب في عدم السماح للمراجع بطباعة الملفات أو حفظها على وسيلة یمكن النسخ عليها مثل قرص مضغوط. تساعد الميزات التالية على تقييد الوصول إلى البيانات:

● یسمح Manager Access Device) إدارة الوصول إلى الأجهزة) الخاص بـ ProtectTools HP لمدیري أقسام تكنولوجيا المعلومات بتقييد الوصول إلى الأجهزة التي یمكن استخدامها في النسخ بحيث لا یمكن طباعة المعلومات الحساسة أو نسخها من محرك القرص الثابت إلى وسائط قابلة للإزالة.

## **منع الوصول غير المصرح به من المواقع الداخلية أو الخارجية**

یمثل الوصول غير المصرح به إلى أجهزة الكمبيوتر الأعمالية غير المحمية خطرً ا حقيقيًا على موارد شبكة المؤسسة مثل المعلومات من الخدمات المالية أو المدير التنفيذي أو طاقم البحث والتطوير وكذلك على الموارد الخاصة مثل سجل المرضى أو السجل المالي الشخصي. تساعد الميزات الآتية في منع الوصول غير المصرح به:

- وتساعد ميزة المصادقة قبل التمهيد, في حالة تمكينها, في منع الوصول إلى نظام التشغيل. راجع الإجراءات التالية:
	- Manager Password) إدارة آلمة مرور)
	- Encryption Drive) تشفير محرآات الأقراص)
- یضمن Manager Password) إدارة آلمة مرور) عدم حصول المستخدم غير المصرح له على آلمات المرور أو الوصول إلى التطبيقات المحمية بكلمات مرور.
- یسمح Manager Access Device) إدارة الوصول إلى الأجهزة) الخاص بـ ProtectTools HP لمدیري أقسام تكنولوجيا المعلومات بتقييد الوصول إلى الأجهزة التي یمكن استخدامها في النسخ بحيث لا یمكن نسخ المعلومات الحساسة من محرك القرص الثابت.
	- یساعد DriveLock على ضمان عدم الوصول إلى البيانات حتى إذا تمت إزالة القرص الصلب وتثبيته في نظام غير محمي.

## **إنشاء سياسات آلمات مرور قوية**

<span id="page-11-0"></span>إذا دعت الحاجة إلى استخدام سياسة كلمة مرور قوية للعديد من التطبيقات المعتمدة على الويب وقواعد البيانات، يقدم Security Manager (إدارة الحماية) مخزئًا محميًا يحتوي على كلمات المرور مما يساعد على تسجيل الدخول الموحد بيسر وسهولة

## **عناصر الحماية الإضافية**

## **تعيين أدوار الحماية**

<span id="page-12-0"></span>إن إحدى الممارسات الهامة في إدارة حمایة أجهزة الكمبيوتر (وخاصة في المنظمات الكبرى) هي تقسيم المسؤوليات والصلاحيات الخاصة بأنواع المسؤولين والمستخدمين المتنوعة.

**ملاحظة:** في المنظمات الصغيرة أو في حالة الاستخدام الشخصي, قد یقوم شخص واحد بهذه الأدوار ً آافة.

أما ProtectTools HP, فيمكن تقسيم مهام الحمایة وصلاحياتها هذه إلى الأدوار الآتية:

- ضابط الحمایة—یحدد مستوى حمایة الشركة أو الشبكة ذلك ویحدد انتشار ميزات الحمایة كبطاقات ™Java والقراء البيولوجية أو عملات USB.
- **ملاحظة:** یمكن تخصيص العدید من الميزات في ProtectTools HP على یدي ضابط الحمایة بالتعاون مع HP. للحصول على المزيد من المعلومات, راجع موقع الويب لـHP في http://www.hp.com.
- مسؤول تكنولوجيا المعلومات—هو الذي يطبق ميزات الحماية المحددة على يدي ضابط الحماية ويديرها. كما يمكنه تمكين بعض الميزات وتعطيلها. على سبيل المثال, إذا قرر ضابط الحمایة انتهاج بطاقات Java, تمكن مسؤول تكنولوجيا المعلومات من تمكين وضع حمایة الـBIOS الخاص ببطاقات Java.
- المستخدم—یستخدم ميزات الحمایة. على سبيل المثال, إذا مكنا ضابط الحمایة ومسؤول تكنولوجيا المعلومات بطاقات Java في النظام, تمكن المستخدم من تعيين الـPIN الخاص ببطاقة Java ومن استخدام البطاقة للمصادقة عليه.

**تنبيه:** یوصى بأن یقوم المسؤولون باتباع "أفضل الممارسات" في تقييد امتيازات المستخدم النهائي وتقييد وصول المستخدمين.

لا یجب منح المستخدمين غير المخولين امتيازات إداریة.

## **إدارة آلمات المرور الخاصة بـProtectTools HP**

تتم حماية معظم ميزات HP ProtectTools Security Manager (إدارة الحماية لـ HP ProtectTools) من خلال كلمات المرور یسرد الجدول التالي كلمات المرور الأكثر استخدامًا, وحدة البرنامج النمطية التي تضبط كلمات المرور فيها, ووظائف كلمات المرور

كما تسرد في هذا الجدول كلمات المرور التي يتم تعيينها واستخدامها على يدي المسؤولين فقط. ويمكن تعيين كافة كلمات المرور الأخرى من قبل المستخدمين العادیين أو المسؤولين.

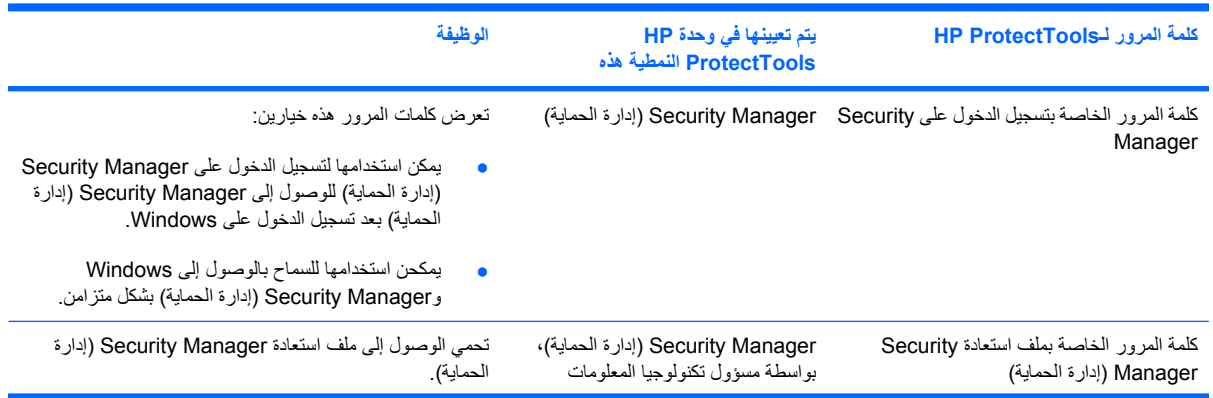

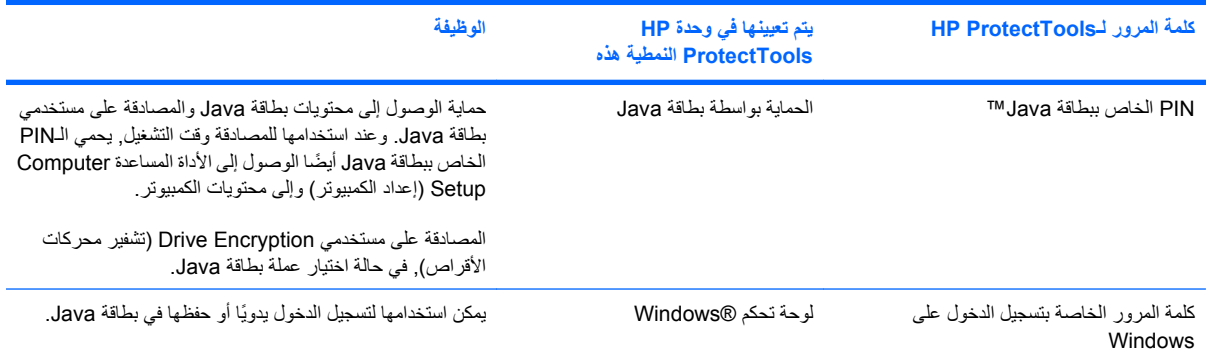

### **إنشاء آلمة مرور آمنة**

<span id="page-14-0"></span>عند إنشاء كلمات المرور، عليك باتباع المواصفات التي تم ضبطها بواسطة البرنامج أولاً. مع ذلك وبشكل عام, خذ بعين الاعتبار الإرشادات الآتية لتساعدك في إنشاء كلمات مرور قوية وفي تقليل فرص تعرض كلمات مرورك للسرقة:

- استخدام آلمات المرور الأطول من ستة أحرف وأفضل ما تكون أطول من ثمانية أحرف.
	- خلّط حالة أحرف آلمة المرور.
- وآلما أمكن ذلك, خلط الأحرف الأبجدیة مع الرقمية وضمن فيها الأحرف الخاصة وعلامات الترقيم.
- استبدل أحرف الكلمات الأساسية بالأحرف الخاصة أو بالارقام. وعلى سبيل المثال, یمكنك استخدام الرقم 2 بدلاً من الحرف ؤ أو ئ.
	- اجمع بين آلمات من لغتين مختلفة أو أآثر.
	- اقطع كلمة أو جملة واضعًا الأرقام أو الأحرف الخاصة داخلها, على سبيل المثال, "ليلي2-2قط45."
		- لا تستخدم كلمة مرور توجد في القواميس.
- لا تستخدم اسمك ككلمة مرور, كما لا تستخدم المعلومات الشخصية الأخرى, مثل تأريخ الميلاد أو أسماء الدلع, أو اسم البتولة, وحتى إذا عكست كتابته.
	- غيّر كلمات المرور دوريًا. وقد تغيّر حرفين فقط.
	- إذا دونت كلمة المرور, فلا تحتفظ بها في مكان جلي للعامة بالقرب من الكمبيوتر.
	- لا تقم بحفظ آلمات المرور في ملف, مثل الرسائل الإلكترونية, على جهاز الكمبيوتر.
		- لا تشارك الحسابات أو تفشي آلمات مرورك لأحد.

## **نسخ بيانات اعتماد ProtectTools HP احتياطيًا واستعادتها**

یمكنك استخدام Encryption Drive) تشفير محرآات الأقراص) الخاص بـ ProtectTools HP لتحدید بيانات اعتماد HP ProtectTools ونسخها احتياطيًا.

# **٢ بدء التشغيل**

#### **ملاحظة:** إدارة ProtectTools HP تستلزم امتيازات إداریة.

<span id="page-15-0"></span>یرشدك Wizard Setup) معالج إعداد) ProtectTools HP خلال إعداد أآثر ميزات Manager Security) إدارة الحمایة) استخدامًا. ومع ذلك، توجد ثروة من الوظائف الإضافية التي یتيحها (وحدة تحكم إداریة لـ ProtectTools HP(. یمكن تكوین نفس الإعدادات الموجودة في المعالج، بالإضافة إلى ميزات الحمایة الإضافية، من خلال وحدة التحكم، التي یتم الوصول إليها من القائمة Start) ابدأ) الخاصة بـ RWindows. تنطبق هذه الإعدادات على الكمبيوتر وآل مستخدميه.

- **.١** في صفحة Welcome) مرحبًا بك)، یمكنك تعطيل عرض المعالج باختيار أحد الخيارات.
- **.٢** بعد مرور أسبوع على إعداد الكمبيوتر، أو عندما یمرر مستخدم یتمتع بالحقوق الإداریة أصبعه فوق جهاز قراءة بصمات الأصابع للمرة الأولى، سيبدأ معالج إعداد ProtectTools HP في العمل تلقائيًا لإرشادك عبر الخطوات الأساسية الخاصة بتكوین البرنامج. وسيبدأ برنامج فيدیو تعليمي تلقائيًا حول إعداد الكمبيوتر الخاص بك.
	- **.٣** اتبع الإرشادات التي تظهر على الشاشة حتى یكتمل الإعداد.

إذا لم تكمل المعالج، سيتم تشغيله مرتين تلقائيًا. بعد ذلك، یمكنك الوصول إلى المعالج عبر بالون الإعلام الذي یظهر بالقرب من منطقة الإعلام الموجودة بشریط المهام (ما لم تكون قد عطلته كما هو موضوح في الخطوة 2 أعلاه) إلى أن یكتمل الإعداد.

HP ProtectTools بتشغيل قم ،)HP ProtectTools لـ الحمایة إدارة (HP ProtectTools Security Manager تطبيقات لاستخدام Manager Security) إدارة الحمایة لـ ProtectTools HP (من القائمة Start) ابدأ) أو انقر بزر الماوس الأیمن على الرمز Security Manager) إدارة الحمایة) في منطقة الإعلام، التي تقع في أقصى یسار شریط المهام. Administrative ProtectTools HP Console) وحدة تحكم إداریة لـ ProtectTools HP (وتطبيقاتها متاحة لكل مستخدمي هذا الكمبيوتر.

# <span id="page-16-0"></span>**فتح Console Administrative ProtectTools HP)وحدة تحكم إدارية لـ (HP ProtectTools**

للقيام بالمهام الإدرایة مثل إعداد سياسات النظام أو تكوین البرنامج، افتح وحدة التحكم على النحو التالي:

▲ انقر فوق **Start) ابدأ)**، ثم **Programs All) آافة البرامج)**، ثم **HP**، ثم انقر فوق **Administrative ProtectTools HP Console) وحدة التحكم الإدارية لـProtectTools HP(**.

– أو –

في اللوحة اليمنى من Manager Security) إدارة الحمایة)، انقر فوق **Administration**) إدارة).

وبالنسبة لمهام المستخدمين، مثل تسجيل بصمات الأصابع أو استخدام Manager Security) إدارة الحمایة)، افتح وحدة التحكم على النحو التالي:

▲ انقر فوق **Start) ابدأ)**، ثم **Programs All) آافة البرامج)**، ثم **HP**، ثم انقر فوق **Security ProtectTools HP Manager) إدارة الحماية لـProtectTools HP(**.

– أو –

انقر نقرً ا مزدوجً ا فوق رمز **Manager Security ProtectTools HP) إدارة الحماية لـ ProtectTools HP (**في ناحية الإعلام، في أقصى یسار شریط المهام.

# **تمكين ميزات الحماية**

سيطالبك Wizard Setup) معالج الإعداد) بتأآيد هویتك.

- **.١** اقرأ المكتوب بشاشة "الترحيب" ثم انقر فوق **Next**) التالي).
- <span id="page-17-0"></span>**.٢** قم بتأآيد هویتك، سواء بكتابة آلمة مرور Windows الخاصة بك إذا لم یكن لدیك أي بصمات أصابع مسجلة بعدـ أو بمسح بصمات أصابعك باستخدام جهاز قراءة بصمات الأصابع. انقر فوق **Next) التالي)**.

إذا آانت آلمة مرور Windows الخاصة بك فارغة، فستتم مطالبتك بإنشاء واحدة. آلمة مرور Windows مطلوبة لحمایة حساب Windows الخاص بك من وصول الأشخاص غير المصرح لهم، وآذلك لاستخدام ميزات Security ProtectTools HP Manager) إدارة الحمایة لـ ProtectTools HP(.

سيرشدك Setup Wizard (معالج الإعداد) عبر العملية الخاصة بتمكين ميزات الحماية التي تنطبق على كل مستخدمي الكمبيوتر :

- یعمل Security Logon Windows) حمایة تسجيل الدخول على Windows (على حمایة حساب (حسابات) Windows الخاصة بك حيث یطالب ببيانات اعتماد معينة للسماح بالوصول.
	- يحمي Drive Encryption (تشفير محركات الأقراص) بياناتك عن طريق تشفير القرص (الأقراص) الصلب الخاصة بك، بحيث یعجز الأشخاص غير المصرح لهم عن قراءة المعلومات.
	- یحمي Security Boot-Pre) الحمایة ما قبل التمهيد) الكمبيوتر الخاص بك بحظر وصول الأشخاص غير المصرح لهم قبل إعادة تشغيل Windows.

لتمكين إحدى ميزات الحماية، حدد خانة الاختيار المقابلة. كلما حددت ميزات إضافية كلما صار الكمبيوتر أكثر أمانًا.

**ملاحظة:** لن Security Boot-Pre) الحمایة ما قبل التمهيد) متاحً ا في حالة دعم BIOS له.

# **تسجيل بصمات الأصابع الخاصة بك**

<span id="page-18-0"></span>إذا قمت بتحدید Fingerprint) بصمة الأصبع) وإذا آان الكمبيوتر یحتوي على جهاز قراءة بصمات أصابع مدمج أو متصل بجهاز من هذا النوع، فسيتم إرشادك عبر عملية إعداد أو "تسجيل" بصمات أصابعك:

- **.١** یتم عرض رسم ليدین. یتم تمييز الأصابع المسجلة بالفعل باللون الأخضر. انقر الأصبع الموجود بالرسم.
	- **ملاحظة:** لحذف بصمة أصبع مسجلة من قبل، انقر فوق الأصبع المناظر.
- **.٢** عند تحدیدك لأصبع آي یتم تسجيله، فستتم مطالبتك بمسح بصمة هذا الأصبع حتى یتم تسجيله بنجاح. یتم تمييز الأصبع المسجل باللون الأخضر في الرسم.
	- **.٣** یجب أن تسجل أصبعين على الأقل، ومن المفضل أصبعي السبّابة أو الوسطى. آرر الخطوات من 1 إلى 3 للأصبع الأخر.
		- **.٤** انقر فوق **Next) التالي)**.

**ملاحظة:** عند تسجيل بصمات الأصابع من خلال عملية بدء التشغيل، لا یتم حفظ معلومات بصمة الأصبع حتى تنقر على **Next) التالي)**. إذا ظل الكمبيوتر غير نشط لبعض الوقت، أو إذا أغلقت لوحة المعلومات، **فلن يتم** حفظ التغييرات التي قمت بها.

# **إعداد بطاقة ذآية**

<span id="page-19-0"></span>إذا حددت "بطاقة ذكية" وإذا كان هناك جهاز قراءة بطاقات ذكية مدمج في الكمبيوتر الخاص بك أو متصل به، فسيطالبك Setup Wizard (معالج إعداد) ProtectTools HP بإعداد PIN) رقم التعریف الشخصي) الخاص بالبطاقة الذآية.

لإعداد رقم PIN الخاص ببطاقة ذكية:

**.١** على صفحة "إعداد بطاقة ذآية"، أدخل رقم PIN وقم بتأآيده.

یمكنك تغيير رقم PIN الخاص بك. قم بتقدیم رقم PIN القدیم ثم اختر رقمًا جدیدًا.

**.٢** للمتابعة، انقر فوق **Next) التالي)**.

# **استخدام Console Administrative) وحدة التحكم الإدارية)**

<span id="page-20-0"></span>Console Administrative ProtectTools HP) وحدة تحكم إداریة لـ ProtectTools HP (هي المكان الأساسي لإدارة ميزات HP .وتطبيقاته) HP ProtectTools لـ الحمایة إدارة (ProtectTools Security Manager

تتكون وحدة التحكم من المكونات التالية:

- **الأدوات**—تعرض الفئات التالية لتكوین الحمایة على الكمبيوتر الخاص بك:
	- **البداية** تسمح لك بتحدید مهام الحمایة التي سيتم القيام بها.
- **النظام**—یسمح لك بتكوین ميزات الحمایة والمصادقة للمستخدمين والأجهزة.
- **التطبيقات**—تعرض الإعدادات العامة لتطبيقات Manager Security ProtectTools HP) إدارة الحمایة لـ HP .Security Managerو) ProtectTools
- **البيانات**—تقدم قائمة موسعة بالارتباطات التي تصل بتطبيقات Manager Security) إدارة الحمایة) التي تحمي بياناتك.
	- **أدوات الإدارة**—تقدم معلومات حول الأدوات الإضافية. تعرض اللوحة الموجودة أدناه الاختيارات التالية:
	- HP إعداد خلال یرشدك)—HP ProtectTools لـ الإعداد معالج (**Setup Wizard HP ProtectTools** .(HP ProtectTools لـ الحمایة إدارة (ProtectTools Security Manager
- **التعليمات**—تعرض ملف التعليمات، الذي یقدم معلومات حول Manager Security) إدارة الحمایة) وتطبيقاته المثبتة مسبقًا. التعليمات الخاصة بالتطبيقات التي یمكن أن تضيفها موجودة ضمن هذه التطبيقات.
- **حول**—تعرض المعلومات الخاصة Manager Security ProtectTools HP) إدارة الحمایة لـ ProtectTools HP(، مثل رقم الإصدار وإشعار حقوق النشر.
	- **الناحية الأساسية**—تعرض الشاشات الخاصة بالتطبيق.

لفتح Console Administrative ProtectTools HP) وحدة تحكم إداریة لـ ProtectTools HP(، انقر فوق **Start) ابدأ)**، انقر فوق **Programs All) آافة البرامج)**، انقر فوق **HP**، ثم انقر فوق **Console Administrative ProtectTools HP**) وحدة تحكم إداریة لـ ProtectTools HP(.

# **٣ تكوين النظام الخاص بك**

<span id="page-21-0"></span>یتم الوصول إلى مجموعة النظام من خلال panel menu Tools) لوحة قائمة الأدوات) في الجانب الأیمن من شاشة ProtectTools HP Console Administrative) وحدة تحكم إداریة لـ ProtectTools HP(. یمكنك استخدام التطبيقات الموجودة بهذه المجموعات لإدارة السياسات والإعدادات للكمبيوتر ومستخدميه والأجهزة الخاصة به.

التطبيقات التالية موجودة ضمن مجموعة النظام:

- **الحماية**—یقوم بإدارة الميزات والمصادقة والإعدادات التي تحكم آيفية تعامل المستخدمين مع هذا الكمبيوتر.
	- **المستخدمون**—یقوم بإعداد مستخدمي هذا الكمبيوتر وإدارتهم وتسجيلهم.
	- **الأجهزة**—یقوم بإدارة الإعدادات الخاصة بأجهزة الحمایة المدمجة بالكمبيوتر أو المتصلة به.

## **إعداد المصادقة للكمبيوتر**

<span id="page-22-0"></span>یمكنك، داخل تطبيق المصادقة، تحدید أي من ميزات الحمایة یجب تطبيقها على هذا الكمبيوتر بالإضافة إلى إعداد السياسات التي تحكم الوصول إلى الكمبيوتر وتكوین الإعدادات الإضافية المتقدمة. یمكنك تحدید معلومات الاعتماد المطلوبة لتصدیق آل فئة من المستخدمين عند تسجيل الدخول على Windows أو تسجيل الدخول على مواقع الویب والبرامج أثناء جلسة عمل المستخدم.

لإعداد المصادقة على الكمبيوتر الخاص بك:

- **.١** في قائمة panel Security) لوحة الحمایة)، انقر فوق **Authentication) مصادقة)**.
- **.٢** لتكوین المصادقة على تسجيل الدخول، انقر فوق علامة التبویب **Policy Logon) سياسة تسجيل الدخول)**، قم بالتغييرات وانقر فوق **Apply) تطبيق)**.
	- **.٣** لتكوین المصادقة على الجلسة، انقر فوق علامة التبویب **Policy Session) سياسة الجلسة)**، قم بالتغييرات وانقر فوق **Apply (تطبيق)**.

## **سياسة تسجيل الدخول**

لتحدید السياسات التي تتحكم في بيانات الاعتماد المطلوبة للمصادقة على مستخدم عند تسجيل الدخول على Windows:

- **.١** في القائمة Tools) أدوات)، انقر فوق **Security) حماية)**، وانقر فوق **Authentication) مصادقة)**.
	- **.٢** في علامة التبویب **Policy Logon) سياسة تسجيل الدخول)**، انقر فوق فئة المستخدم.
- **.٣** قم بتحدید معلومات اعتماد المصادقة المطلوبة لفئة المستخدم المحددة. یجب تحدید بيان اعتماد واحد على الأقل.
- **.٤** حدد ما إذا آانت هناك حاجة لـ ANY) واحدة فقط) من بيانات الاعتماد المحددة أم ALL) لكل) البيانات للمصادقة على المستخدم. یمكنك أيضًا منع أي مستخدم من الوصول إلى الكمبيوتر .
	- **.٥** انقر فوق **Apply) تطبيق)**.

#### **سياسة الجلسة**

لتحدید السياسات التي تحكم بيانات الاعتماد اللازمة للوصول إلى تطبيقات ProtectTools HP أثناء جلسة Windows:

- **.١** في القائمة Tools) أدوات)، انقر فوق **Security) حماية)**، وانقر فوق **Authentication) مصادقة)**.
	- **.٢** في علامة التبویب **Policy Session) سياسة الجلسة)**، انقر فوق فئة المستخدم.
		- **.٣** قم بتحدید معلومات اعتماد المصادقة المطلوبة لفئة المستخدم المحددة.
- **.٤** حدد ما إذا آانت هناك حاجة لـ ANY) واحدة فقط) من بيانات الاعتماد المحددة أم ALL) لكل) البيانات للمصادقة على المستخدم. یمكن ألا تحتاج إلى مصادقة للوصول إلى برنامج ProtectTools HP.
	- **.٥** انقر فوق **Apply) تطبيق)**.

## **إعدادات**

يمكنك السماح بإعداد حماية واحد أو أكثر من إعدادات الحماية التالية:

- <span id="page-23-0"></span>● **logon Step One Allow) السماح بتسجيل الدخول في خطوة واحدة)**—یسمح لمستخدمي هذا الكمبيوتر بتجاوز تسجيل الدخول على Windows إذا تمت المصادقة في BIOS أو بمستوى القرص المشفر.
- **لتسجيل HP SpareKey بمصادقة السماح (Allow HP SpareKey authentication for Windows logon الدخول على Windows**—**(**یسمح لمستخدمي هذا الكمبيوتر باستخدام ميزة SpareKey HP لتسجيل الدخول على Windows بغض النظر عن أي سياسة مصادقة أخرى يتطلبها Security Manager (إدارة الحماية).

لتحریر الإعدادات:

- **.١** انقر لتمكين إعداد معين أو تعطيله.
- **.٢** انقر فوق **Apply) تطبيق)** لحفظ التغييرات التي قمت بها.

## **إدارة المستخدمين**

یمكنك مراقبة مستخدمي ProtectTools HP الموجودة على هذا الكمبيوتر وإدارتهم من داخل تطبيق المستخدمين.

<span id="page-24-0"></span>يتم إدراج كل مستخدمي HP ProtectTools والتحقق منهم في مقابل السياسات الموضوعة من خلال Security Manager (إدارة الحماية) وما إذا كانوا قاموا بتسجيل بيانات الاعتماد المناسبة التي تسمح لهم بالوفاء بهذه السياسات.

لإضافة مستخدمين إضافيين، انقر فوق **Add**) إضافة).

لحذف مستخدم، انقر فوق المستخدم، ثم انقر فوق **Delete**) حذف).

لتسجيل بصمات الأصابع أو إعداد بيانات اعتماد إضافية للمستخدم، انقر فوق المستخدم، ثم انقر فوق **Enroll**) تسجيل).

لعرض السياسات الخاصة بمستخدم معين، حدد المستخدم، ثم انقر فوق **Policies View) عرض السياسات)**.

## **تحديد إعدادات الجهاز**

<span id="page-25-0"></span>داخل تطبيق الجهاز، یمكنك تحدید الإعدادات المتاحة لأي أجهزة حمایة مدمجة أو متصلة یتعرف عليها Security ProtectTools HP Manager) إدارة الحمایة لـ ProtectTools HP(.

## **بصمات الأصابع**

توجد ثلاث علامات تبویب بصفحة بصمات الأصابع: انتساب وحساسية ومتقدم.

#### **انتساب**

یمكنك اختيار الحد الأدنى والحد الأقصى من بصمات الأصابع المسموح لمستخدم بتسجيلها.

يمكنك أيضًا مسح كل البيانات من جهاز قراءة بصمات الأصابع.

**تحذير!** سيتم مسح آل بيانات بصمات الأصابع الخاصة بكل المستخدمين بما فيهم المسؤولين. إذا تطلبت سياسة تسجيل الدخول بصمات الأصابع فقط، فقد يتم منع كل المستخدمين من تسجيل الدخول على الكمبيوتر .

#### **الحساسية**

لضبط درجة الحساسية التي یستخدمها جهاز قراءة بصمات الأصابع عند مسحه لبصمات أصابعك، قم بتحریك مربع التمریر.

إذا لم یتم التعرف على بصمة الأصبع، قد یكون من الضروري استخدام إعداد حساسية أقل. یزید الإعداد الأعلى من الحساسية للاختلافات في مرات مسح بصمة الأصبع ولذلك یقلل من إمكانية القبول الزائف. یوفر الإعداد المتوسط-العالي مزیجً ا من الحمایة والراحة.

#### **خيارات متقدمة**

یمكنك تكوین جهاز قراءة بصمات الأصابع بحيث یتم توفير الطاقة عندما یعمل الكمبيوتر بطاقة البطاریة.

#### **البطاقة الذآية**

يمكنك تكوين الكمبيوتر بحيث يتم قفله تلقائيًا عند إزالة البطاقة الذكية. ومع ذلك، سيتم قفل الكمبيوتر فقط إذا تم استخدام البطاقة الذكية كبيانات اعتماد للمصادقة عند تسجيل الدخول على Windows. لن تؤدي إزالة بطاقة ذكية لم يتم استخدامها لتسجيل الدخول على Windows إلى قفل الكمبيوتر.

▲ قم بتحدید خانة الاختيار لتعطيل أو تمكين قفل الكمبيوتر عند إزالة البطاقة الذآية.

# **٤ تكوين التطبيقات الخاصة بك**

<span id="page-26-0"></span>یتم الوصول إلى مجموعة التطبيقات من خلال panel menu Applications Security) لوحة قائمة تطبيقات الحمایة) في الجانب الأیمن من شاشة Console Administrative ProtectTools HP) وحدة تحكم إداریة لـ ProtectTools HP(. یمكنك استخدام إعدادات لتخصيص سلوك تطبيقات HP ProtectTools Security Manager (إدارة الحماية لـ HP ProtectTools) المثبتة.

لتحریر إعدادات التطبيق الخاصة بك:

- **.١** في القائمة Tools) أدوات)، من مجموعة **Applications) التطبيقات)**، انقر فوق **Settings) الإعدادات)**.
	- **.٢** انقر لتمكين إعداد معين أو تعطيله.
	- **.٣** انقر فوق **Apply) تطبيق)** لحفظ التغييرات التي قمت بها.

# **علامة التبويب General) عام)**

الإعدادات التالية متاحة في علامة التبویب العامة:

- <span id="page-27-0"></span>▲ **لا تقم بتشغيل معالج الإعداد للمسؤولين تلقائيًا**—حدد هذا الخيار لمنع فتح المعالج تلقائيًا عند تسجيل الدخول.
- ▲ **لا تقم بتشغيل معالج البدء للمستخدمين تلقائيًا**—حدد هذا الخيار لمنع إعداد المستخدم تلقائيًا عند تسجيل الدخول.

# **علامة تبويب Applications) تطبيقات)**

<span id="page-28-0"></span>یمكن أن تتغير الإعدادات المعروضة هنا عند إضافة تطبيقات جدیدة إلى Manager Security) إدارة الحمایة). الحد الأدنى من الإعدادات التي تظهر تلقائيًا هي كالتالي:

- **Manager Security**—تمكن تطبيق Manager Security) إدارة الحمایة) لكل مستخدمي الكمبيوتر.
- **button more Discover the Enable) تمكين الزر اآتشف المزيد)**—یسمح لكل مستخدمي هذا الكمبيوتر بإضافة تطبيقات إلى Manager Security ProtectTools HP) إدارة الحمایة لـ ProtectTools HP (بالنقر فوق الزر **[+] Discover more) اآتشف المزيد [+])**.

لإرجاع آل التطبيقات لإعدادات الشرآة المصنعة لها، انقر فوق الزر **Defaults Restore) استعادة الافتراضيات)**.

# **٥ إضافة أدوات إدارة**

<span id="page-29-0"></span>قد تتاح تطبيقات إضافية لإضافة أدوات إدارة جديدة إلى Security Manager (إدارة الحماية). يمكن للمسؤول عن هذا الكمبيوتر تعطيل هذه الميزة من خلال تطبيق الإعدادات.

لإضافة أدوات إدارة إضافية، انقر فوق **[+] tools Management) أدوات الإدارة [+])**.

یمكنك الوصول إلى موقع ویب DigitalPersona للبحث عن التطبيقات الجدیدة، أو یمكنك وضع جدول للتحدیثات التلقائية.

# <span id="page-30-0"></span>**HP ProtectTools Security Manager ٦**

یسمح لك Manager Security ProtectTools HP) إدارة الحمایة لـ ProtectTools HP (بزیادة حمایة الكمبيوتر الخاص بك بدرجة آبيرة.

یمكنك استخدام تطبيقات Manager Security) إدارة الحمایة) المحملة مسبقًا وآذلك التطبيقات الإضافية المتاحة للتحميل الفوري من الویب:

- إدارة تسجيل الدخول وآلمات المرور
- تغيير آلمة مرور الخاص بنظام تشغيل RWindows بسهولة
	- إعداد تفضيلات البرنامج
	- استخدام بصمات الأصابع لمزید من الحمایة والراحة
		- إعداد بطاقة ذآية للمصادقة
		- نسخ بيانات البرنامج احتياطيًا واستعادتها
			- إضافة المزید من التطبيقات

## **إجراءات الإعداد**

### **بدء التشغيل**

<span id="page-31-0"></span>یتم عرض Wizard Setup ProtectTools HP) معالج الإعداد لـ ProtectTools HP (تلقائيًا آصفحة افتراضية في HP Manager Security ProtectTools) إدارة الحمایة لـ ProtectTools HP (حتى اآتمال الإعداد.

لإعداد Manager Security) إدارة الحمایة) ، اتبع هذه الخطوات:

**ملاحظة:** إذا لم یتوافر جهاز قراءة بصمات أصابع أو بطاقة ذآية، قم بالخطوات 1 و5 و6 فقط.

- **.١** في صفحة "الترحيب"، انقر فوق **Next) التالي)**.
- **.٢** تسرد الصفحة التالية أساليب المصادقة المتاحة على هذا الكمبيوتر. انقر فوق **Next) التالي)** للمتابعة.
- **.٣** في الصفحة الخاصة بـ"تأآيد الهویة"، اآتب آلمة مرور Windows الخاصة بك، ثم انقر فوق **Next) التالي)**.
	- **.٤** انظر موضوع واحد أو أآثر من الموضوعات التالية تبعًا لتكوین الكمبيوتر الخاص بك.
- إذا كان جهاز قراءة بصمات الأصابع متاحًا، فراجع تسجيل بصمات الأصابع الخاصة بك في صفحة ٢٤.
	- إذا كانت البطاقة الذكية متاحة، فراجع إعداد بطاقة ذكية في [صفحة](#page-32-0) ٢٥
- **.٥** إذا لم تكن البطاقة الذآية أو جهاز قراءة بصمات الأصابع متاحً ا، ستتم مطالبتك بإدخال آلمة مرور Windows الخاصة بك. یجب أن تستخدم كلمة المرور هذه في المستقبل كلما كانت المصادقة مطلوبة.
	- **.٦** في الصفحة الأخيرة من المعالج، انقر فوق **Finish) إنهاء)**.

یتم عرض لوحة المعلومات الخاصة بـ Manager Security) إدارة الحمایة).

#### **تسجيل معلومات الاعتماد**

یمكنك استخدام الصفحة "Identity My) "هویتي) لتسجيل طرق المصادقة المتعددة أو بيانات الاعتماد. بعد تسجيلها، یمكنك استخدام هذه الطرق لتسجيل الدخول على Manager Security) إدارة الحمایة).

#### **تسجيل بصمات الأصابع الخاصة بك**

إذا كان الكمبيوتر يحتوي على جهاز قراءة بصمات أصابع مدمج أو متصل بجهاز من هذا النوع، فسيقوم HP ProtectTools Setup Wizard) معالج الإعداد لـ ProtectTools HP (بإرشادك عبر عملية إعداد أو "تسجيل" بصمات أصابعك.

- **.١** اقرأ المكتوب بشاشة "الترحيب" ثم انقر فوق **Next) التالي)**.
- **.٢** قم بتأآيد هویتك، سواء بكتابة آلمة مرور Windows الخاصة بك إذا لم یكن لدیك أي بصمات أصابع مسجلة بعدـ أو بمسح بصمات أصابعك باستخدام جهاز قراءة بصمات الأصابع. انقر فوق **Next) التالي)**.

إذا آانت آلمة مرور Windows الخاصة بك فارغة، فستتم مطالبتك بإنشاء واحدة. آلمة مرور Windows مطلوبة لحمایة حساب Windows الخاص بك من وصول الأشخاص غير المصرح لهم، وآذلك لاستخدام ميزات Security ProtectTools HP Manager) إدارة الحمایة لـ ProtectTools HP(.

**.٣** یتم عرض رسم ليدین. یتم تمييز الأصابع المسجلة بالفعل باللون الأخضر. انقر الأصبع الموجود بالرسم.

**ملاحظة:** لحذف بصمة أصبع مسجلة من قبل، انقر فوق بصمة الأصبع المناظرة.

**.٤** عند تحدیدك لأصبع آي یتم تسجيله، فستتم مطالبتك بمسح بصمة هذا الأصبع حتى یتم تسجيله بنجاح. یتم تمييز الأصبع المسجل باللون الأخضر في الرسم.

- **.٥** یجب أن تسجل أصبعين على الأقل، ومن المفضل أصبعي السبّابة أو الوسطى. آرر الخطوات 3 و4 للأصبع الأخر.
	- **.٦** انقر فوق **Next) التالي)**.
- <span id="page-32-0"></span>**ملاحظة:** عند تسجيل بصمات الأصابع من خلال عملية بدء التشغيل، لا یتم حفظ معلومات بصمة الأصبع حتى تنقر على **Next) التالي)**. إذا ظل الكمبيوتر غير نشط لبعض الوقت، أو إذا أغلقت لوحة المعلومات، **فلن يتم** حفظ التغييرات التي قمت بها.

### **تغيير آلمة مرور Windows**

یسمح لك Manager Security) إدارة الحمایة) بتغيير آلمة مرور Windows بشكل أآثر بساطة وسرعة من تغييرها من خلال لوحة تحكم .Windows

لتغيير آلمة مرور Windows، اتبع الخطوات التالية:

- **.١** من لوحة معلومات Manager Security) إدارة الحمایة)، انقر فوق **"Identity My) "هويتي)**، انقر فوق **Credentials (بيانات الاعتماد)**، ثم انقر فوق **Password) آلمة المرور)**.
- **.٢** أدخل آلمة المرور الحالية الخاصة بك في مربع النص **password Windows Current) آلمة مرور Windows الحالية)**.
- **.٣** اآتب آلمة مرور جدیدة في مربع النص **password Windows New) آلمة مرور Windows الجديدة)**، ثم اآتبها مرة أخرى في مربع النص **password new Confirm) تأآيد آلمة المرور الجديدة)**.
	- **.٤** انقر فوق **Change) تغيير)** لتغيير آلمة المرور الحالية على الفور إلى آلمة مرور الجدیدة التي ستدخلها.

#### **إعداد بطاقة ذآية**

إذا كان هناك جهاز قراءة بطاقات ذكية مدمج في الكمبيوتر الخاص بك أو متصل به، فسيطالبك Security Manager (إدارة الحماية) لإعداد PIN) رقم التعریف الشخصي) الخاص بالبطاقة الذآية.

- لإعداد PIN الخاص ببطاقة ذآية في صفحة card smart up Set) إعداد بطاقة ذآية)، أدخل PIN وقم بتأآيده.
	- لتغيير PIN الخاص بك—اآتب رقم PIN القدیم ثم اختر رقمًا جدیدًا.

## **استخدام لوحة معلومات Manager Security) إدارة الحماية)**

لوحة معلومات Manager Security) إدارة الحمایة) هي المكان الأساسي للوصول بسهولة إلى ميزات Manager Security) إدارة الحمایة) وتطبيقاته وإعداداته.

تتكون لوحة المعلومات من المكونات التالية:

- **Card ID) بطاقة الهوية)**—تعرض اسم مستخدم Windows والصورة المحددة التي توضح حساب المستخدم الذي قام بتسجيل الدخول.
	- **Applications Security) تطبيقات الحماية)**—تعرض قائمة موسعة بالارتباطات لتكوین فئات الحمایة التالية:
		- **(هويتي (My Identity**
			- **(بياناتي (My Data** ◦
		- **(Computer My (جهاز الكمبيوتر**
	- **more Discover) اآتشف المزيد)**—یفتح صفحة یمكنك العثور فيها على تطبيقات إضافية لتعزیز حمایة الهویة والبيانات والاتصالات الخصة بك.
		- **area Main) الناحية الأساسية)**—تعرض الشاشات الخاصة بالتطبيق.
		- .HP ProtectTools Administrative Console تفتح**)**—**الإدارة (Administration** ●
- **زر Help) التعليمات)**—یعرض معلومات حول الشاشة الحالية.
- **Advanced) متقدم)**—یسمح لك بالوصول إلى الخيارات التالية:
- <span id="page-33-0"></span>◦ **Preferences) تفضيلات)**—تسمح لك بتخصيص إعدادات Manager Security) إدارة الحمایة).
- **Restore and Backup) النسخ الاحتياطي والاستعادة)**—یسمح لك بنسخ البيانات احتياطيًا واستعادتها.
	- **About) حول)**—یعرض معلومات الإصدار حول Manager Security) إدارة الحمایة).

لفتح لوحة معلومات Manager Security) إدارة الحمایة)، انقر فوق **Start) ابدأ)**، انقر فوق **Programs All) آافة البرامج)**, انقر فوق **HP**، ثم انقر فوق **Manager Security ProtectTools HP)) إدارة الحماية لـ ProtectTools HP(**.

## **(HP ProtectTools لـ الحماية إدارة (HP ProtectTools Security Manager فتح**

یمكنك فتح Manager Security ProtectTools HP) إدارة الحمایة لـ ProtectTools HP (بأي من الطرق التالية:

- انقر فوق **Start) ابدأ)**، ثم **Programs All) آافة البرامج)**، ثم **HP**، ثم انقر فوق **Security ProtectTools HP Manager) إدارة الحماية لـProtectTools HP(**.
	- انقر نقراً مزدوجاً فوق الرمز **ProtectTools HP** في ناحية الإعلام أقصى یسار شریط المهام.
- انقر فوق الرمز **ProtectTools HP**، وانقر فوق **Manager Security ProtectTools HP Open) افتح إدارة الحماية** .**(HP ProtectTools لـ**
	- انقر فوق أداة **Card ID Manager Security) بطاقة معرف Manager Security (**على شریط Windows الجانبي.
	- اضغط مجموعة مفاتيح التشغيل السریع ctrl+alt+h لفتح قائمة Links Quick Manager Security) ارتباطات Security Manager السریعة).

# **المهام العامة**

تساعدك التطبيقات المضمنة في هذه المجموعة على إدارة الجوانب المتنوعة لهویتك الرقمية.

- <span id="page-34-0"></span>● **Manager Security**)إدارة الحمایة)—یقوم بإنشاء Links Quick) الارتباطات السریعة) وإدارتها، التي تسمح لك بتشغيل مواقع الويب والبرامج وتسجيل الدخول عليها عن طريق المصادقة باستخدام كلمة مرور Windows أو بصمات أصابعك أو بطاقة ذكية.
	- **Credentials) بيانات الاعتماد)**—تقدم وسيلة لتغيير آلمة مرور Windows الخاصة بك بسهولة أو تسجيل بصمات أصابعك أو إعداد بطاقة ذكبة.

لإضافة المزید من التطبيقات، انقر فوق زر [+] **more Discover) اآتشف المزيد)** في الرآن السفلي الأیمن من لوحة المعلومات. یمكن أن یقوم المسؤول بتعطيل هذا الزر.

## **Manager Password) إدارة آلمة مرور)**

تسجيل الدخول على Windows ومواقع الويب والتطبيقات أسهل وأكثر آمنًا عند استخدام Password Manager (إدارة كلمة مرور). يمكنك استخدامه لإنشاء كلمات مرور أقوى بحيث لا تضطر إلى تدوينها أو تذكرها وتسجيل الدخول بعد ذلك بسهولة وسرعة بواسطة بصمة أصبع أو بطاقة ذآية أو آلمة مرور Windows الخاصة بك.

یقدم Manager Password) إدارة آلمة مرور) الخيارات التالية:

- إضافة مرات تسجيل الدخول أو تحریرها أو حذفها من علامة التبویب Manage) إدارة).
- استخدم Links Quick) الارتباطات السریعة) لتشغيل المستعرض الافتراضي وقم بتسجيل الدخول على أي موقع ویب أو برنامج بعد إعداده.
	- قم بالسحب والإفلات لتنظيم Links Quick) الارتباطات السریعة) في فئات.
- انظر سریعًا ما إذا كانت أي من كلمات المرور الخاصة بك غير محمية وقم بإنشاء كلمة مرور معقدة وقوية تلقائيًا للاستخدام مع المواقع الجدیدة.

العدید من ميزات Manager Password) إدارة آلمة مرور) متاحة أیضً ا عبر رمز Manager Password) إدارة آلمة المرور) الذي یتم عرضه عند الترآيز على شاشة تسجيل الدخول على صفحة الویب أو البرنامج. انقر فوق الرمز لعرض قائمة السياق التي یمكنك من خلالها الاختيار من بين الخيارات التالية.

**لصفحات الويب أو البرامج التي لم يتم تسجيل الدخول عليها بعد**

تظهر الخيارات التالية في قائمة السياق:

- **Password إلى] somedomain.com] إضافة (Add [somedomain.com] to the Password Manager Manager) إدارة آلمة مرور))**—یسمح لك بإضافة تسجيل الدخول على شاشة تسجيل الدخول الحالية.
	- **Manager Password Open) فتح إدارة آلمة المرور)**—یقوم بتشغيل Manager Password) إدارة آلمة مرور).
	- **lcon settings (إعدادات الرمز)—يسمح لك بتحديد الحالات التي يتم فيها عرض رمز Password Manager (إدارة كلمة** مرور).
		- **Help) تعليمات)**—یعرض التعليمات الخاصة ببرنامج Manager Password) إدارة آلمة مرور).

#### **لصفحات الويب أو البرامج التي تم تسجيل الدخول عليها بعد**

تظهر الخيارات التالية في قائمة السياق:

- **data logon in Fill) ملء بيانات تسجيل الدخول)**—یضع بيانات تسجيل الدخول في حقول تسجيل الدخول ثم یرسل الصفحة (في حالة تحدید الإرسال عند إنشاء تسجيل الدخول أو تحریره في أخر مرة).
	- **logon Edit) تحرير تسجيل الدخول)**—یسمح لك بتحریر بيانات تسجيل الدخول الخاصة بك على موقع الویب هذا.
- **Account New a Add) إضافة حساب جديد)**—یسمح لك بإضافة حساب لتسجيل الدخول.
- <span id="page-35-0"></span>● **Manager Password Open) فتح إدارة آلمة المرور)**—یقوم بتشغيل تطبيق Manager Password) إدارة آلمة مرور).
	- **Help) تعليمات)**—یعرض التعليمات الخاصة ببرنامج Manager Password) إدارة آلمة مرور).

لاحظة : قد یكون المسؤول عن هذا الكمبيوتر أعد Security Manager (إدارة الحمایة) بحيث یطلب أكثر من بيان اعتماد واحد عند التحقق من هویتك.

#### **إضافة تسجيلات الدخول**

یمكنك إضافة تسجيل الدخول على موقع ویب أو برنامج بإدخال معلومات تسجيل الدخول مرة واحدة. منذ ذلك الحين سيبدأ Password Manager (إدارة كلمة مرور) بإدخال المعلومات الخاصة بك تلقائيًا. يمكنك استخدام تسجيلات الدخول تلك بعد الاستعراض وصولاً إلى موقع الویب أو البرنامج، أو النقر فوق تسجيل الدخول من قائمة **Logons) تسجيلات الدخول)** آي یقوم Manager Password) إدارة آلمة مرور) بفتح موقع الویب أو البرنامج وتسجيل دخولك عليه.

لإضافة تسجيل دخول:

- **.١** افتح شاشة تسجيل الدخول لموقع الویب أو البرنامج
- **.٢** انقر فوق السهم الموجود على رمز **Manager Password) إدارة آلمة المرور)**، ثم انقر على واحد مما یلي بناء على شاشة تسجيل الدخول وما إذا كانت لموقع ويب أم برنامج:
- لموقع ویب، انقر فوق **Manager Password to] name domain [Add) إضافة [اسم المجال] إلى Password Manager) إدارة آلمة مرور))**.
	- لبرنامج، انقر فوق **Manager Password to screen logon this Add) إضافة شاشة تسجيل الدخول هذه إلى Manager Password) إدارة آلمة مرور))**.
- **.٣** أدخل بيانات تسجيل الدخول. یتم تحدید حقول تسجيل الدخول على الشاشة، والحقول المناظرة لها على مربع الحوار بواسطة حد برتقالي عریض. یمكنك أیضً ا عرض مربع الحوار هذا بالنقر فوق **Logon Add) إضافة تسجيل دخول)** من علامة التبویب **Password Manager) إدارة آلمة مرور)**. تعتمد بعض الخيارات على أجهزة الحمایة المتصلة بالكمبيوتر؛ على سبيل المثال، استخدام مفتاح التشغيل السريع H+alt+ctrl أو مسح بصمة الأصبع الخاصة بك أو إدخال بطاقة ذكية.
	- لملء حقل تسجيل دخول بإحدى الخيارات ذات التنسيق المسبق، انقر فوق الأسهم الموجودة إلى یسار الحقل.
- لإضافة حقول إضافية من الشاشة إلى تسجيل الدخول الخاص بك، انقر فوق **fields other Choose) اختر حقولاً أخرى)**.
- لملء حقول تسجيل الدخول دون إرسالها، قم بمسح خانة الاختيار **data logon Submit) إرسال بيانات تسجيل الدخول)**.
	- لعرض آلمة المرور الخاصة بتسجيل الدخول هذا، انقر فوق **password Show) إظهار آلمة المرور)**.
		- **.٤** انقر فوق **OK) موافق)**.

تتم إزالة علامة الزائد من رمز Manager Password) إدارة آلمة المرور) لإعلامك بأنه تم إنشاء تسجيل الدخول.

في آل مرة تصل فيها إلى موقع الویب هذا أو تفتح هذا البرنامج، یتم عرض رمز Manager Password) إدارة آلمة المرور)، مشيرً ا إلى إمكانية استخدامك لبيانات اعتمادك المسجلة في تسجيل الدخول.
### **تحرير تسجيلات الدخول**

لتحریر تسجيل دخول، اتبع هذه الخطوات:

- **.١** افتح شاشة تسجيل الدخول لموقع الویب أو البرنامج
- **.٢** لعرض مربع حوار یمكنك فيه تحریر معلومات تسجيل الدخول الخاصة بك، انقر فوق السهم الموجود على رمز **Password Manager) إدارة آلمة المرور)**، ثم انقر فوق **logon Edit) تحرير تسجيل الدخول)**. یتم تحدید حقول تسجيل الدخول على الشاشة، والحقول المناظرة لها على مربع الحوار بواسطة حد برتقالي عریض.

یمكنك أیضً ا عرض مربع الحوار هذا بالنقر فوق **logon desired the for Edit) تحرير لتسجيل الدخول المراد)** من علامة التبویب **Manager Password) إدارة آلمة مرور)**.

- **.٣** حرر معلومات تسجيل الدخول.
- لملء حقل تسجيل دخول بإحدى الخيارات ذات التنسيق المسبق، انقر فوق الأسهم الموجودة إلى يسار الحقل.
- لإضافة حقول إضافية من الشاشة إلى تسجيل الدخول الخاص بك، انقر فوق **fields other Choose) اختر حقولاً أخرى)**.
- لملء حقول تسجيل الدخول دون إرسالها، قم بمسح خانة الاختيار **data logon Submit) إرسال بيانات تسجيل الدخول)**.
	- لعرض آلمة المرور الخاصة بتسجيل الدخول هذا، انقر فوق **password Show) إظهار آلمة المرور)**.
		- **.٤** انقر فوق **OK) موافق)**.

#### **استخدام قائمة تسجيلات الدخول**

یقدم Manager Password) إدارة آلمة المرور) طرقة سریعة وسهلة لبدء تشغيل مواقع الویب والبرامج التي قمت بإنشاء تسجيلات دخول لها. انقر نقرً ا مزدوجً ا فوق تسجيل دخول برنامج أو موقع ویب من قائمة **Logons) تسجيلات الدخول)**، أو علامة التبویب **Manage (إدارة)** في **Manager Password) إدارة آلمة المرور)**، لفتح شاشة تسجيل دخول، ثم قم بملء بيانات تسجيل الدخول الخاصة بك.

عندما تنشأ تسجيل دخول، تتم إضافته تلقائيًا إلى قائمة Logons Manager Password) تسجيلات دخول Manager Password(.

لعرض قائمة Logons) تسجيلات الدخول):

- **.١** اضغط على مجموعة مفاتيح التشغيل السریع الخاصة بـ **Manager Password) إدارة آلمة المرور)**. ctrl+alt+h هي إعداد الشرآة المصنعة. لتغيير مجموعة مفاتيح التشغيل السریع، انقر فوق **Manager Password) إدارة آلمة المرور)**، ثم انقر فوق **Settings) إعدادات)**.
- **.٢** قم بمسح بصمة أصبعك (على أجهزة الكمبيوتر التي تحتوي على جهاز قراءة بصمات أصابع مدمج أو متصلة بجهاز من هذا النوع).

#### **تنظيم تسجيلات الدخول إلى فئات**

استخدم الفئات للاحتفاظ بتسجيلات الدخول الخاصة بك بشكل منظم بإنشاء فئة واحدة أو أآثر. ثم قم بسحب تسجيلات الدخول الخاصة بك وإفلاتها في الفئات المطلوبة.

لإضافة فئة:

- **.١** من لوحة معلومات Manager Security) إدارة الحمایة)، انقر فوق **Manager Password) إدارة آلمة المرور)**.
	- **.٢** انقر فوق علامة التبویب **Manage) إدارة)**، ثم انقر فوق **Category Add) إضافة فئة)**
		- **.٣** أدخل اسم للفئة.
		- **.٤** انقر فوق **OK) موافق)**.

لإضافة تسجيل دخول إلى فئة:

- **.١** ضع مؤشر الماوس على تسجيل الدخول المطلوب.
	- **.٢** اضغط على زر الماوس الأیسر باستمرار.
- **.٣** اسحب تسجيل الدخول إلى قائمة الفئات. سيتم تمييز الفئات عنهد تمریر الماوس أعلاهم.
	- **.٤** قم بإفلات زر الماوس عندما یتم تمييز الفئة المرادة.

لن یتم نقل تسجيلات الدخول إلى الفئة، حيث سيتم نسخها فقط إلى الفئة المحددة. یمكنك إضافة تسجيل الدخول ذاته إلى أآثر من فئة، ویمكنك عرض آل تسجيلات الدخول الخاصة بك بالنقر فوق **All) آل)**.

### **إدارة تسجيلات الدخول الخاصة بك**

یسهل Manager Password) إدارة آلمة المرور) إدارة معلومات تسجيل الدخول بالنسبة لأسماء المستخدمين وآلمات المرور وحسابات تسجيل الدخول المتعددة من مكان واحد مرآزي.

تسجيلات الدخول الخاصة بك مدرجة في علامة التبویب Manage) إدارة). إذا تم إنشاء تسجيلات دخول متعددة لنفس موقع الویب، یتم إدراج آل تسجيل دخول تحت اسم موقع الویب ووضع مسافة قبله في قائمة تسجيلات الدخول.

لإدارة تسجيلات الدخول الخاصة بك:

من لوحة معلومات Manager Security) إدارة الحمایة)، انقر فوق **Manager Password) إدارة آلمة المرور)**، ثم انقر فوق علامة التبویب **Manage) إدارة)**.

- **إضافة تسجيل دخول**—انقر فوق **Logon Add) إضافة تسجيل دخول)** ثم اتبع الإرشادات التي تظهر على الشاشة.
	- **تحرير تسجيل دخول**—انقر فوق تسجيل دخول، انقر فوق **Edit) تحرير)**، ثم قم بتغيير بيانات تسجيل الدخول.
		- **حذف تسجيل دخول**—انقر فوق تسجيل دخول ثم انقر فوق **Delete) حذف)**.

لإضافة تسجيل دخول إضافي لموقع ویب أو برنامج:

- **.١** افتح شاشة تسجيل الدخول لموقع الویب أو البرنامج
- **.٢** انقر فوق رمز **Manager Password) إدارة آلمة مرور)** لعرض قائمته المختصرة.
- **.٣** انقر فوق **logon additional Add) إضافة تسجيل دخول إضافي)**، ثم اتبع الإرشادات التي تظهر على الشاشة.

### **تقييم قوة آلمة المرور الخاصة بك**

استخدام كلمات مرور قویة لتسجيل الدخول على مواقع الویب أو البرامج الخاصة بك من الأمور الهامة لحمایة هویتك.

یسهل Manager Password) إدارة آلمة مرور) مراقبة مستوى حمایتك وتحسينه عن طریق التحليل الفوري والتلقائي لقوة آل آلمة مرور یتم استخدامها لتسجيل الدخول على مواقع الویب والبرامج الخاصة بك.

### **إعدادات رمز Manager Password) إدارة آلمة مرور)**

یحاول Manager Password) إدارة آلمة مرور) التعرف على شاشات تسجيل الدخول على مواقع الویب والبرامج. وعند اآتشافه لشاشة تسجيل دخول لم تقم بإنشاء تسجيل دخول لها، یطالبك Manager Password) إدارة آلمة مرور) بإضافة تسجيل دخول للشاشة بعرض رمز Password Manager (إدارة كلمة مرور) مصحوبًا بعلامة "+". اضغط فوق سهم الرمز، ثم انقر فوق **Settings Icon) إعدادات الرمز)** لتخصيص آيفية تعامل **Manager Password) إدارة آلمة مرور)** مع مواقع تسجيل الدخول المحتمل.

- **screens logon for logons add to Prompt) مطالبة بإضافة تسجيلات دخول لشاشات تسجيل الدخول)**—انقر فوق هذا الخيار آي یطالبك Manager Password) إدارة آلمة مرور) بإضافة تسجيل دخول عند عرض شاشة تسجيل دخول التي لم یتم إعداد تسجيل دخول لها بالفعل.
	- **screen this Exclude) استبعاد هذه الشاشة)**—حدد خانة الاختيار بحيث لا یطالبك Manager Password) إدارة آلمة مرور) مجددًا بإضافة تسجيل دخول إلى شاشة تسجيل الدخول هذه.

للوصول إلى إعدادات Manager Password) إدارة آلمة مرور) الإضافية، انقر فوق **Manager Password) إدارة آلمة مرور)**، ثم انقر فوق **Settings) إعدادات)** على لوحة معلومات Manager Security) إدارة الحمایة).

#### **إعدادات**

یمكنك تحدید إعدادات لتخصيص Manager Security ProtectTools HP) إدارة الحمایة لـ ProtectTools HP(:

- **.١ screens logon for logons add to Prompt) مطالبة بإضافة تسجيلات دخول لشاشات تسجيل الدخول)**—یتم عرض رمز Password Manager (إدارة كلمة مرور) مصحوبًا بعلامة زائد في كل مرة يتم فيها اكتشاف شاشة تسجيل دخول على موقع ویب أو برنامج، وهو ما یشير إلى إمكانية إضافتك تسجيل دخول لهذه الشاشة إلى الوسيلة الداعمة لكلمة المرور. لتعطيل هذه الميزة، في مربع الحوار **Settings Icon) إعدادات الرمز)**، امسح خانة الاختيار الموجودة بجوار **logon for logons add to Prompt screens) مطالبة بإضافة تسجيلات دخول لشاشات تسجيل الدخول)**.
- **H+alt بواسطة) مرور آلمة إدارة (Password Manager فتح (Open Password Manager with H+alt+ctrl .٢ ctrl+**—**(**مفتاح التشغيل السریع الافتراضي الذي یفتح قائمة Links Quick Manager) الارتباطات السریعة لإدارة آلمة المرور) هو ctrl+alt+H. لتغيير مفتاح التشغيل السریع، انقر فوق هذا الخيار وأدخل مجموعة جدیدة من المفاتيح. قد تتضمن المجموعات واحدة أو أكثر مما يلي: <u>ctrl, alt or shift،</u> وأي مفتاح أبجدي أو رق*مي.* 
	- **.٣** انقر فوق **Apply) تطبيق)** لعرض التغييرات.

### **بيانات الاعتماد**

تستخدم بيانات اعتماد Manager Security) إدارة الحمایة) الخاصة بك لتأآيد هویتك. یمكن للمسؤول المحلي عن هذا الكمبيوتر إعداد أي من البيانات سيتم استخدامها لإثبات هویتك عند الدخول على حساب Windows أو مواقع الویب أو البرامج الخاصة بك.

یمكن أن تتغير بيانات الاعتماد المتاحة تبعًا لأجهزة الحمایة المدمجة في هذا الكمبيوتر أو المتصلة به. سيكون لكل بيان اعتماد مدعم إدخال في المجموعة **Credentials ,Identity My) هويتي، بيانات الاعتماد)**.

بيانات الاعتماد والمتطلبات والحالة الحالية مدرجة وقد تتضمن ما یلي:

- بصمات الأصابع
	- آلمة المرور
- البطاقة الذكية Smart card

لتسجيل بيان اعتماد أو تغييره، انقر فوق الارتباط واتبع الإرشادات التي تظهر على الشاشة.

## **بطاقة المعرف الشخصي الخاص بك**

تشير بطاقة المعرف الخاصة بك على نحو فريد إلى كونك مالك حساب Windows هذا، حيث يعرض اسمك والصورة التي تختارها. وتظل معروضة بشكل دائم في الركن العلوي الأیمن لصفحات Security Manager (إدارة الحمایة)، وكأداة على شریط Windows الجانبي.

یعد النقر فوق بطاقة المعرف الخاصة بك في شریط Windows الجانبي طریقة من طرق متعددة للوصول إلى Manager Security) إدارة الحمایة).

یمكنك تغيير الصورة وطریقة عرض اسمك. افتراضيًا، یتم إظهار اسم مستخدم Windows الكامل والصورة التي تختارها أثناء إعداد .Windows

لتغيير الاسم المعروض:

- **.١** من لوحة معلومات Manager Security) إدارة الحمایة)، انقر فوق **Card ID) بطاقة المعرف)** في الرآن الأیمن العلوي.
- **.٢** انقر فوق المربع الذي یعرض الاسم الذي أدخلته لحساب Windows الخاص بك. سيعرض النظام اسم مستخدم Windows الخاص بك لهذا الحساب.
	- **.٣** لتغيير هذا الاسم، اآتب الاسم الجدید، ثم انقر فوق الزر **Save) حفظ)**.

لتغيير الصورة المعروضة:

- **.١** من لوحة معلومات Manager Security) إدارة الحمایة)، انقر فوق **Identity My) هويتي)** ثم انقر فوق **Card ID) بطاقة المعرف)** في الرآن الأیمن العلوي.
	- **.٢** انقر فوق الزر **picture Choose) اختر صورة)**، انقر فوق صورة، ثم انقر فوق الزر **Save) حفظ)**.

### **إعداد التفضيلات الخاصة بك**

یمكنك تخصيص إعدادات Manager Security ProtectTools HP) إدارة الحمایة لـ ProtectTools HP(. من لوحة معلومات Manager Security) إدارة الحمایة)، انقر فوق **Advanced) متقدم)**، ثم انقر فوق **Preferences) تفضيلات)**. یتم عرض الإعدادات المطلوبة في علامتي تبویب: العامة وبصمة الأصبع.

#### **General) عام)**

الإعدادات التالية متاحة في علامة التبویب العامة:

#### **Appearance) ظهور)**—**تظهر الرمز على شريط المهام**

لتمكين عرض الرمز على شریط المهام، حدد خانة الاختيار.

لتعطيل عرض الرمز على شریط المهام، امسح خانة الاختيار.

#### **Fingerprint) بصمة الأصبع)**

الإعدادات التالية متاحة في علامة التبویب بصمة الأصبع:

**Actions Quick) الإجراءات السريعة)**—استخدم Actions Quick) الإجراءات السریعة) لتحدید مهمة Manager Security) إدارة الحمایة) التي سيتم القيام بها عند الضغط على زر معين لأسفل في الوقت الذي یتم فيه مسح بصمة الأصبع.

لتعيين إجراء سریع لواحد من المفاتيح المسردة:

● انقر فوق الخيار **(Key(+Fingerprint) المفتاج + بصمة الأصبع)**، ثم انقر فوق واحدة من المهام المتاحة من القائمة.

**Feedback Scan Fingerprint) ملاحظات مسح بصمة الأصبع)**—یظهر فقط عندما یكون هناك جهاز قراءة بصمات أصابع متاحً ا. استخدم هذا الإعداد للتعامل مع الملاحظات التي ظهرت عند مسحك لبصمة أصبعك.

- **feedback sound Enable) تمكين الملاحظات الصوتية)**—یقدم Manager Security) إدارة الحمایة) لك ملاحظات صوتية عند مسح بصمة الأصبع، ویقوم بتشغيل أصوات مختلفة لأحداث البرنامج المعينة. یمكنك تخصيص أصوات جدیدة لهذه الأحداث عن طریق علامات التبویب Sounds) أصوات) في لوحة تحكم Windows أو تعطيل الملاحظات الصوتية عند مسح هذا الخيار.
- **feedback quality scan Show) إظهار ملاحظات جودة المسح)**—افتراضيًا، یظهر Manager Security) إدارة الحمایة) صورة لبصمة أصبع مصحوبة بعلامة استفهام حينما تكون جودة مسح بصمة الأصبع غير آافية لمصادقتك. یمكنك تعطيل عرض هذه الصورة بمسح هذا الخيار.

## **نسخ بياناتك احتياطيًا واستعادتها**

یوصى بنسخ بيانات Manager Security) إدارة الحمایة) احتياطيًا الخاصة بك بشكل منتظم. یتوقف عدد مرات النسخ الاحتياطي على معدل التغييرات التي تلحق بالبيانات. على سبيل المثال، إذا قمت بإضافة تسجيلات الدخول یوميًا، یتعين عليك نسخ بياناتك احتياطيًا بشكل یومي.

یمكن استخدام النسخ الاحتياطية لترحيل البيانات من آمبيوتر إلى أخر، وهو ما یعرف أیضً ا بالاستيراد والتصدیر.

**ملاحظة:** یتم نسخ البيانات احتياطيًا فقط وفقًا لهذه الميزة.

يجب تثبيت برنامج HP ProtectTools Security Manager (إدارة الحماية لـ HP ProtectTools) على أي كمبيوتر لتلقي البيانات المنسوخة احتياطيًا قبل التمكن من استعادة البيانات من ملف النسخ الاحتياطي.

لنسخ بياناتك احتياطيًا:

- **.١** في اللوحة اليمنى انقر فوق **Advanced) متقدم)**، ثم انقر فوق **Restore and Backup) نسخ احتياطي واستعادة)**.
	- **.٢** انقر فوق **computer up Back) النسخ الاحتياطي للبيانات)**.
	- **.٣** حدد الوحدات التي ترغب في تضمينها في النسخ الاحتياطي. في معظم الحالات، سترغب في تحدید الوحدات آافة.
- **.٤** أدخل اسم لملف التخزین. افتراضيًا، سيتم حفظ الملف في مجلد المستندات. انقر فوق **Browse) استعراض)** لتحدید مكان مختلف.
	- **.٥** أدخل آلمة مرور لحمایة الملف.
		- **.٦** أآد هویتك.
		- **.٧** انقر فوق **Finish) إنهاء)**.

لاستعادة بياناتك:

- **.١** في اللوحة اليمنى انقر فوق **Advanced) متقدم)**،ثم انقر فوق **Restore and Backup) نسخ احتياطي واستعادة)**.
	- **.٢** انقر فوق **files Restore) استعادة الملفات)**.
	- **.٣** حدد ملف التخزین الذي تم إنشاؤه مسبقًا. یمكنك إدخال المسار في الحقل المقدم، أو انقر فوق **Edit) تحرير)**.
		- **.٤** أدخل آلمة المرور المستخدمة في حمایة الملف.
		- **.٥** حدد الوحدات التي ترغب في استعادة بياناتها. في معظم الحالات، ستكون آل الوحدات المدرجة.
			- **.٦** انقر فوق **Finish) إنهاء)**.

## **إضافة تطبيقات**

قد تكون هناك تطبيقات إضافية تقدم ميزات جدیدة لهذا البرنامج.

من لوحة معلومات Manager Security) إدارة الحمایة)، انقر فوق **[+] more Discover) اآتشف المزيد [+])** لاستعراض التطبيقات الإضافية. **ملاحظة:** إذا لم یظهر الارتباط **[+] more Discover) اآتشف المزيد [+])** في الجزء السفلي الأیمن من لوحة المعلومات، یكون المسؤول عن هذا الكمبيوتر قد قام بتعطيلها.

## **حالة تطبيقات الحماية**

تعرض صفحة حالة تطبيقات Security Manager (إدارة الحماية) الحالة الإجمالية لتطبيقات الحماية المثبتة. حيث تعرض التطبيقات المثبتة وحالة التثبيت الخاصة بكل تطبيق. یتم عرض الملخص تلقائيًا عندما تفتح لوحة معلومات Manager Security) إدارة الحمایة) أو عندما تنقر فوق **Applications Security) تطبيقات الحماية)**.

# **Drive Encryption for HP ProtectTools ٧ (تشفير محرآات الأقراص لـ ProtectTools HP( (طرز مختارة فقط)**

**تنبيه:** إذا قررت إلغاء تثبيت الوحدة النمطية Encryption Drive) تشفير محرآات الأقراص), وجب حل شفرة آافة محرآات الأقراص المشفرة أولا. وإلا, فلا یمكنك الوصول إلى البيانات الموجودة في محرآات الأقراص المشفرة إلا إذا سجلت في خدمة الاستعادة الخاصة بـDrive Encryption (تشفير محركات الأقراص). لا تتيح لك إعادة تثبيت الوحدة النمطية Drive Encryption (تشفير محركات الأقراص) الوصول إلى محرآات الأقراص المشفرة.

یعمل Encryption Drive) تشفير محرآات الأقراص) لـ ProtectTools HP على إآمال حمایة البيانات بتشفير القرص الصلب الخاص بالكمبيوتر. عند تنشيط Encryption Drive) تشفير محرآات الأقراص)، ینبغي عليك الدخول في شاشة تسجيل الدخول الخاصة بـ Drive Encryptio، والتي یتم عرضها قبل بدء نظام تشغيل Windows®.

Drive بتنشيط Windows لمسؤولي) HP ProtectTools لـ الإعداد معالج (HP ProtectTools Setup Wizard یسمح Encryption) تشفير محرآات الأقراص) راجع تعليمات برنامج Manager Security ProtectTools HP) إدارة الحمایة لـ HP ProtectTools (للحصول على المزید من المعلومات.

یمكن القيام بالمهام التالية مع Encryption Drive) تشفير محرآات الأقراص):

- إدار ة التشفير
- تشفير الأقراص الصلبة المفردة أو فك تشفيرها

**ملاحظة:** یمكن تشفير الأقراص الصلبة الداخلية فقط.

- الاستعادة
- إنشاء نسخ احتياطية من المفاتيح
	- إجراء استعادة

## **إجراءات الإعداد**

## **فتح Encryption Drive) تشفير محرآات الأقراص)**

- **.١** انقر فوق **Start) ابدأ)**، ثم **Programs All) آافة البرامج)**، ثم **HP**، ثم انقر فوق **Administrative ProtectTools HP Console) وحدة التحكم الإدارية لـProtectTools HP(**.
	- **.٢** في الجزء الأیمن، انقر فوق **Manager Device) إدارة الأجهزة)**.

## **المهام العامة**

## **تنشيط Encryption Drive) تشفير محرآات الأقراص)**

استخدم HP ProtectTools Setup Wizard (معالج الإعداد لـ HP ProtectTools) لتتشيط Drive Encryption (تشفير محركات الأقراص).

**ملاحظة:** یستخدم هذا المعالج أیضً ا في إضافة المستخدمين وحذفهم.

– أو –

- **.١** انقر فوق **Start) ابدأ)**، ثم **Programs All) آافة البرامج)**، ثم **HP**، ثم انقر فوق **Administrative ProtectTools HP Console) وحدة التحكم الإدارية لـProtectTools HP(**.
	- **.٢** في القائمة Tools) أدوات)، انقر فوق **Security) حماية)**، وانقر فوق **Features) ميزات)**.
	- **.٣** حدد خانة الاختيار **Encryption Drive) تشفير محرآات الأقراص)**، ثم انقر فوق **Next) التالي)**.
	- **.٤** تحت **encrypted be to Drives) الأقراص الصلبة التي ستم تشفيرها)**، حدد خانة الاختيار للقرص الصلب الذي ترغب في تشفيره.
		- **.٥** أدخل جهاز التخزین في الفتحة المناسبة.

**ملاحظة:** لحفظ مفتاح التشفير، یجب أن تستخدم جهاز تخزین USB بتنسيق 32FAT.

- **حفظ سيتم الذي الخارجي التخزين جهاز (External storage device on which to save encryption key** تحت **.٦ مفتاح التشفير عليه)**، حدد خانة الاختيار لجهاز التخزین الذي سيتم حفظ مفتاح التشفير عليه.
	- **.٧** انقر فوق **Apply) تطبيق)**.

یبدأ Encryption Drive) تشفير محرآات الأقراص) في العمل.

راجع تعليمات برنامج HP ProtectTools Security Manager (إدارة الحمایة لـ HP ProtectTools) للحصول على المزید من المعلومات.

## **إلغاء تنشيط Encryption Drive) تشفير محرآات الأقراص)**

تشفير (Drive Encryption تنشيط لإلغاء) HP ProtectTools لـ الإعداد معالج (HP ProtectTools Setup Wizard استخدم محركات الأقراص). راجع تعليمات برنامج HP ProtectTools Security Manager (إدارة الحماية لـ HP ProtectTools) للحصول على المزید من المعلومات.

– أو –

- **.١** انقر فوق **Start) ابدأ)**، ثم **Programs All) آافة البرامج)**، ثم **HP**، ثم انقر فوق **Administrative ProtectTools HP Console) وحدة التحكم الإدارية لـProtectTools HP(**.
	- **.٢** في القائمة Tools) أدوات)، انقر فوق **Security) حماية)**، وانقر فوق **Features) ميزات)**.
	- **.٣** حدد خانة الاختيار **Encryption Drive) تشفير محرآات الأقراص)**، ثم انقر فوق **Apply) تطبيق)**.

یبدأ decryption Drive في العمل.

## **تسجيل الدخول بعد تنشيط Encryption Drive) تشفير محرآات الأقراص)**

عند تشغيلك للكمبيوتر بعد تنشيط Drive Encryption (تشفير محركات الأقراص) وتسجيل حصاب المستخدم الخاص بك، ينبغي عليك الدخول في شاشة تسجيل دخول Encryption Drive) تشفير محرآات الأقراص):

- **ملاحظة:** إذا قام مسؤول Windows بتمكين Security boot-Pre) الحمایة ما قبل التمهيد) في Security ProtectTools HP Manager) إدارة الحمایة لـ ProtectTools HP(، ستدخل على الكمبيوتر مباشرة بعد تشغيل الكمبيوتر، بدلاً من شاشة تسجيل دخول Drive Encryption) تشفير محرآات الأقراص).
	- **.١** انقر فوق اسم المستخدم، ثم اآتب آلمة مرور Windows أو رقم PIN Card™ Java أو اضغط أصبع مسجل.
		- **.٢** انقر فوق **OK) موافق)**.

**ملاحظة:** إذا استخدمت مفتاح استعادة لدخول شاشة تسجيل دخول Encryption Drive) تشفير محرآات الأقراص)، فستتم مطالبتك بتحدید اسم مستخدم Windows وكتابة كلمة المرور الخاصة بك في شاشة تسجيل دخول Windows.

## **حماية البيانات بتشفير القرص الصلب الخاص بك**

استخدم Wizard Setup ProtectTools HP) معالج الإعداد لـ ProtectTools HP (لحمایة البيانات بتشفير القرص الصلب:

- **.١** في Manager Security) إدارة الحمایة)، انقر فوق **Started Getting) الشروع في العمل)**، ثم انقر فوق رمز **Security Setup Manager) إعداد Manager Security(**. سيبدأ عرض یصف ميزات Manager Security) إدارة الحمایة). (یمكنك أیضً ا بدء تشغيل Manager Security) إدارة الحمایة) من صفحة "Encryption Drive) "تشفير محرآات الأقراص).)
- **.٢** في الجزء الأیمن، انقر فوق **Encryption Drive) تشفير محرآات الأقراص)**، ثم انقر فوق **Management Encryption (إدارة التشفير)**.
	- **.٣** انقر فوق **Encryption Change) تغيير التشفير)**.
	- **.٤** حدد القرص الصلب أو الأقراص الصلبة التي سيتم تشفيرها.
		- **ملاحظة:** یوصى بشدة بتشفير القرص الصلب.

## **عرض حالة التشفير**

یمكن للمستخدمين عرض حالة التشفير من خلال Manager Security ProtectTools HP) إدارة الحمایة لـ ProtectTools HP(.

**ملاحظة:** یجب إجراء التغييرات الخاصة بحالة تشفير القرص الصلب باستخدام Console Administrative ProtectTools HP (وحدة تحكم إداریة لـ ProtectTools HP(.

- .(HP ProtectTools لـ الحمایة إدارة (**HP ProtectTools Security Manager** افتح **.١**
	- **.٢** تحت **Data My) بياناتي)**، انقر فوق **Status Encryption) حالة التشفير)**.

إذا كان Drive Encryption (تشفير محركات الأقراص) نشطًا، سيعرض القرص الصلب أحد أكواد الحالة التالية:

- نشط
- غير نشط
- غير مشفر
	- مشفر
	- تشفير
- فك تشفير

إذا كان القر ص الصلب في عملية الشفير أو فك الشفير ، فسيعرض شريط التقدم النسبة المكتملة والوقت المتبقي لإكمال التشفير أو فك التشفير.

## **المهام المتقدمة**

## **إدارة Encryption Drive) تشفير محرآات الأقراص) (مهمة للمسؤولين)**

تسمح الصفحة Management Encryption) دارة التشفير) للمسؤولين بعرض حالة Encryption Drive) تشفير محرآات الأقراص) وتغييرها (نشط أو غير نشط) وبعرض حالة التشفير الخاصة بكل الأقراص الصلبة على الكمبيوتر.

- إذا كانت الحالة غير نشطة، فأن ذلك يشير إلى عدم تنشيط Drive Encryption (تشفير محركات الأقراص) بعد في HP ProtectTools Manager Security) إدارة الحمایة لـ ProtectTools HP (بواسطة مسؤول Windows وعدم حمایته للقرص الصلب. استخدم (HP ProtectTools لـ الحمایة بإدارة الخاص الإعداد معالج (HP ProtectTools Security Manager Setup Wizard .Drive Encryption لتنشيط
- إذا آانت الحالة نشط، فأن ذلك یشير إلى أن Encryption Drive) تشفير محرآات الأقراص) منشط ومكون. القرص الصلب في إحدى الحالات التالية:
	- غير مشفر
		- مشفر
		- تشفير
	- فك تشفير

### **تشفير الأقراص الصلبة المفردة أو فك تشفيرها**

لتشفير قرص صلب واحد أو أكثر على الكمبيوتر أو إلغاء تشفير قرص تم تشفيره بالفعل، استخدم ميزة Change Encryption:

- **.١** افتح **Console Administrative ProtectTools HP) وحدة تحكم إدارية لـ ProtectTools HP(**، انقر فوق **Drive Encryption) تشفير محرآات الأقراص)**، ثم انقر فوق **Management Encryption) إدارة الشفير)**.
	- **.٢** انقر فوق **Encryption Change) تغيير التشفير)**.
- **.٣** في مربع الحوار Encryption Change) تغيير التشفير)، حدد أو امسح خانة الاختيار المجاورة لكل قرص صلب ترغب في تشفيره أو إلغاء تشفيره، ثم انقر فوق **OK) موافق)**.

**ملاحظة: عند تشفير القرص الصلب أو إلغاء تشفيره، فسيعرض شريط التقدم الوقت المتبقى لإكمال العملية أثناء الجلسة الحالية. إذا تم إيقاف** تشغيل الكمبيوتر أو دخوله وضعَ Sleep(السكون) أو Hibernation (الإسبات) خلال إجراء التشفير ثم إعادة تشغيله يعاد ضبط عرض Time Remaining (الوقت المتبقي) على ما كان عليه في البداية، ولكنه يستمر التشفير الفعلي بداية من النقطة التي توقف عندها. سيتغير عرض الوقت المتبقي والتقدم بسرعة أكبر كي يعكس التقدم السابق

## **النسخ الاحتياطي والاستعادة (مهمة للمسؤولين)**

تسمح صفحة Recovery) الاستعادة) للمسؤولين بعمل نسخ احتياطية من المفاتيح واستعادتها.

**Backup Key Encryption Drive Local) نسخ مفتاح التشفير لمحرك الأقراص المحلي احتياطيًا)**—یسمح لك بعمل نسخة احتياطية من مفاتيح التشفير على الوسائط القابلة للإزالة عند تنشيط Encryption Drive) تشفير محرآات الأقراص).

### **إنشاء نسخ احتياطية من المفاتيح**

یمكنك عمل نسخة احتياطية من مفتاح التشفير للقرص الصلب المشفر على جهاز تخزین قابل للإزالة:

- **تنبيه:** تأآد من أن جهاز التخزین الذي یحتوي على النسخة الاحتياطية من المفتاح موجود بمكان آمن، لأنك إذا فقدت آلمة المرور أو بطاقة Java الخاصة بك، لن یمكنك الوصول إلى القرص الصلب الخاص بك سوى عن طریق هذا الجهاز.
- **.١** افتح **Console Administrative ProtectTools HP) وحدة تحكم إدارية لـ ProtectTools HP(**، انقر فوق **Drive Encryption) تشفير محرآات الأقراص)**، ثم انقر فوق **Recovery) استعادة)**.
	- **.٢** انقر فوق **Keys Backup) نسخ المفاتيح الاحتياطية)**.
- **.٣** في صفحة Disk Backup Select) تحدید قرص النسخة الاحتياطية)، حدد خانة الاختيار للجهاز الذي ترغب في وضع نسخة المفتاح الاحتياطية عليه، ثم انقر فوق **Next) التالي)**.
- **.٤** اقرأ المعلومات الموجودة في الصفحة التالية المعروضة، ثم انقر فوق **Next) التالي)**. یتم حفظ مفتاح التشفير على جهاز التخزین الذي تحدده.
	- **.٥** عند فتح مربع حوار التأآيد، انقر فوق **Finish) إنهاء)**.

### **إجراء استعادة**

لإجراء الاستعادة في حالة نسيان كلمة المرور، اتبع هذه الخطوات:

- **.١** قم بتشغيل الكمبيوتر.
- **.٢** أدخل جهاز التخزین القابل للإزالة والذي یحتوي على نسخة المفتاح الاحتياطية.
- **.٣** عند فتح مربع الحوار الخاص بتسجيل الدخول على Encryption Drive) تشفير محرآات الأقراص) لـ ProtectTools HP، انقر فوق **Cancel) إلغاء الأمر)**.
	- **.٤** انقر فوق **Options) خيارات)** في الرآن الأیمن السفلي من الشاشة، ثم انقر فوق **Recovery) استعادة)**.
	- **.٥** حدد الملف الذي یحتوي على النسخة الاحتياطية من المفتاح أو انقر فوق **Browse) استعراض)** للبحث عنه، ثم انقر فوق **Next (التالي)**.
		- **.٦** عند فتح مربع حوار التأآيد، انقر فوق **OK) موافق)**.

یبدأ الكمبيوتر الخاص بك.

**ملاحظة:** یوصى بإعادة نعيين آلمة المرور الخاصة بك بعد إجراء الاستعادة.

# **٨ Manager Privacy) إدارة الخصوصية) لـHP ProtectTools) طرز مختارة فقط)**

تمكنك ProtectTools HP for Manager Privacy) إدارة الخصوصية لـProtectTools HP (من استخدام وسائل متقدمة لتسجيل الدخول الآمن (المصادقة) للتحقق من المصدر والتكامل والأمن الخاص بالاتصال عند استخدام البرید الإلكتروني، أو مستندات RMicrosoft Office أو الرسائل الفوریة (IM(.

تعزز Manager Privacy) إدارة الخصوصية) من البنية التحتية الخاصة بالأمن والتي یوفرها Security ProtectTools HP Manager) إدارة الحمایة لـProtectTools HP (الذي یشتمل على وسائل تسجيل الدخول الآمن التالية:

- المصادقة بواسطة بصمة الإصبع
	- آلمة مرور RWindows
- HP ProtectTools Java™ Card بطاقة●

یمكنك استخدام أي من أساليب تسجيل الدخول الآمن السابقة في Manager Privacy) إدارة الخصوصية).

تتطلب Manager Privacy) إدارة الخصوصية) ما یلي:

- 5.00 Manager Security ProtectTools HP) إدارة الحمایة لـProtectTools HP (الإصدار 5.00 أو أعلى
	- انظمة تشغيل Windows 7 أو Windows XP أو Windows XP
		- Microsoft Outlook 2003 أو Microsoft Outlook 2007
			- حساب برید إلكتروني صالح

**ملاحظة:** یجب طلب Certificate Manager Privacy) شهادة إدارة الخصوصية (شهادة رقمية)) وتثبيتها من داخل Privacy Manager) إدارة الخصوصية ) آي تتمكن من الوصول إلى ميزات الأمن. للحصول على المعلومات بشأن طلب Manager Privacy Certificate) شهادة إدارة الخصوصية)، راجع [طلب](#page-49-0) [Certificate Manager Privacy](#page-49-0)) شهادة إدارة [الخصوصية](#page-49-0)) وتثبيتها في [صفحة](#page-49-0) .٤٢

## **إجراءات الإعداد**

## **فتح Manager Privacy) إدارة الخصوصية)**

لفتح Manager Privacy) إدارة الخصوصية)

- <span id="page-49-0"></span>**.١** انقر فوق **Start) ابدأ)**، ثم **Programs All) آافة البرامج)**، ثم **HP**، ثم انقر فوق **Security ProtectTools HP Manager) إدارة الحماية لـProtectTools HP(**.
	- **.٢** انقر فوق **Manager Privacy**) إدارة الخصوصية).

– أو –

انقر بزر الماوس الأیمن فوق رمز **ProtectTools HP** الموجود في ناحية الإعلام، أقصى یمين شریط المهام، ثم انقر فوق **Privacy Manager**) إدارة الخصوصية) ثم فوق **Configuration**) تكوین).

– أو –

في شریط المهام الموجود بأي من رسائل البرید الإلكتروني في Outlook Microsoft، انقر فوق السهم إلى الأسفل الموجود بجوار **Send Securely) الإرسال الآمن)**، ثم انقر فوق **Certificates) الشهادات)** أو **Contacts Trusted) جهات الاتصال الموثوق بها)**.

– أو –

في شریط المهام الموجود بأي من مستندات Office Microsoft، انقر فوق السهم إلى الأسفل الموجود بجوار **Encrypt and Sign (التوقيع والتشفير)**، ثم انقر فوق **Certificates) الشهادات)** أو **Contacts Trusted) جهات الاتصال الموثوق بها)**.

## **إدارة Certificates Manager Privacy) شهادات إدارة الخصوصية)**

تقوم certificates Manager Privacy) شهادات إدارة الخصوصية) بحمایة البيانات والرسائل بواسطة تقنية تشفير تسمى البنية التحتية العامة للمفاتيح (PKI(. تتطلب PKI حصول المستخدمين على مفاتيح تشفير و Certificate Manager Privacy) شهادة إدارة الخصوصية) تصدرها إحدى السلطات الخاصة بالشهادات (CA (بخلاف معظم برامج تشفير البيانات والمصادقة عليها التي تتطلب منك المصادقة بصورة دوریة فقط، فإن Manager Privacy) إدارة الخصوصية) تتطلب المصادقة في آل مرة تقوم فيها بالتوقيع على رسالة برید إلكترونية أو إحدى مستندات Office Microsoft بواسطة مفتاح تشفير. تعمل Manager Privacy) إدارة الخصوصية) على جعل عملية حفظ المعلومات الهامة وإرسالها آمنة.

یمكن إجراء المهام التالية:

- طلب Certificate Manager Privacy) شهادة إدارة الخصوصية) وتثبيتها
- عرض تفاصيل Certificate Manager Privacy) شهادة إدارة الخصوصية)
	- تجدید Certificates Manager Privacy) شهادات إدارة الخصوصية)
- في حالة توفر عدة شهادات، قم بتحدید Certificate Manager Privacy) شهادة إدارة الخصوصية) افتراضية آي تستخدمها Privacy Manager) إدارة الخصوصية)
	- حذف Certificate Manager Privacy) شهادة إدارة الخصوصية) وإلغاءها (متقدم)

## **طلب Certificate Manager Privacy) شهادة إدارة الخصوصية) وتثبيتها**

آي تتمكن من استخدام ميزات Manager Privacy) إدارة الخصوصية)، یجب عليك طلب Certificate Manager Privacy) شهادة إدارة الخصوصية (من داخل Manager Privacy) إدارة الخصوصية))) وتثبيتها مستخدمًا عنوان برید إلكتروني صالح. یجب إعداد عنوان البريد الإلكتروني كحساب في Microsoft Outlook على نفس الكمبيوتر الذي تستخدمه في طلب Privacy Manager Certificate (شهادة إدارة الخصوصية).

## **طلب Certificate Manager Privacy) شهادة إدارة الخصوصية)**

- **.١** قم بفتح Manager Privacy) إدارة الخصوصية)، ثم انقر فوق **Certificates) الشهادات)**.
	- **.٢** انقر فوق **طلب Certificate Manager Privacy) شهادة إدارة الخصوصية)**.
	- **.٣** في صفحة "Welcome") "مرحبًا")، قم بقراءة النص ثم انقر فوق **Next) التالي)**.
	- **.٤** في صفحة "Agreement License") "اتفاقية الترخيص")، قم بقراءة اتفاقية الترخيص.
- <span id="page-50-0"></span>**.٥** تأآد من أنه قد تم تحدید خانة الاختيار الموجودة بجوار **license this of terms the accept to here Check agreement) حدد هنا لقبول شروط اتفاقية الترخيص هذه)**، ثم انقر فوق **Next) التالي)**.
- **.٦** في صفحة "Details Certificate Your") "تفاصيل الشهادة الخاصة بك")، أدخل البيانات المطلوبة ثم انقر فوق **Next) التالي)**.
	- **.٧** في صفحة "Accepted Request Certificate") "تم قبول طلب الشهادة")، انقر فوق **Finish) إنهاء)**.
		- **.٨** انقر فوق **OK) موافق)** لإغلاق الشهادة.

سوف تستلم برید إلكتروني في Outlook Microsoft مرفق به Certificate Manager Privacy) شهادة إدارة الخصوصية) الخاصة بك.

### **الحصول على Certificate Corporate Manager Privacy) شهادة إدارة الخصوصية الخاصة بالشرآات) معينة مسبقًا**

- **.١** في Outlook، قم بفتح البرید الإلكتروني الذي استلمته والذي یبين أنه قد تم تعيين شهادة خاصة بالشرآات مسبقًا إليك.
	- **.٢** انقر فوق **Obtain) الحصول على)**.
- **.٣** سوف تستلم برید إلكتروني في Outlook Microsoft مرفق به Certificate Manager Privacy) شهادة إدارة الخصوصية) الخاصة بك.
	- **.٤** لتثبيت الشهادة، راجع تثبيت Certificate Manager Privacy) شهادة إدارة الخصوصية) في صفحة ٤٣

## **تثبيت Certificate Manager Privacy) شهادة إدارة الخصوصية)**

- **.١** عندما تستلم البرید الإلكتروني المرفق به Certificate Manager Privacy) شهادة إدارة الخصوصية) الخاصة بك، قم بفتح البرید الإلكتروني ثم انقر فوق زر**Setup) إعداد)** الموجود في الزاویة السفلى اليمنى من الرسالة في 2007 Outlook، أو في الزاویة العليا اليسرى في 2003 Outlook.
	- **.٢** قم بالمصادقة مستخدمًا أسلوب تسجيل الدخول الآمن الخاص بك.
	- **.٣** في صفحة "Installed Certificate") "تم تثبيت الشهادة")، انقر فوق **Next) التالي)**.
	- **.٤** في صفحة "Backup Certificate") "النسخ الاحتياطي للشهادة")، قم بإدخال مكان ملف النسخ الاحتياطي واسمه، أو انقر فوق **Browse) استعراض)** لتحدید مكان.
- **تنبيه:** تأآد من أنك قد قمت بحفظ الملف في مكان آخر بالإضافة إلى القرص الصلب ثم ضعه في مكان آمن. یجب أن یكون هذا الملف مخصص للاستخدام فقط حيث أنه یُطلب إذا آنت في حاجة إلى استعادة Certificate Manager Privacy) شهادة إدارة الخصوصية) الخاصة بك والمفاتيح المقترنة بها.
	- **.٥** أدخل آلمة مرور وقم بتأآيدها، ثم انقر فوق **Next) التالي)**.
	- **.٦** قم بالمصادقة مستخدمًا أسلوب تسجيل الدخول الآمن الخاص بك.
	- **.٧** إذا اخترت أن تبدأ العملية الخاصة بإرسال دعوة إلى جهات اتصال موثوق بها، فاتبع الإرشادات التي تظهر على الشاشة بادئًا بالخطوة الثانية من الموضوع إضافة جهات اتصال موثوق بها باستخدام جهات الاتصال [الموجودة](#page-54-0) في [Outlook Microsoft](#page-54-0) في [صفحة](#page-54-0) .٤٧

– أو –

إذا قمت بالنقر فوق **Cancel) إلغاء)**، فارجع إلى إضافة جهة اتصال [موثوق](#page-53-0) بها في صفحة ٤٦ المزید من المعلومات حول إضافة جهة اتصال موثوق بها فيما بعد.

## **عرض تفاصيل Certificate Manager Privacy) شهادة إدارة الخصوصية)**

- **.١** قم بفتح Manager Privacy) إدارة الخصوصية)، ثم انقر فوق **Certificates) الشهادات)**.
	- **.٢** انقر فوق Certificate Manager Privacy) شهادة إدارة الخصوصية).
		- **.٣** انقر فوق **details Certificate) تفاصيل الشهادة)**.
		- **.٤** فور الانتهاء من عرض التفاصيل، انقر فوق **OK) موافق)**.

## **تجديد Certificate Manager Privacy) شهادة إدارة الخصوصية)**

عندما توشك صلاحية Certificate Manager Privacy) شهادة إدارة الخصوصية) الخاصة بك على الانتهاء، سيتم إعلامك بالحاجة إلى تجدیدها:

- **.١** قم بفتح Manager Privacy) إدارة الخصوصية)، ثم انقر فوق **Certificates) الشهادات)**.
	- **.٢** انقر فوق **certificate Renew) تجديد الشهادة)**.
- **.٣** اتبع الإرشادات التي تظهر على الشاشة لشراء Certificate Manager Privacy) شهادة إدارة الخصوصية) جدیدة.

**ملاحظة:** لا تقوم عملية تجدید Certificate Manager Privacy) شهادة إدارة الخصوصية) باستبدال Manager Privacy Certificate) شهادة إدارة الخصوصية) القدیمة. ستحتاج إلى شراء Certificate Manager Privacy) شهادة إدارة الخصوصية) جدیدة وتثبيتها متبعًا نفس الإجراءات المستخدمة في <u>[طلب](#page-49-0)Privacy Manager Certificate (</u>شهادة إدارة [الخصوصية](#page-49-0)) وتثبيتها في صفحة ٤٢.

## **تعيين Certificate Manager Privacy) شهادة إدارة الخصوصية) افتراضية**

تعد Certificates Manager Privacy) شهادات إدارة الخصوصية) الشهادات الوحيدة المرئية من داخل Manager Privacy) إدارة الخصوصية) حتى في حالة وجود شهادات إضافية خاصة بسلطات الشهادات مثبتة على جهاز الكمبيوتر الخاص بك.

إذا كان يوجد لديك أكثر من Privacy Manager Certificate (شهادة إدارة الخصوصية) مثبتة من داخل Privacy Manager (إدارة الخصوصية)، فيمكنك تحدید إحداها على أن تكون الشهادة الافتراضية:

- **.١** قم بفتح Manager Privacy) إدارة الخصوصية)، ثم انقر فوق **Certificates) الشهادات)**.
- **.٢** انقر فوق Certificate Manager Privacy) شهادة إدارة الخصوصية) التي ترغب في أن تكون الشهادة الافتراضية المستخدمة، ثم انقر فوق **default Set) التعيين افتراضيًا)**.
	- **.٣** انقر فوق **OK) موافق)**.
- **ملاحظة:** ليس مطلوبًا منك استخدام Certificate Manager Privacy) شهادة إدارة الخصوصية) الخاصة بك. من داخل وظائف Privacy Manager) إدارة الخصوصية) المتعددة، یمكنك تحدید إحدى Certificates Manager Privacy) شهادات إدارة الخصوصية) الخاصة بك لاستخدامها.

## **حذف Certificate Manager Privacy) شهادة إدارة الخصوصية)**

إذا قمت بحذف إحدى Certificate Manager Privacy) شهادة إدارة الخصوصية)، فإنك لن تتمكن من فتح أي ملفات أو عرض أي بيانات قمت بتشفيرها في هذه الشهادة. إذا قمت بحذف إحدى Certificate Manager Privacy) شهادة إدارة الخصوصية) بطریق الخطأ، فيمكنك استعادتها مستخدمًا ملف النسخ الاحتياطي الذي قمت بإنشاءه عند قيامك بتثبيت الشهادة. راجع [استعادة](#page-52-0) [Manager Privacy](#page-52-0) [Certificate](#page-52-0)) شهادة إدارة [الخصوصية](#page-52-0)) في صفحة ٤٥ للمزید من المعلومات. لحذف Certificate Manager Privacy) شهادة إدارة الخصوصية):

- **.١** قم بفتح Manager Privacy) إدارة الخصوصية)، ثم انقر فوق **Certificates) الشهادات)**.
- <span id="page-52-0"></span>**.٢** انقر فوق Certificate Manager Privacy) شهادة إدارة الخصوصية) التي ترغب في حذفها، ثم انقر فوق **Advanced (متقدم)**.
	- **.٣** انقر فوق **Delete) حذف)**.
	- **.٤** عند ظهور مربع حوار التأآيد، انقر فوق **Yes**) نعم).
	- **.٥** انقر فوق **Close**) إغلاق)، ثم فوق **Apply**) تطبيق).

## **استعادة Certificate Manager Privacy) شهادة إدارة الخصوصية)**

أثناء تثبيت Certificate Manager Privacy) شهادة إدارة الخصوصية) الخاصة بك، سيطلب منك إنشاء نسخة احتياطية من الشهادة. یمكنك أیضً ا إنشاء نسخة احتياطية من خلال صفحة Migration) الترحيل) یمكنك استخدام هذه النسخة الاحتياطية عند الانتقال إلى جهاز آمبيوتر آخر أو لاستعادة إحدى الشهادات على نفس الكمبيوتر.

- **.١** قم بفتح Manager Privacy) إدارة الخصوصية)، ثم انقر فوق **Migration) ترحيل)**.
	- **.٢** انقر فوق **Restore) استعادة)**.
- **.٣** في صفحة "File Migration") "ملف الترحيل")، انقر فوق **Browse) استعراض)** للبحث عن ملف .dppsm الذي قمت بإنشاءه أثناء عملية النسخ الاحتياطي، ثم انقر فوق **Next) التالي)**.
	- **.٤** أدخل آلمة المرور التي استخدمتها عند قيامك بإنشاء النسخ الاحتياطي، ثم انقر فوق **Next) التالي)**.
		- **.٥** انقر فوق **Finish) إنهاء)**.
			- **.٦** انقر فوق **OK) موافق)**.

راجع [تثبيت](#page-50-0) Privacy Manager Certificate (شهادة إدارة [الخصوصية](#page-50-0)) في صفحة ٤٣ أو عمل نسخ [احتياطي](#page-66-0) لـPrivacy Manager [Certificates](#page-66-0)) شهادات إدارة [الخصوصية](#page-66-0)) و [Contacts Trusted](#page-66-0))جهات [الاتصال](#page-66-0) الموثوق بها) في صفحة ٥٩ للمزید من المعلومات.

## **إلغاء Certificate Manager Privacy) شهادة إدارة الخصوصية)**

إذا شعرت بأن الأمن الخاص بـCertificate Manager Privacy) شهادة إدارة الخصوصية) الخاصة بك عرضة للخطر، فيمكنك إلغاء الشهادة الخاصة بك:

**ملاحظة:** لا یتم حذف Certificate Manager Privacy) شهادة إدارة الخصوصية) التي تم إلغاءها. حيث یمكن استخدام الشهادة لعرض الملفات المشفرة.

- **.١** قم بفتح Manager Privacy) إدارة الخصوصية)، ثم انقر فوق **Certificates) الشهادات)**.
	- **.٢** انقر فوق **Advanced**) متقدم).
- **.٣** انقر فوق Certificate Manager Privacy) شهادة إدارة الخصوصية) التي ترغب في إلغاءها، ثم انقر فوق **Revoke) إلغاء)**.
	- **.٤** عند ظهور مربع حوار التأآيد، انقر فوق **Yes**) نعم).
	- **.٥** قم بالمصادقة مستخدمًا أسلوب تسجيل الدخول الآمن الخاص بك.
		- **.٦** اتبع الإرشادات التي تظهر على الشاشة.

### **إدارة جهات الاتصال الموثوق بها**

جهات الاتصال الموثوق بها هم المستخدمين الذین قمت بتبادل Certificates Manager Privacy) شهادات إدارة الخصوصية) معهم والذین یقومون بتمكينك من الاتصال بأمان مع بعضكم البعض. <span id="page-53-0"></span>تسمح لك Manager Contacts Trusted) إدارة جهات الاتصال الموثوق بها) من إجراء المهام التالية:

- عرض تفاصيل جهات الاتصال الموثوق بها
	- حذف جهات اتصال موثوق بها
- التحقق من حالة إلغاء جهات اتصال موثوق بها (متقدم)

## **إضافة جهات اتصال موثوق بها**

تتألف عملية إضافة جهات اتصال موثوق بها من 3 خطوات:

- **.١** أن ترسل دعوة عبر البرید الإلكتروني إلى مستلم جهة اتصال موثوق بها.
	- **.٢** أن یرد مستلم جهة الاتصال الموثوق بها على البرید الإلكتروني.
- **.٣** أن تستلم رد مستلم جهة الاتصال الموثوق بها على البرید الإلكتروني، ثم تقوم بالنقر فوق **Accept) قبول)**.

یمكنك إرسال دعوات عبر البرید الإلكتروني إلى مستلمين فردیين من جهات الاتصال الموثوق بها أو یمكنك إرسال الدعوة إلى آافة الجهات الموجودة في دفتر العناوین بـOutlook Microsoft.

راجع الأقسام التالية لإضافة جهات اتصال موثوق بها.

**ملاحظة:** لكي یتمكن مستلم جهة اتصال موثوق بها من الرد على الدعوة المرسلة إليه بشأن أن یصبح جهة اتصال موثوق بها، یجب أن توجد لدیه Manager Privacy) إدارة الخصوصية) مثبتة على الكمبيوتر الخاص به أو یكون لدیه عميل بدیل مثبت. للمزید من المعلومات حول تثبيت العميل البدیل، قم بزیارة DigitalPersona على موقع الویب على [PrivacyManager/com.DigitalPersona://http.](http://DigitalPersona.com/PrivacyManager)

## **إضافة جهة اتصال موثوق بها**

**.١** قم بفتح Manager Privacy) إدارة الخصوصية)، ثم انقر فوق **Manager Contacts Trusted) إدارة جهات الاتصال الموثوق بها)**، ثم انقر فوق **Contacts Invite) إرسال دعوة إلى جهات الاتصال)**.

– أو –

في Outlook Microsoft، انقر فوق السهم إلى الأسفل الموجود بجوار **Securely Send) الإرسال الآمن)** في شریط المهام، ثم انقر فوق **Contacts Invite) إرسال دعوة إلى جهات الاتصال)**.

- **.٢** إذا تم ظهور مربع الحوار Certificate Select) تحدید الشهادة)، فانقر فوق Certificate Manager Privacy) شهادة إدارة الخصوصية) التي ترغب في استخدامها ثم انقر فوق **OK) موافق)**.
- **.٣** عندما یتم ظهور مربع الحوار Invitation Contact Trusted) إرسال دعوة إلى جهات اتصال موثوق بها)، قم بقراءة النص، ثم انقر فوق **OK) موافق)**.

سيتم إنشاء برید إلكتروني تلقائيًا.

- **.٤** أدخل عنوان برید إلكتروني أو أآثر للمستلمين الذین ترید إضافتهم آجهات اتصال موثوق بها.
	- **.٥** قم بتحریر النص والتوقيع باسمك (اختياري).
		- **.٦** انقر فوق **Send**) إرسال).
- **ملاحظة:** إذا لم تكن قد حصلت على Certificate Manager Privacy) شهادة إدارة الخصوصية)، فستظهر رسالة لتخبرك بضرورة وجود Certificate Manager Privacy) شهادة إدارة الخصوصية) لدیك آي تتمكن من إرسال طلب جهة اتصال. انقر فوق **OK) موافق)** لإطلاق Wizard Request Certificate) معالج طلب الشهادة). راجع [طلب](#page-49-0) [Manager Privacy](#page-49-0) [Certificate](#page-49-0)) شهادة إدارة [الخصوصية](#page-49-0)) وتثبيتها في صفحة ٤٢ للمزید من المعلومات.
	- **.٧** قم بالمصادقة مستخدمًا أسلوب تسجيل الدخول الآمن الخاص بك.
- **ملاحظة:** عند استلام جهة الاتصال الموثوق بها للرسالة الإلكترونية، یجب على المستلم أن یقوم بفتح الرسالة الإلكترونية وینقر فوق **Accept) قبول)** في الزاویة السفلى اليمنى من الرسالة الإلكترونية، ثم ینقر فوق **OK) موافق)** عندما یتم ظهور مربع حوار التأآيد.

<span id="page-54-0"></span>**.٨** عند استلامك رد المستلم عبر البرید الإلكتروني بقبول دعوة أن یصبح جهة اتصال موثوق بها، انقر فوق **Accept**) قبول) في الزاویة السفلى اليمنى من البرید الإلكتروني.

یتم ظهور مربع حوار لتأآيد إضافة المستلم بنجاح إلى قائمة جهات الاتصال الموثوق بها.

**.٩** انقر فوق **OK) موافق)**.

#### **إضافة جهات اتصال موثوق بها باستخدام جهات الاتصال الموجودة في Outlook Microsoft**

**.١** قم بفتح Manager Privacy) إدارة الخصوصية)، ثم انقر فوق **Manager Contacts Trusted) إدارة جهات الاتصال الموثوق بها)**، ثم انقر فوق **Contacts Invite) إرسال دعوة إلى جهات الاتصال)**.

– أو –

في Outlook Microsoft، انقر فوق السهم إلى الأسفل الموجود بجوار **Securely Send) الإرسال الآمن)** في شریط المهام، ثم انقر فوق **Contacts Outlook My All) آافة جهات الاتصال الخاصة بي الموجودة في Outlook(**.

- **.٢** عندما یتم فتح صفحة "Invitation Contact Trusted") "إرسال دعوة إلى جهات اتصال موثوق بها")، قم بتحدید عناوین البرید الإلكتروني الخاصة بالمستلمين الذین ترغب في إضافتهم آجهات اتصال موثوق بها ثم انقر فوق **Next) التالي)**.
	- **.٣** في صفحة "Invitation Sending") "إرسال الدعوة")، انقر فوق **Finish) إنهاء)**.

سيتم تلقائيًا إنشاء برید إلكتروني مسرود به عناوین البرید الإلكتروني المحددة والموجودة في Outlook Microsoft.

- **.٤** قم بتحریر النص والتوقيع باسمك (اختياري).
	- **.٥** انقر فوق **Send**) إرسال).
- **ملاحظة:** إذا لم تكن قد حصلت على Certificate Manager Privacy) شهادة إدارة الخصوصية)، فستظهر رسالة لتخبرك بضرورة وجود Certificate Manager Privacy) شهادة إدارة الخصوصية) لدیك آي تتمكن من إرسال طلب جهة اتصال. انقر فوق **OK) موافق)** لإطلاق Wizard Request Certificate) معالج طلب الشهادة). راجع [طلب](#page-49-0) [Manager Privacy](#page-49-0) [Certificate](#page-49-0)) شهادة إدارة [الخصوصية](#page-49-0)) وتثبيتها في صفحة ٤٢ للمزید من المعلومات.
	- **.٦** قم بالمصادقة مستخدمًا أسلوب تسجيل الدخول الآمن الخاص بك.

**ملاحظة:** عند استلام جهة الاتصال الموثوق بها للرسالة الإلكترونية، یجب على المستلم أن یقوم بفتح الرسالة الإلكترونية وینقر فوق **Accept) قبول)** في الزاویة السفلى اليمنى من الرسالة الإلكترونية، ثم ینقر فوق **OK) موافق)** عندما یتم ظهور مربع حوار التأآيد.

**.٧** عند استلامك رد المستلم عبر البرید الإلكتروني بقبول دعوة أن یصبح جهة اتصال موثوق بها، انقر فوق **Accept**) قبول) في الزاویة السفلى اليمنى من البرید الإلكتروني.

یتم ظهور مربع حوار لتأآيد إضافة المستلم بنجاح إلى قائمة جهات الاتصال الموثوق بها.

**.٨** انقر فوق **OK) موافق)**.

### **عرض تفاصيل جهات الاتصال الموثوق بها**

- **.١** قم بفتح Manager Privacy) إدارة الخصوصية)، ثم انقر فوق **Contacts Trusted) جهات الاتصال الموثوق بها)**.
	- **.٢** انقر فوق إحدى جهات الاتصال الموثوق بها.
	- **.٣** انقر فوق **details Contact) تفاصيل جهة الاتصال)**.
	- **.٤** فور الانتهاء من عرض التفاصيل، انقر فوق **OK) موافق)**.

### **حذف جهة اتصال موثوق بها**

- **.١** قم بفتح Manager Privacy) إدارة الخصوصية)، ثم انقر فوق **Contacts Trusted) جهات الاتصال الموثوق بها)**.
	- **.٢** انقر فوق جهة الاتصال التي ترید حذفها.

- **.٣** انقر فوق **contact Delete) حذف جهة الاتصال)**.
- **.٤** عند ظهور مربع حوار التأآيد، انقر فوق **Yes**) نعم).

## **التحقق من حالة إلغاء جهة اتصال موثوق بها**

لمعرفة ما إذا قد قامت إحدى جهات الاتصال الموثوق بها بإلغاء Certificate Manager Privacy) شهادة إدارة الخصوصية) الخاصة بها:

- **.١** قم بفتح Manager Privacy) إدارة الخصوصية)، ثم انقر فوق **Contacts Trusted) جهات الاتصال الموثوق بها)**.
	- **.٢** انقر فوق إحدى جهات الاتصال الموثوق بها.
		- **.٣** انقر فوق زر **Advanced) متقدم)**.

یتم ظهور مربع الحوار Management Contact Trusted Advanced) إدارة جهات الاتصال الموثوق بها المتقدمة).

- **.٤** انقر فوق **Revocation Check**) التحقق من الإلغاء).
	- **.٥** انقر فوق **Close**) إغلاق).

## **مهام عامة**

یمكنك استخدام Manager Privacy) إدارة الخصوصية) مع منتجات Microsoft التالية:

- Microsoft Outlook
	- Microsoft Office
- Windows Live Messenger •

## **استخدام Manager Privacy) إدارة الخصوصية) في Outlook Microsoft**

عندما یتم تثبيت Manager Privacy) إدارة الخصوصية)، سيتم عرض زر Privacy) الخصوصية) في شریط المهام الموجود في Microsoft Outlook، كما سيتم عرض زر Send Securely (الإرسال الآمن) في شريط المهام الموجود في كل رسالة بريد إلكتروني خاصة بـMicrosoft Outlook. عندما تقوم بالنقر فوق السهم إلى الأسفل الموجود بجوار **Privacy) الخصوصية)** أو **Securely Send) الإرسال الآمن)**، سيمكنك الاختيار من الخيارات التالية:

- Send and Sign) التوقيع والإرسال (زر Securely Send) الإرسال الآمن) فقط))—یضيف هذا الخيار توقيع رقمي إلى البرید الإلكتروني ویقوم بإرساله بعد قيامك بالمصادقة على استخدام أسلوب تسجيل الدخول الآمن الخاص بك.
- Send and Contacts Trusted for Seal) الختم لجهات الاتصال الموثوق بها والإرسال (زر Securely Send) الإرسال الآمن) فقط))—یضيف هذا الخيار توقيع رقمي إلى البرید الإلكتروني ویقوم بتشفيره وإرساله بعد قيامك بالمصادقة على استخدام أسلوب تسجيل الدخول الآمن الخاص بك.
- Invite Contacts (إرسال دعوة إلى جهات الاتصال)—يتيح لك هذا الخيار إرسال دعوة إلى جهة اتصال موثوق بها. راجع [إضافة](#page-53-0) جهة اتصال [موثوق](#page-53-0) بها في صفحة ٤٦ للمزید من المعلومات.
- Contacts Outlook Invite) إرسال دعوة إلى جهات الاتصال الموجودة في Outlook—(یتيح لك هذا الخيار إرسال دعوة إلى جهة اتصال موثوق بها تشمل كافة جهات الاتصال الموجودة في دفتر عناوين Microsoft Outlook الخاص بك. راجع [إضافة](#page-54-0) جهات اتصال موثوق بها باستخدام جهات الاتصال [الموجودة](#page-54-0) في [Outlook Microsoft](#page-54-0) في [صفحة](#page-54-0) ٤٧ للمزید من المعلومات.
	- قم بفتح برنامج Manager Privacy) إدارة الخصوصية)—تتيح لك خيارات Certificates) الشهادات)، و Trusted Contacts) جهات الاتصال الموثوق بها)، و Settings) الإعدادات) فتح برنامج Manager Privacy) إدارة الخصوصية) لإضافة الإعدادات الحالية أو عرضها أو تغييرها. راجع تكوین Manager Privacy) إدارة الخصوصية) في Microsoft Outlook في صفحة ٤٩ للمزید من المعلومات.

## **تكوين Manager Privacy) إدارة الخصوصية) في Outlook Microsoft**

**.١** قم بفتح Manager Privacy) إدارة الخصوصية)، ثم انقر فوق **Settings) إعدادات)**، ثم انقر فوق علامة التبویب **mail-E (البريد الإلكتروني)**.

– أو –

في شریط المهام الرئيسي الموجود في Outlook Microsoft، انقر فوق السهم إلى الأسفل الموجود بجوار **Securely Send (الإرسال الآمن)** (**Privacy) الخصوصية)** في 2003 Outlook(، ثم انقر فوق **Settings) إعدادات)**.

– أو –

في شریط المهام الموجود بأي من رسائل البرید الإلكتروني في Outlook Microsoft، انقر فوق السهم إلى الأسفل الموجود بجوار **Securely Send) الإرسال الآمن)**، ثم انقر فوق **Settings) إعدادات)**.

**.٢** حدد الإجراءات التي ترغب في تنفيذها عندما تقوم بإرسال برید إلكتروني آمن، ثم انقر فوق **OK) موافق)**.

## **توقيع وإرسال رسالة بريد إلكتروني**

- **.١** في Outlook Microsoft، انقر فوق **New) رسالة جديدة)** أو **Reply) الرد على الرسالة)**.
	- **.٢** قم بكتابة رسالة البرید الإلكتروني.
- <span id="page-57-0"></span>**.٣** انقر فوق السهم إلى الأسفل الموجود بجوار **Securely Send) الإرسال الآمن)** (**Privacy) الخصوصية)** في 2003 Outlook(، ثم انقر فوق **Send and Sign) التوقيع والإرسال)**.
	- **.٤** قم بالمصادقة مستخدمًا أسلوب تسجيل الدخول الآمن الخاص بك.

### **ختم وإرسال رسالة بريد إلكتروني**

یمكن فقط للأشخاص الذین تختارهم من قائمة جهات الاتصال الموثوق بها الخاصة بك عرض رسائل البرید الإلكتروني المختومة التي تم توقيعها وختمها (تشفيرها) رقميًا.

لختم رسالة برید إلكتروني وإرسالها إلى جهة اتصال موثوق بها:

- **.١** في Outlook Microsoft، انقر فوق **New) رسالة جديدة)** أو **Reply) الرد على الرسالة)**.
	- **.٢** قم بكتابة رسالة البرید الإلكتروني.
- **.٣** انقر فوق السهم إلى الأسفل الموجود بجوار **Securely Send) الإرسال الآمن)** (**Privacy) الخصوصية)** في 2003 Outlook(، ثم انقر فوق **Send and Contacts Trusted for Seal) التوقيع لجهات الاتصال الموثوق بها والإرسال)**.
	- **.٤** قم بالمصادقة مستخدمًا أسلوب تسجيل الدخول الآمن الخاص بك.

## **عرض رسالة بريد إلكتروني مختومة**

عندما تقوم بفتح رسالة برید إلكتروني مختومة، یتم عرض ملصق الأمن في عنوان البرید الإلكتروني. یقوم ملصق الأمن بتوفير المعلومات التالية:

- بيانات الاعتماد التي تم استخدامها للتحقق من هوية الشخص الذي قام بالتوقيع على البريد الإلكتروني
- المنتج الذي تم استخدامه للتحقق من بيانات الاعتماد الخاصة بالشخص الذي قام بالتوقيع على البرید الإلكتروني

## **استخدام Manager Privacy) إدارة الخصوصية) في مستند 2007 Office Microsoft**

**ملاحظة:** یمكن استخدام Manager Privacy) إدارة الخصوصية) فقط مع مستندات 2007 Office Microsoft.

بعد أن تقوم بتثبيت Certificate Manager Privacy) شهادة إدارة الخصوصية) الخاصة بك، سيتم عرض زر Encrypt and Sign (التوقيع والتشفير) في الجانب الأيمن من شريط المهام الموجود في كافة مستندات Microsoft Word، و Microsoft Excel، و Microsoft PowerPoint. عندما تقوم بالنقر فوق السهم إلى الأسفل الموجود بجوار **Encrypt and Sign) التوقيع والتشفير)**، سيمكنك الاختيار من الاختيارات التالية:

- Document Sign) توقيع المستند)—یقوم هذا الخيار بإضافة التوقيع الرقمي الخاص بك إلى المستند.
- Microsoft Word and Microsoft Excel (إضافة سطر للتوقيع قبل التوقيع) (Add Signature Line Before Signing Word Microsoft) (only و Excel Microsoft فقط)—حسب الإعدادات الافتراضية، فإنه تتم إضافة سطر للتوقيع عند توقيع أو تشفير مستند Word Microsoft أو Excel Microsoft. لإیقاف تشغيل هذا الخيار، انقر فوق **Line Signature Add) إضافة سطر للتوقيع)** لإزالة علامة الاختيار.
	- Encrypt Document (تشفير المستند)—يقوم هذا الخيار بإضافة التوقيع الرقمي الخاص بك إلى المستند وتشفيره.
		- Remove Encryption (إزالة التشفير)—يقوم هذا الخيار بحذف التشفير من المستند.
- قم بفتح برنامج Manager Privacy) إدارة الخصوصية)—تتيح لك خيارات Certificates) الشهادات)، و Trusted Contacts) جهات الاتصال الموثوق بها)، و Settings) الإعدادات) فتح برنامج Manager Privacy) إدارة الخصوصية) لإضافة الإعدادات الحالية أو عرضها أو تغييرها. راجع [إدارة](#page-49-0) [Certificates Manager Privacy](#page-49-0))شهادات إدارة [الخصوصية](#page-49-0)) في [صفحة](#page-49-0) ٤٢، إدارة جهات [الاتصال](#page-52-0) الموثوق بها في صفحة ٤٥، أو تكوين Privacy Manager (إدارة [الخصوصية](#page-58-0)) لـ[Microsoft](#page-58-0) [Office](#page-58-0) في [صفحة](#page-58-0) ٥١ للمزید من المعلومات.

## **تكوين Manager Privacy) إدارة الخصوصية) لـOffice Microsoft**

<span id="page-58-0"></span>**.١** قم بفتح Manager Privacy) إدارة الخصوصية)، ثم انقر فوق **Settings) إعدادات)**، ثم انقر فوق علامة التبویب **Documents) المستندات)**.

– أو –

في شریط المهام الموجود بأي من مستندات Office Microsoft، انقر فوق السهم إلى الأسفل الموجود بجوار **and Sign Encrypt) التوقيع والتشفير)**، ثم انقر فوق **Settings) إعدادات)**.

**.٢** حدد الإجراءات التي ترید تكوینها، ثم انقر فوق **OK) موافق)**.

### **توقيع مستند Office Microsoft**

- **.١** في Word Microsoft أو Excel Microsoft أو PowerPoint Microsoft قم بإنشاء مستند وحفظه.
- **.٢** انقر فوق السهم إلى الأسفل الموجود بجوار **Encrypt and Sign) التوقيع والتشفير)**، ثم انقر فوق **Document Sign) توقيع المستند)**.
	- **.٣** قم بالمصادقة مستخدمًا أسلوب تسجيل الدخول الآمن الخاص بك.
	- **.٤** عندما یتم ظهور مربع حوار التأآيد، قم بقراءة النص، ثم انقر فوق **OK) موافق)**.

إذا قررت فيما بعد تحریر المستند، فقم باتباع الخطوات التالية:

- **.١** انقر فوق زر **Office) المستند)** الموجود في الزاویة العليا اليسرى من الشاشة.
- **.٢** انقر فوق **Prepare) تحضير)**، ثم فوق **Final as Mark) التمييز آوضع نهائي)**.
	- **.٣** عند ظهور مربع حوار التأآيد، انقر فوق **Yes) نعم)**، وقم بمواصلة الإجراءات.
		- **.٤** عندما تنتهي من عملية التحریر، قم بالتوقيع على المستند مرة أخرى.

### **إضافة سطر للتوقيع عند توقيع مستند Word Microsoft أو Excel Microsoft**

تتيح لك Manager Privacy) إدارة الخصوصية) إضافة سطر للتوقيع عند توقيع مستند Word Microsoft أو Excel Microsoft:

- **.١** في Word Microsoft أو Excel Microsoft قم بإنشاء مستند وحفظه.
	- **.٢** انقر فوق قائمة **Home**) الصفحة الرئيسية).
- **.٣** انقر فوق السهم إلى الأسفل الموجود بجوار **Encrypt and Sign) التوقيع والتشفير)**، ثم انقر فوق **Line Signature Add Signing Before) إضافة سطر للتوقيع قبل التوقيع)**.

**ملاحظة:** یتم عرض علامة اختيار بجوار Signing Before Line Signature Add) إضافة سطر للتوقيع قبل التوقيع) عند تحدید هذا الخيار. هذا الخيار في حالة تمكين طبقًا للإعدادات الافتراضية.

- **.٤** انقر فوق السهم إلى الأسفل الموجود بجوار **Encrypt and Sign) التوقيع والتشفير)**، ثم انقر فوق **Document Sign) توقيع المستند)**.
	- **.٥** قم بالمصادقة مستخدمًا أسلوب تسجيل الدخول الآمن الخاص بك.

### **إضافة موقعين مقترحين عند توقيع مستند Word Microsoft أو Excel Microsoft**

يمكنك إضافة أكثر من سطر للتوقيع إلى المستند الخاص بك من خلال تعيين موقعين مقترحين. الموقع المقترح هو مستخدم يقوم بتعيينه مالك مستند Word Microsoft أو Excel Microsoft لإضافة سطر للتوقيع إلى المستند. یمكنك أن تكون الموقع المقترح أو أن یكون الموقع أي شخص آخر تريد منه القيام بتوقيع المستند الخاص بك. على سبيل المثال، إذا قمت بتحضير إحدى المستندات المطلوب قيام كافة أعضاء القسم لدیك بتوقيعها، فيمكنك تضمين سطور للتوقيع لهؤلاء المستخدمين في أسفل الصفحة الأخيرة من المستند مع الإرشادات الخاصة بالتوقيع بتاریخ محدد.

لإضافة موقع مقترح إلى مستند Word Microsoft أو Excel Microsoft:

- **.١** في Word Microsoft أو Excel Microsoft قم بإنشاء مستند وحفظه.
	- **.٢** انقر فوق قائمة **Insert**) إدراج).
- **.٣** في مجموعة **Text) النص)** الموجودة في شریط المهام، انقر فوق السهم الموجود بجوار **Line Signature) سطر للتوقيع)**، ثم انقر فوق **Provider Signature Manager Privacy) مزود التوقيع الخاص بإدارة الشهادة)**.

یتم فتح مربع الحوار Setup Signature) إعداد التوقيع).

- **.٤** في المربع الموجود تحت **signer Suggested) الموقع المقترح)**، أدخل اسم الموقع المقترح.
- **.٥** في المربع الموجود تحت **signer the to Instructions) إرشادات إلى الموقع)**، أدخل رسالة لهذا الموقع المقترح.

**ملاحظة:** ستظهر هذه الرسالة في مكان إحدى العناوین وسيتم إما حذفها أو استبدالها بواسطة'عنوان المستخدم عند توقيع المستند.

- **.٦** حدد **date sign Show) عرض تاريخ التوقيع)** في مربع اختيار سطر التوقيع لعرض التاریخ.
- **.٧** حدد **title s'signer Show) عرض عنوان الموقع)** في مربع اختيار سطر التوقيع لعرض العنوان.
- **ملاحظة:** نظرً ا لقيام مالك المستند بتعيين موقعين مقترحين إلى المستند الخاص به، فإذا لم یتم تحدید مربعات اختيار **sign Show date) عرض تاريخ التوقيع) في سطر التوقيع** و/أو **title s'signer Show) عرض عنوان الموقع) في سطر التوقيع** فلن یتمكن الموقع المقترح من عرض التاریخ و/أو العنوان في سطر التوقيع حتى في حالة تكوین إعدادات المستند الخاص بالموقع المقترح بالقيام بذلك.
	- **.٨** انقر فوق **OK) موافق)**.

#### **إضافة سطر للتوقيع للموقعين المقترحين**

عند قيام الموقعين المقترحين بفتح المستند، فإنهم سيقومون برؤیة أسماءهم في الأقواس، مما یشير إلى ضرورة قيامهم بالتوقيع.

لتوقيع المستند:

- **.١** انقر نقرً ا مزدوجً ا فوق سطر التوقيع المناسب.
- **.٢** قم بالمصادقة مستخدمًا أسلوب تسجيل الدخول الآمن الخاص بك.

سيتم عرض سطر التوقيع طبقًا للإعدادات التي حددها مالك المستند.

### **تشفير إحدى مستندات Office Microsoft**

یمكنك تشفير إحدى مستندات Office Microsoft لك أو لجهات الاتصال الموثوق بها الخاصة بك. عندما تقوم بتشفير إحدى المستندات وغلقه، فسيجب عليك وعلى جهات الاتصال الموثوق بها التي تحددها من القائمة المصادقة قبل فتح هذا المستند.

لتشفير إحدى مستندات Office Microsoft:

- **.١** في Word Microsoft أو Excel Microsoft أو PowerPoint Microsoft قم بإنشاء مستند وحفظه.
	- **.٢** انقر فوق قائمة **Home**) الصفحة الرئيسية).
- **.٣** انقر فوق السهم إلى الأسفل الموجود بجوار **Encrypt and Sign) التوقيع والتشفير)**، ثم انقر فوق **Document Encrypt (تشفير المستند)**.

یتم ظهور مربع الحوار Contacts Trusted Select) تحدید جهات الاتصال الموثوق بها).

**.٤** انقر فوق اسم جهة الاتصال الموثوق بها التي ستتمكن من فتح المستند وعرض محتویاته.

**ملاحظة:** لتحدید عدة أسماء لجهات اتصال موثوق بها، اضغط باستمرار على مفتاح ctrl وانقر فوق أسماء الأفراد.

**.٥** انقر فوق **OK) موافق)**.

إذا قررت فيما بعد تحرير المستند، فقم باتباع الخطوات التالية لإزالة تشفير إحدى مستندات Microsoft Office في صفحة ٥٣ عندما يتم إزالة التشفير، یمكنك تحریر المستند. قم باتباع الخطوات الموجودة في هذا القسم لتشفير المستند من جدید.

### **لإزالة تشفير إحدى مستندات Office Microsoft**

عندما تقوم بإزالة التشفير من إحدى مستندات Office Microsoft، لن یتطلب منك أو من جهات الاتصال الموثوق بها الخاصة بك بعد ذلك المصادقة على فتح محتویات المستند وعرضها.

لإزالة تشفير من إحدى مستندات Office Microsoft:

- **.١** قم بفتح مستند Word Microsoft أو Excel Microsoft أو PowerPoint Microsoft مشفر.
	- **.٢** قم بالمصادقة مستخدمًا أسلوب تسجيل الدخول الآمن الخاص بك.
		- **.٣** انقر فوق قائمة **Home**) الصفحة الرئيسية).
- **.٤** انقر فوق السهم إلى الأسفل الموجود بجوار **Encrypt and Sign) التوقيع والتشفير)**، ثم انقر فوق **Encryption Remove (إزالة التشفير)**.

### **إرسال مستند Office Microsoft مشفر**

یمكن إرفاق مستند Office Microsoft مشفر برسالة برید إلكتروني دون التوقيع على البرید الإلكتروني نفسه أو تشفيره. للقيام بذلك، قم بإنشاء بريد إلكتروني وإرساله مع مستند تم التوقيع عليه وتشفيره كأنك تقوم بإرسال بريد إلكتروني تقليدي يوجد به مرفقات.

على الرغم من ذلك، ولتحقيق الأمن الأمثل، یوصى بأن تقوم بتشفير البرید الإلكتروني عند إرفاق مستند Office Microsoft تم التوقيع عليه أو تشفيره.

لإرسال برید إلكتروني مختوم مع مستند Office Microsoft تم التوقيع عليه و/أو تشفيره، قم باتباع الخطوات التالية:

- **.١** في Outlook Microsoft، انقر فوق **New) رسالة جديدة)** أو **Reply) الرد على الرسالة)**.
	- **.٢** قم بكتابة رسالة البرید الإلكتروني.
	- **.٣** قم بإرفاق مستند Office Microsoft.
	- **.٤** راجع ختم وإرسال رسالة برید [إلكتروني](#page-57-0) في صفحة ٥٠ للمزید من الإرشادات.

### **عرض مستند Office Microsoft تم التوقيع عليه**

**ملاحظة:** لن تحتاج إلى وجود Certificate Manager Privacy) شهادة إدارة الخصوصية) آي تتمكن من عرض مستند Microsoft Office تم التوقيع عليه.

عندما یتم فتح مستند Office Microsoft تم التوقيع عليه، سيتم عرض رمز توقيع رقمي في شریط الحالة الموجود في أسفل إطار المستند.

- **.١** انقر فوق رمز **Signatures Digital) التوقيعات الرقمية)** للتبدیل بين عرض مربع حوار Signatures) التوقيعات) الذي یعرض أسماء جميع المستخدمين الذين قاموا بالتوقيع على المستند والتاريخ الذي قام فيه كل مستخدم بالتوقيع عليه.
	- **.٢** لعرض تفاصيل إضافية بشأن آل توقيع، انقر بزر الماوس الأیمن فوق أي اسم موجود في مربع حوار Signatures) التوقيعات) ثم حدد Details Signature) تفاصيل التوقيع).

### **عرض مستند Office Microsoft مشفر**

لعرض مستند Office Microsoft مشفر من على جهاز آمبيوتر آخر، یجب تثبيت Manager Privacy) إدارة الخصوصية) على ذلك الكمبيوتر. علاوة على ذلك، یجب أن تقوم باستعادة Certificate Manager Privacy) شهادة إدارة الخصوصية) التي تم استخدامها لتشفير الملف.

آي تتمكن أي جهة اتصال موثوق بها من عرض مستند Office Microsoft مشفر، یجب أن تكون لدیها Manager Privacy Certificate) شهادة إدارة الخصوصية) وأن تكون Manager Privacy) إدارة الخصوصية) مثبتة على جهاز الكمبيوتر لدیها. علاوة على ذلك، یجب أن یقوم مالك مستند Office Microsoft المشفر بتحدید جهة الاتصال الموثوق بها.

## **استخدام Manager Privacy) إدارة الخصوصية) في برنامج Messenger Live Windows**

تضيف Manager Privacy) إدارة الخصوصية) ميزات الاتصالات الآمنة التالية إلى برنامج Messenger Live Windows:

- SSL/TLS (Secure Sockets Layer/Transport بواسطة الرسائل نقل یتم**)**—**الآمنة الفورية المحادثة (Secure chat** Laver Security) عبر بروتوكول XML وهي نفس التقنية المستخدمة لضمان أمن صفقات التجارة الإلكترونية.
- **identification Recipient) تعريف المستخدم)**—یمكنك التحقق من وجود جهة الاتصال وهویتها قبل القيام بإرسال أي رسائل.
- **messages Signed) الرسائل الموقعة)**—یمكن التوقيع على الرسائل الخاصة بك إلكترونيًا. ثم، إذا عبث أحدهم في الرسالة أحد، فسيتم تعليمها كغير صالحة عند استقبالها على يدي المستقبل.
	- **feature show/Hide ميزة (إخفاء/عرض)**—یمكنك إخفاء أي من الرسائل الموجودة في إطار Chat Manager Privacy (المحادثة الفوریة الخاصة بإدارة الخصوصية) أو إخفاءها جميعًا. آما یمكن إرسال رسالة حيث یكون المحتوى مخفيًا. سيطلب منك المصادقة قبل عرض الرسالة.
- **history chat Secure) سجل المحادثات الفورية)**—یتم تشفير سجلات المحادثات الفوریة الخاصة بك قبل حفظها وهي تتطلب المصادقة کی یتم عرضها.
- **unlocking/locking Automatic) قفل/إلغاء قفل تلقائي)**—یمكن قفل إطار Chat Manager Privacy) المحادثة الفوریة الخاصة بإدارة الخصوصية) وإلغاء قفله أو تعيينه على القفل تلقائيًا بعد مرور فترة معينة من عدم النشاط.

## **بدء جلسة Chat Manager Privacy) المحادثة الفورية الخاصة بإدارة الخصوصية)**

- **ملاحظة:** آي تتمكن من استخدام Chat Manager Privacy) المحادثة الفوریة الخاصة بإدارة الخصوصية)، یجب تثبيت Privacy Manager) إدارة الخصوصية) و Certificate Manager Privacy) شهادة إدارة الخصوصية) لدى الطرفين. لمعرفة مزید من التفاصيل بشأن تثبيت Certificate Manager Privacy) شهادة إدارة الخصوصية)، راجع [طلب](#page-49-0) [Certificate Manager Privacy](#page-49-0) (شهادة إدارة [الخصوصية](#page-49-0)) وتثبيتها في صفحة .٤٢
- **.١** لبدء Chat Manager Privacy) المحادثة الفوریة الخاصة بإدارة الخصوصية) في برنامج Messenger Live Windows، قم بتنفيذ إحدى الإجراءات التالية:
	- **أ.** انقر بزر الماوس الأیمن فوق إحدى جهات الاتصال المتصلة، ثم حدد **Activity an Start) بدء الأنشطة)**.
		- **ب.** انقر فوق **Chat Start**) بدء المحادثة الفوریة).

– أو –

- **أ.** انقر نقرً ا مزدوجً ا فوق جهة اتصال متصلة في برنامج Messenger Live، ثم حدد القائمة **activities of list a See** (عرض قائمة بالأنشطة).
	- **ب.** انقر فوق **Action**) الإجراءات)، ثم انقر فوق **Chat Start**) بدء المحادثة الفوریة).

– أو –

- **أ.** انقر بزر الماوس الأیمن فوق رمز ProtectTools الموجود في منطقة الإعلام ثم انقر فوق **HP for Manager Privacy ProtectTools) إدارة الخصوصية لـProtectTools HP(**، ثم حدد **Chat Start) بدء المحادثة الفورية)**.
- **ب.** في برنامج Messenger Live انقر فوق **Actions) الإجراءات): Activity an Start) بدء الأنشطة)**، ثم حدد **Privacy Chat Manager) المحادثة الفورية الخاصة بإدارة الخصوصية)**.

**ملاحظة:** یجب أن یكون آل مستخدم متصلاً في برنامج Messenger Live ویجب ظهور آل مستخدم متصلاً لدى المستخدمين الآخرین في إطار المحادثة الفوریة في برنامج Messenger Live. انقر لتحدید مستخدم متصل.

تقوم Manager Privacy) إدارة الخصوصية) بإرسال دعوة إلى جهة الاتصال لبدء Chat Manager Privacy) المحادثة الفوریة الخاصة بإدارة الخصوصية). عندما تقوم جهة الاتصال بقبول الدعوة، سيتم فتح إطار Chat Manager Privacy) المحادثة الفوریة الخاصة بإدارة الخصوصية). إذا لم تكن Manager Privacy) إدارة الخصوصية) موجودة لدى جهة الاتصال التي استلمت الدعوة، فإنه سيتم مطالبتها بتنزیلها.

**.٢** انقر فوق **Start) البدء)** لبدء محادثة فوریة آمنة.

## **Windows Live Messenger لبرنامج) الخصوصية إدارة (Privacy Manager تكوين**

**.١** في Chat Manager Privacy) المحادثة الفوریة الخاصة بإدارة الخصوصية)، انقر فوق زر **Settings**) إعدادات).

– أو –

في Manager Privacy) إدارة الخصوصية)، انقر فوق **Settings) إعدادات)**، ثم انقر فوق علامة التبویب **Chat) المحادثة الفورية)**.

– أو –

بإدارة الخاص Live Messenger برنامج سجل عارض (Privacy Manager Live Messenger History Viewer في الخصوصية)، انقر فوق زر **Settings**) إعدادات).

- **.٢** لتحدید المدة التي یجب أن تنقضي قبل أن تقوم Chat Manager Privacy) المحادثة الفوریة الخاصة بإدارة الخصوصية) بقفل جلستك، حدد رقمًا من المربع **inactivity of minutes \_ after session Lock**) قفل الجلسة بعد \_ دقائق من عدم النشاط).
- **.٣** لتحدید مجلد خاص بسجل جلسات المحادثة الفوریة الخاصة بك، انقر فوق **Browse) استعراض)** لتحدید إحدى المجلدات ثم انقر فوق **OK) موافق)**.
- **.٤** لتشفير الجلسات الخاصة بك وحفظها تلقائيًا عندما تقوم بإغلاقها، حدد مربع الاختيار **chat secure save Automatically history) حفظ سجل المحادثة الفورية الآمنة تلقائيًا)**.
	- **.٥** انقر فوق **OK) موافق)**.

## **التحدث الفوري في إطار Chat Manager Privacy) المحادثة الفورية الخاصة بإدارة الخصوصية)**

بعد بدء Chat Manager Privacy) المحادثة الفوریة الخاصة بإدارة الخصوصية)، سيتم فتح إطار Chat Manager Privacy (المحادثة الفوریة الخاصة بإدارة الخصوصية) في برنامج Messenger Live Windows. یعد استخدام Chat Manager Privacy (المحادثة الفوریة الخاصة بإدارة الخصوصية) مماثلاً لاستخدام برنامج Messenger Live Windows الأساسي باستثناء توفر الميزات الإضافية التالية في إطار Chat Manager Privacy) المحادثة الفوریة الخاصة بإدارة الخصوصية):

- **Save) حفظ)** –انقر فوق هذا الزر لحفظ جلسة المحادثة الفوریة في المجلد المحدد في إعدادات التكوین. آما یمكنك تكوین Privacy Chat Manager) المحادثة الفوریة الخاصة بإدارة الخصوصية) ليحفظ تلقائيًا آل جلسة قبل قفلها.
- **all Hide) إخفاء الكل)** و**all Show) إظهار الكل)** –انقر فوق الزر المناسب لفتح أو طي الرسائل الظاهرة في الإطار Secure Communications) اتصالات آمنة). آما یمكنك إظهار أو عرض رسائل فردیة بالنقر فوق ترویسة الرسالة.
	- **?there you Are) هل أنت موجود؟)** –انقر فوق هذا الزر لطلب المصادقة من جهة الاتصال.
- **Lock) قفل)** –انقر فوق هذا الزر لإغلاق إطار Chat Manager Privacy) المحادثة الفوریة الخاصة بإدارة الخصوصية) وللرجوع إلى الإطار Entry Chat) الدخول إلى المحادثة). لعرض الإطار Communications Secure) اتصالات آمنة)، انقر فوق **session the Resume) استئناف الجلسة)**، ثم قم بالمصادقة مستخدمًا أسلوب تسجيل الدخول الآمن الذي اخترته.
	- **Send) إرسال)** –انقر فوق هذا الزر لإرسال رسالة مشفرة إلى جهة الاتصال.
- **signed Send) الإرسال مع التوقيع)** –اختر خانة الاختيار هذه للتوقيع على رسائلك وتشفيرها إلكترونيًا. ثم، إذا عبث أحدهم في الرسالة أحد، فسيتم تعليمها كغير صالحة عند استقبالها على يدي المستقبل. يجب المصادقة كل مرة ترسل فيها رسالة موقعة.
- **hidden Send) الإرسال بعد الإخفاء)** –حدد خانة الاختيار هذه لتشفير وإرسال رسالة مظهرً ا ترویستها فقط. یجب أن یقوم جهة الاتصال بالمصادقة لقراءة محتویات الرسالة.

### **عرض سجل المحادثات**

Chat Manager Privacy) المحادثة الفوریة الخاصة بإدارة الخصوصية): یقوم Viewer History Messenger Live) عارض سجل برنامج Messenger Live (بعرض الملفات المشفرة الخاصة بجلسة Chat Manager Privacy) المحادثة الفوریة الخاصة بإدارة الخصوصية). یمكن حفظ الجلسات بالنقر فوق **Save**) حفظ) في الإطار Chat Manager Privacy) المحادثة الفوریة الخاصة بإدارة الخصوصية)، أو بتكوین الحفظ التلقائي في علامة التبویب Chat) محادثة فوریة) التي في Manager Privacy) إدارة الخصوصية). في العارض, تظهر كل جلسة اسم العرض (المشفر) لجهة الاتصال والموعد والساعة الذین بدأت الجلسة بهما وانتهت. افتراضيًا, تعرض الجلسات بالنسبة إلى كافة حسابات البرید الإلكتروني التي أعددتها. یمكنك استخدام القائمة **Display history for (**عرض السجل الخاص بـ) لتحدید حسابات معينة للعرض.

یتيح لك العارض إجراء المهام التالية:

- آشف آافة الجلسات في صفحة ٥٦
- آشف الجلسات الخاصة بحساب محدد في صفحة ٥٦
	- [عرض](#page-64-0) معرف الجلسة في صفحة ٥٧
		- [عرض](#page-64-0) الجلسة في صفحة ٥٧
- البحث عن [الجلسات](#page-64-0) التي تحتوي على نص محدد في صفحة ٥٧
	- حذف [الجلسة](#page-64-0) في صفحة ٥٧
	- إضافة أو إزالة [الأعمدة](#page-65-0) في صفحة ٥٨
	- تنقيح الجلسات [المعروضة](#page-65-0) في صفحة ٥٨

:(Live Messenger برنامج سجل عارض (Live Messenger History Viewer لبدء

▲ في منطقة الإعلام الموجودة في أقصى یمين شریط المهام، انقر بزر الماوس الأیمن فوق رمز **ProtectTools HP** ثم انقر فوق **Live Messenger History Viewer** فوق انقر ثم **HP ProtectToolsلـ :)الخصوصية إدارة (Privacy Manager (عارض سجل برنامج Messenger Live(**.

– أو –

▲ في جلسة Chat) المحادثة الفوریة) انقر فوق **Viewer History) عارض السجل)** أو **History) السجل)**.

### **آشف آافة الجلسات**

یؤدي آشف آافة الجلسات إلى عرض اسم العرض الخاص بجهة الاتصال التي تم فك التشفير الخاص بها للجلسات المحددة حاليًا ولكافة الجلسات الموجودة في نفس الحساب.

لكشف كافة جلسات سجل المحادثة الفورية الخاصة بك والتي تم حفظها:

- **.١** في Viewer History Messenger Live) عارض سجل برنامج Messenger Live (انقر بزر الماوس الأیمن فوق أي جلسة ثم حدد **Sessions All Reveal) آشف آافة الجلسات)**.
	- **.٢** قم بالمصادقة مستخدمًا أسلوب تسجيل الدخول الآمن الخاص بك.

سيتم فك تشفير أسماء عرض جهة الاتصال.

**.٣** انقر نقرً ا مزدوجً ا فوق أي جلسة لعرض محتویاتها.

#### **آشف الجلسات الخاصة بحساب محدد**

یؤدي آشف الجلسة إلى عرض اسم العرض الخاص بجهة الاتصال التي تم فك التشفير الخاص بها للجلسات المحددة حاليًا.

لكشف جلسة سجل محادثة فوریة محددة:

- <span id="page-64-0"></span>**.١** في Viewer History Messenger Live) عارض سجل برنامج Messenger Live (انقر بزر الماوس الأیمن فوق أي جلسة ثم حدد **Session Reveal) آشف الجلسة)**.
	- **.٢** قم بالمصادقة مستخدمًا أسلوب تسجيل الدخول الآمن الخاص بك.

سيتم فك تشفير اسم عرض جهة الاتصال

**.٣** انقر نقرً ا مزدوجً ا الجلسة الي تم آشفها لعرض محتویاتها.

**ملاحظة:** ستقوم الجلسات الإضافية المشفرة التي تحتوي على نفس الشهادة بعرض رمز غير مقفل، لتوضيح إمكانية رؤیتها من خلال النقر نقرًا مزدوجًا فوق أي من تلك الجلسات دون الحاجة إلى مصادقة إضافية. ستقوم الجلسات المشفرة التي تحتوي على شهادة مختلفة بعرض رمز مقفل لتوضيح أن هناك مصادقة إضافية مطلوبة لتلك الجلسات قبل عرض أسماء العرض لجهات الاتصال أو محتویاتها.

#### **عرض معرف الجلسة**

لعرض معرف الجلسة:

▲ في Viewer History Messenger Live) عارض سجل برنامج Messenger Live (انقر بزر الماوس الأیمن فوق أي جلسة تم آشفها ثم حدد **ID session View) عرض معرف الجلسة)**.

#### **عرض الجلسة**

يؤدي عرض الجلسة إلى فتح الملف المطلوب عرضه. إذا لم يكن قد تم كشف الجلسة (مع عرض اسم عرض جهة الاتصال التي تم فك التشفير الخاص بها) سابقًا، فسيتم آشفها في نفس الوقت.

لعرض جلسة سجل خاصة ببرنامج Messenger Live:

- **.١** في Viewer History Messenger Live) عارض سجل برنامج Messenger Live (انقر بزر الماوس الأیمن فوق أي جلسة ثم حدد **View) عرض)**.
	- **.٢** عند المطالبة، قم بالمصادقة مستخدمًا أسلوب تسجيل الدخول الآمن الخاص بك.

لقد تم فك تشفير المحتوى الخاص بالجلسة.

#### **البحث عن الجلسات التي تحتوي على نص محدد**

يمكنك البحث عن نصوص في الجلسات التي تم كشفها (تشفيرها) والمعروضة في إطار العارض فقط. تعد هذه هي الجلسات التي يتم فيها عرض اسم عرض جهة الاتصال في نص عادي.

للبحث عن النصوص في جلسات سجل المحادثات الفوریة:

- **.١** في Viewer History Messenger Live) عارض السجل الخاص ببرنامج Messenger Live(، انقر فوق زر **Search** (بحث).
	- **.٢** أدخل نص البحث وقم بتكوین أي معلمات تریدها خاصة بالبحث ثم انقر فوق **OK) موافق)**.

یتم تمييز الجلسات التي تحتوي على النص في إطار العارض.

#### **حذف الجلسة**

- **.١** حدد جلسة سجل محادثة فوریة.
	- **.٢** انقر فوق **Delete) حذف)**.

#### **إضافة أو إزالة الأعمدة**

<span id="page-65-0"></span>حسب الإعدادات الافتراضية فإنه یتم عرض الأعمدة الثلاثة الأآثر استخدامًا في Viewer History Messenger Live) عارض سجل برنامج Messenger Live(. یمكنك إضافة أعمدة إضافية إلى العرض أو إزالة أعمدة من العرض.

لإضافة أعمدة إلى العرض:

- **.١** انقر بزر الماوس الأیمن فوق عنوان أي عمود ثم حدد **Columns Remove/Add) إضافة/إزالة أعمدة)**.
	- **.٢** حدد إحدى عناوین الأعمدة الموجودة في اللوحة اليسرى ثم انقر فوق**Add) إضافة)** لنقلها إلى اللوحة اليمنى.

لإزالة أعمدة من العرض:

- **.١** انقر بزر الماوس الأیمن فوق عنوان أي عمود ثم حدد **Columns Remove/Add) إضافة/إزالة أعمدة)**.
- **.٢** حدد إحدى عناوین الأعمدة الموجودة في اللوحة اليمنى ثم انقر فوق **Remove) إزالة)** لنقلها إلى اللوحة اليسرى.

#### **تنقيح الجلسات المعروضة**

سيتم عرض قائمة من الجلسات بجميع الحسابات الخاصة بك في Viewer History Messenger Live) عارض سجل برنامج Live Messenger). يمكنك أيضًا تنقيح الجلسات المعروضة لما يلي:

- حسابات معينة. للمزيد من التفاصيل، راجع <u>عرض جلس</u>ات لحساب محدد في صفحة ٥٨.
- نطاق التواریخ. للمزید من التفاصيل، راجع عرض الجلسات لنطاق من التواریخ في صفحة .٥٨
- مجلدات مختلفة. للمزید من التفاصيل، راجع عرض الجلسات التي حفظها في مجلد آخر غير المجلد الافتراضي في صفحة .٥٨

**عرض جلسات لحساب محدد**

▲ في Viewer History Messenger Live) عارض سجل برنامج Messenger Live(، حدد إحدى الحسابات من القائمة **Display for history) عرض السجل الخاص بـ)**.

### **عرض الجلسات لنطاق من التواريخ**

**.١** في Viewer History Messenger Live) عارض السجل الخاص ببرنامج Messenger Live(، انقر فوق رمز **Advanced Filter**) تنقيح متقدم).

سيتم فتح مربع الحوار Filter Advanced) تنقيح متقدم).

- **.٢** حدد مربع اختيار **عرض الجلسات الموجودة في نطاق محدد من التواريخ**.
- **.٣** في مربعات **date From) من التاريخ)** و**date To) إلى التاريخ)** أدخل اليوم، والشهر، و/أو السنة أو انقر فوق السهم الموجود بجوار التقویم لتحدید التواریخ.
	- **.٤** انقر فوق **OK) موافق)**.

#### **عرض الجلسات التي حفظها في مجلد آخر غير المجلد الافتراضي**

- **.١** في Viewer History Messenger Live) عارض السجل الخاص ببرنامج Messenger Live(، انقر فوق رمز **Advanced Filter**) تنقيح متقدم).
	- **.٢** حدد مربع اختيار **استخدام مجلد خاص بملفات سجل بديل**.
	- **.٣** أدخل مكان المجلد أو انقر فوق **Browse) استعراض)** لتحدید إحدى المجلدات.
		- **.٤** انقر فوق **OK) موافق)**.

## **مهام متقدمة**

## <span id="page-66-0"></span>**ترحيل Certificates Manager Privacy) شهادات إدارة الخصوصية) وجهات الاتصال الموثوق بها إلى آمبيوتر آخر**

یمكنك ترحيل Certificates Manager Privacy) شهادات إدارة الخصوصية) و Contacts Trusted) جهات الاتصال الموثوق بها) الخاصة بك بأمان إلى جهاز كمبيوتر آخر ، أو قم بعمل نسخ احتياطي للبيانات الخاصة بك للحماية. للقيام بذلك، قم بعمل نسخ احتياطي للبيانات في صورة ملف وقم بحمایته بكلمة مرور ثم ضعه في مكان بالشبكة أو في أي جهاز تخزین قابل للنقل ثم قم باستعادة الملف إلى جهاز الكمبيوتر الجدید.

### **عمل نسخ احتياطي لـCertificates Manager Privacy) شهادات إدارة الخصوصية) و Contacts Trusted (جهات الاتصال الموثوق بها)**

لعمل نسخ احتياطي لـCertificates Manager Privacy) شهادات إدارة الخصوصية) و Contacts Trusted) جهات الاتصال الموثوق بها) في ملف یتم حمایته بكلمة مرور، قم باتباع الخطوات التالية:

- **.١** قم بفتح Manager Privacy) إدارة الخصوصية)، ثم انقر فوق **Migration) ترحيل)**.
	- **.٢** انقر فوق **Backup) نسخ احتياطي)**.
- **.٣** في صفحة "Data Select") "تحدید البيانات")، حدد فئات البيانات التي سيتم تضمينها في ملف الترحيل، ثم انقر فوق **Next) التالي)**.
- **.٤** في صفحة "File Migration") "ملف الترحيل")، أدخل اسم الملف أو انقر فوق **Browse) استعراض)** لتحدید إحدى الأماآن ثم انقر فوق **Next) التالي)**.
	- **.٥** أدخل آلمة مرور وقم بتأآيدها، ثم انقر فوق **Next) التالي)**.

**ملاحظة:** قم بحفظ آلمة المرور هذه في مكان آمن لأنك ستحتاج إليها عندما تقوم باستعادة ملف الترحيل.

- **.٦** قم بالمصادقة مستخدمًا أسلوب تسجيل الدخول الآمن الخاص بك.
- **.٧** في صفحة "Saved File Migration") "تم حفظ ملف الترحيل")، انقر فوق **Finish) إنهاء)**.

### **استعادة Certificates Manager Privacy) شهادات إدارة الخصوصية) و Contacts Trusted) جهات الاتصال الموثوق بها)**

لاستعادة Certificates Manager Privacy) شهادات إدارة الخصوصية) و Contacts Trusted) جهات الاتصال الموثوق بها) الخاصة بك على جهاز كمبيوتر مختلف كجزء من عملية الترحيل أو على نفس جهاز الكمبيوتر ، قم باتباع هذه الخطوات:

- **.١** قم بفتح Manager Privacy) إدارة الخصوصية)، ثم انقر فوق **Migration) ترحيل)**.
	- **.٢** انقر فوق **Restore) استعادة)**.
- **.٣** في صفحة "File Migration") "ملف الترحيل")، انقر فوق **Browse) استعراض)** لتحدید مكان الملف ثم انقر فوق **Next) التالي)**.
	- **.٤** أدخل آلمة المرور التي استخدمتها عند قيامك بإنشاء ملف النسخ الاحتياطي، ثم انقر فوق **Next) التالي)**.
		- **.٥** في صفحة "File Migration") "ملف الترحيل")، انقر فوق **Finish) إنهاء)**.

## **الإدارة المرآزية لـManager Privacy) إدارة الخصوصية)**

یمكن أن تكون عملية تثبيت Manager Privacy) إدارة الخصوصية) التي أجریتها جزءً ا من التثبيت المرآزي الذي قام المسؤول لدیك بتخصيصه. یمكن أن یكون قد تم تمكين أو تعطيل إحدى هذه الميزات أو العدید منها:

- **policy use Certificate) سياسة استخدام الشهادة)**—یمكن أن یتم تقييد استخدامك لـCertificate Manager Privacy (شهادة إدارة الخصوصية) التي أصدرها Comodo) آومودو) أو ربما قد یتم السماح لك باستخدام الشهادات الرقمية التي أصدرتها سلطات الشهادات الأخرى.
- **policy Encryption**) سياسة التشفير)—یمكن تمكين وتعطيل آل من قدرات التشفير على حدتها في Office Microsoft أو .Windows Live Messenger وفي Outlook

# **٩ Sanitizer File) أداة تعقيم الملفات) لـHP ProtectTools**

File Sanitizer (أداة تعقيم الملفات) هي أداة تتيح لك تقطيع الأصول بأمان (البيانات أو الملفات الشخصية، بيانات السجل أو تلك المستندة إلى الویب أو عناصر البيانات الأخرى) الموجودة في الكمبيوتر آما تتيح لك تبييض محرك الأقراص الثابت دوریًا.

**ملاحظة:** یدعم هذا الإصدار من Sanitizer File) أداة تعقيم الملفات) محرك الأقراص الثابتة للنظام فقط.

## **تقطيع**

یختلف Shredding) التقطيع) عن الحذف العادي الموجود في نظام التشغيل RWindows) یعرف أیضً ا بالحذف البسيط في File Sanitizer) أداة تعقيم الملفات)) أنه عندما تقوم بتقطيع إحدى الأصول باستخدام Sanitizer File) أداة تعقيم الملفات)، یتم استدعاء إحدى الخوارزميات التي تقوم بحجب البيانات مما یجعل من المستحيل فعليًا استعادة الأصول الثابتة. قد یقوم الحذف العادي الموجود في نظام التشغيل Windows بترك الملف (الأصول) سليمًا على القرص الصلب أو في حالة استخدام بعض الأساليب الشرعية فإنه من الممكن استعادة الملف (الأصول).

عندما تقوم باختيار إحدى ملفات تعریف التقطيع (Security High) أمن عالي)، أو Security Medium) أمن متوسط)، أو Low Security) أمن منخفض))، فإنه یتم تلقائيًا تحدید قائمة من الموجودات المحددة مسبقًا وإحدى وسائل المسح للتقطيع. یمكنك أیضً ا تخصيص إحدى ملفات تعريف التقطيع التي تسمح لك بتحديد عدد دورات التقطيع والأصول التي سيتم تضمينها في التقطيع والأصول التي سيتم تأكيدها قبل التقطيع والأصول التي سيتم استبعادها من التقطيع. للحصول على مزید من المعلومات، راجع تحدید أو إنشاء إحدى ملفات تعریف [التقطيع](#page-72-0) في [صفحة](#page-72-0) .٦٥

يمكنك إعداد [جدول](#page-71-0) تقطيع تلقائي كما يمكنك أيضًا تقطيع الأصول يدويًا متى تريد. للحصول على مزيد من المعلومات، راجع <u>تعيين جدول</u> [للتقطيع](#page-71-0) في صفحة ٢٤، تقطيع إحدى [الأصول](#page-75-0) يدويًا في صفحة ٦٨، أو تقطيع كافة [العناصر](#page-75-0) المحددة يدويًا في صفحة ٦٨.

**ملاحظة:** یتم تقطيع ملف .dll وإزالته من النظام فقط إذا تم نقله إلى سلة المحذوفات.

## **تبييض المساحة الحرة**

لا یؤدي حذف إحدى الأصول في نظام تشغيل Windows إلى إزالة محتویات الأصول بشكل تام من القرص الصلب. یقوم نظام تشغيل Windows بحذف مرجع الأصول فقط. تظل محتویات الأصول موجودة على القرص الصلب حتى تقوم أصول أخرى بكتابة معلومات جدیدة فوق هذه المنطقة من القرص الصلب.

یتيح لك تبييض المساحة الحرة بكتابة بيانات عشوائية فوق الأصول المحذوفة بأمان، وهو ما یمنع المستخدمين من عرض المحتویات الأصلية للأصول المحذوفة.

**ملاحظة:** یستخدم تبييض المساحة الحرة للأصول التي تقوم بحذفها من خلال Bin Recycle Windows) سلة المحذوفات الموجودة في نظام تشغيل Windows (أو تلك التي تقوم بحذفها یدویًا. لا یوفر تبييض المساحة الحرة أي أمن إضافي إلى الأصول التي تم تقطيعها.

یمكنك تعيين جدول تلقائي خاص بتبييض المساحة الحرة أو یمكنك تنشيط تبييض المساحة الحرة یدویًا من خلال رمز **ProtectTools HP** الموجود في منطقة الإعلام في أقصى یمين شریط المهام. للحصول على مزید من المعلومات، راجع تعيين جدول خاص بتبييض [المساحة](#page-71-0) الحرة في [صفحة](#page-71-0) ٦٤ أو تنشيط تبييض [المساحة](#page-75-0) الحرة یدویًا في صفحة .٦٨

## **إجراءات الإعداد**

## **فتح Sanitizer File) أداة تعقيم الملفات)**

لفتح Sanitizer File) أداة تعقيم الملفات):

- <span id="page-71-0"></span>**.١** انقر فوق **Start) ابدأ)**، ثم **Programs All) آافة البرامج)**، ثم **HP**، ثم انقر فوق **Security ProtectTools HP Manager) إدارة الحماية لـProtectTools HP(**.
	- **.٢** انقر فوق **Sanitizer File) أداة تعقيم الملفات)**.
		- أو –
	- ▲ انقر نقرً ا مزدوجً ا فوق رمز **Sanitizer File) أداة تعقيم الملفات)** الموجود على سطح المكتب الخاص بك.

– أو –

▲ انقر بزر الماوس الأیمن فوق رمز **ProtectTools HP** الموجود في منطقة الإعلام ، في أقصى یمين شریط المهام، ثم انقر فوق **File Sanitizer) أداة تعقيم الملفات)**، ثم فوق **Sanitizer File Open) فتح أداة تعقيم الملفات)**.

## **تعيين جدول للتقطيع**

**ملاحظة:** للمزید من المعلومات حول تحدید إحدى ملفات تعریف التقطيع المحددة مسبقًا أو إنشاء إحدى ملفات تعریف التقطيع، راجع [تحدید](#page-72-0) أو إنشاء إحدى ملفات تعریف [التقطيع](#page-72-0) في صفحة .٦٥

**ملاحظة:** للمزید من المعلومات حول تقطيع الأصول یدویًا، راجع تقطيع إحدى [الأصول](#page-75-0) یدویًا في صفحة .٦٨

- **.١** افتح Sanitizer File) أداة تعقيم الملفات), وانقر فوق **Shred**) تقطيع).
	- **.٢** تحدید إحدى خيارات التقطيع:
- **shutdown Windows) إيقاف تشغيل نظام تشغيل Windows**—**(**حدد هذا الخيار لتقطيع آافة الأصول المحددة عند إیقاف تشغيل نظام تشغيل Windows.

**ملاحظة:** عند تحدید هذا الخيار, یعرض مربع حوار عند إیقاف التشغيل یسألك هل ترید المتابعة في تقطيع الأصول المحددة أو إذا أردت تجنب الإجراء. انقر فوق **Yes) نعم)** لتجنب إجراء التقطيع أو فوق **No) لا)** للمتابعة في التقطيع.

- **open browser Web) فتح مستعرض الويب)**—حدد هذا الخيار لتقطيع آافة الأصول المرتبطة بالویب مثل سجل عنوان URL الخاص بالمستعرض عندما تقوم بفتح إحدى مستعرضات الویب.
- **open browser Web) إنهاء مستعرض الويب)**—حدد هذا الخيار لتقطيع آافة الأصول المرتبطة بالویب مثل سجل عنوان URL الخاص بالمستعرض عندما تقوم بغلق إحدى مستعرضات الویب.
	- **sequence Key) تسلسل المفاتيح)**—حدد هذا الخيار لبدء استخدام إحدى تسلسلات المفاتيح.
	- **Scheduler) المجدول)**—حدد مربع اختيار **Scheduler Activate) تنشيط المجدول)** ثم أدخل آلمة المرور الخاصة بنظام تشغيل Windows لدیك ثم أدخل اليوم والساعة المراد تقطيع الأصول المحددة فيهما.

**ملاحظة:** یتم تقطيع ملف .dll وإزالته من النظام فقط إذا تم نقله إلى سلة المحذوفات.

**.٣** انقر فوق **Apply) تطبيق)**، ثم انقر فوق **OK) موافق)**.

### **تعيين جدول خاص بتبييض المساحة الحرة**

**ملاحظة:** یستخدم تبييض المساحة الحرة للأصول التي تقوم بحذفها من خلال Bin Recycle Windows) سلة المحذوفات الموجودة في نظام تشغيل Windows (أو تلك التي تم حذفها یدویًا. لا یوفر تبييض المساحة الحرة أي أمن إضافي إلى الأصول التي تم تقطيعها.
لتعيين جدول خاص بتبييض المساحة الحرة:

- **.١** افتح Sanitizer File) أداة تعقيم الملفات)، ثم انقر فوق **Bleaching Space Free**) تبييض المساحة الحرة).
- <span id="page-72-0"></span>**.٢** حدد مربع الاختيار **Scheduler Activate**) تنشيط المجدول)، ثم أدخل آلمة المرور الخاصة بنظام تشغيل Windows ثم أدخل التاریخ والساعة المراد تبييض القرص الصلب فيهما.
	- **.٣** انقر فوق **Apply) تطبيق)**، ثم انقر فوق **OK) موافق)**.

**ملاحظة:** یمكن أن تستغرق عملية تبييض المساحة الحرة وقتًا طویلا.ً على الرغم من أنه یتم تنفيذ عملية تبييض المساحة الحرة في الخلفية، إلا إن ذلك سيؤدي إلى إبطاء أداء جهاز الكمبيوتر لدیك نتيجة لحدوث زیادة في استخدام المعالج.

## **تحديد أو إنشاء إحدى ملفات تعريف التقطيع**

یمكنك تحدید إحدى وسائل المسح واختيار الأصول المراد تقطيعها من خلال اختيار ملف تعریف محدد مسبقًا أو من خلال إنشاء ملف التعریف الخاص بك.

#### **تحديد إحدى ملفات تعريف التقطيع المحددة مسبقًأ**

عندما تقوم باختيار إحدى ملفات تعریف التقطيع (Security High) أمن عالي)، أو Security Medium) أمن متوسط)، أو Low Security) أمن منخفض))، فإنه یتم تلقائيًا تحدید وسيلة مسح محددة مسبقًا وقائمة بالأصول. یمكنك النقر فوق زر **Details View) عرض التفاصيل)** لعرض قائمة الأصول المحددة مسبقًا والتي تم تحدیدها للتقطيع.

لتحدید إحدى ملفات تعریف التقطيع المحددة مسبقًأ:

- **.١** قم بفتح Sanitizer File) أداة تعقيم الملفات)، ثم انقر فوق **Settings**) إعدادات).
	- **.٢** انقر فوق إحدى ملفات تعریف التقطيع المحددة مسبقًأ.
- **.٣** انقر فوق زر **Details View) عرض التفاصيل)** لعرض قائمة الأصول التي تم تحدیدها للتقطيع.
- **.٤** تحت **following the Shred) تقطيع التالي)**، حدد مربع الاختيار الموجود بجوار آل أصل والذي ترید التأآيد على تقطيعه.
	- **.٥** انقر فوق **Apply) تطبيق)**، ثم انقر فوق **OK) موافق)**.

#### **تخصيص ملف تعريف للتقطيع**

عندما تقوم بإنشاء إحدى ملفات تعریف التقطيع، قم بتحدید عدد دورات التقطيع والأصول التي سيتم تضمينها في التقطيع والأصول التي سيتم تأآيدها قبل التقطيع والأصول التي سيتم استبعادها من التقطيع:

- **.١** قم بفتح Sanitizer File) أداة تعقيم الملفات) ثم انقر فوق **Settings) إعدادات)**، ثم انقر فوق **Security Advanced Settings) إعدادات الحماية المتقدمة)**، ثم فوق **Details View) عرض التفاصيل)**.
	- **.٢** حدد عدد دورات التقطيع.

**ملاحظة:** سيتم تنفيذ عدد دورات التقطيع المحدد في آل أصل. على سبيل المثال، إذا قمت باختيار 3 دورات، فسيتم تنفيذ خوارزمية تقوم بحجب البيانات في 3 مرات منفصلة. إذا قمت باختيار دورات التقطيع الأعلى في الأمن، فقد یستغرق التقطيع وقت آبير؛ على الرغم من ذلك كلما زاد عدد دورات التقطيع التي تقوم بتحديدها قل احتمال استعادة البيانات.

- **.٣** حدد الأصول التي ترید تقطيعها:
- **أ.** من **Options Shred Available**) خيارات التقطيع المتاحة)، انقر فوق إحدى الأصول، ثم انقر فوق **Add**) إضافة).
- **ب.** لإضافة أصل مخصص انقر فوق **Option Custom Add) إضافة خيار مخصص)**، ثم قم باستعراض اسم الملف أو المجلد أو آتابة المسار الخاص به. انقر فوق **Open**) فتح)، ثم انقر فوق **OK**) موافق). من **Options Shred Available** (خيارات التقطيع المتاحة)، انقر فوق الأصل المخصص، ثم انقر فوق **Add**) إضافة).

**ملاحظة:** لإزالة أصل من خيارات التقطيع المتاحة, انقر فوق الأصل, ثم انقر فوق **Delete**) حذف).

<span id="page-73-0"></span>**.٤** تحت **following the Shred) تقطيع التالي)**، حدد مربع الاختيار الموجود بجوار آل أصل والذي ترید التأآيد على تقطيعه

**ملاحظة:** لإزالة أصل من قائمة التقطيع، انقر فوق الأصل، ثم انقر فوق **Remove**) إزالة).

- **.٥** لحمایة الملفات أو المجلدات من التقطيع التلقائي, فمن **following the shred not Do**) عدم تقطيع ما یلي), انقر فوق **Add** (إضافة), ثم استعرض أو اآتر المسار المؤدي إلى اسم المف أو مجلده. انقر فوق **Open**) فتح)، ثم انقر فوق **OK**) موافق).
	- **ملاحظة:** لإزالة أصل من قائمة الاستبعاد، انقر فوق الأصل، ثم انقر فوق **Delete**) حذف).
	- **.٦** عندما تقوم بتكوین ملف تعریف التقطيع، انقر فوق **Apply) تطبيق)**، ثم انقر فوق **OK) موافق)**.

#### **تخصيص حذف عادي لملف التعريف**

یقوم الحذف العادي لملف التعریف بإجراء حذف عادي للأصول دون تقطيعها. عندما تقوم بتخصيص حذف عادي لملف التعریف، قم بتحدید الأصول التي سيتم تضمينها للحذف العادي والأصول التي سيتم تأكيدها قبل تنفيذ الحذف العادي والأصول التي سيتم استبعادها من الحذف العادي.

**ملاحظة:** إذا استخدمت خيار الحذف العادي، فيمكن تنفيذ تبييض المساحة الحرة أحيانًا على الأصول التي تم حذفها یدویًا أو بواسطة Recycle Bin) سلة المحذوفات) لـWindows.

لتخصيص حذف عادي لملف التعریف:

- **.١** قم بفتح Sanitizer File) أداة تعقيم الملفات) ثم انقر فوق **Settings) إعدادات)**، ثم انقر فوق **Setting Delete Simple (إعدادات الحذف العادي)**، ثم فوق **Details View) عرض التفاصيل)**.
	- **.٢** حدد الأصول التي ترید حذفها:
- **أ.** من **Options delete Available**) خيارات الحذف المتاحة)، انقر فوق إحدى الأصول، ثم انقر فوق **Add**) إضافة).
- **ب.** لإضافة أصل مخصص **Option Custom Add) إضافة خيار مخصص)**، أدخل اسم الملف أو اسم المجلد ثم انقر فوق **OK (موافق)**. انقر فوق الأصل المخصص، ثم انقر فوق **Add) إضافة)**.
	- **ملاحظة:** لحذف إحدى الأصول من خيارات الحذف المتاحة، انقر فوق الأصل، ثم انقر فوق **Delete**) حذف).
	- **.٣** تحت **following the Delete) حذف التالي)**، حدد مربع الاختيار الموجود بجوار آل أصل والذي ترید التأآيد على حذفه.

**ملاحظة:** لإزالة أصل من قائمة الحذف، انقر فوق الأصل، ثم انقر فوق **Remove**) إزالة).

**.٤** تحت **following the delete not Do) لا تقم بحذف التالي)**، انقر فوق **Add) إضافة)** لتحدید الأصول المحددة التي ترید استبعادها من التقطيع.

**ملاحظة:** لإزالة أصل من قائمة الاستبعاد، انقر فوق الأصل، ثم انقر فوق **Delete**) حذف).

**.٥** عندما تقوم بتكوین حذف بسيط لملف التعریف، انقر فوق **Apply) تطبيق)**، ثم انقر فوق **OK) موافق)**.

# **مهام عامة**

یمكنك استخدام Sanitizer File) أداة تعقيم الملفات) لإجراء المهام التالية:

- <span id="page-74-0"></span>● استخدام إحدى تسلسل المفاتيح لبدء التقطيع—تسمح لك هذه الميزة بإنشاء تسلسل مفاتيح (على سبيل المثال ctrl+alt+s (لبدء التقطيع. للمزید من التفاصيل، راجع استخدام تسلسل المفاتيح لبدء التقطيع في صفحة .٦٧
- استخدام رمز Sanitizer File) أداة تعقيم الملفات) لبدء التقطيع—تعد هذه الميزة مماثلة لميزة السحب والإسقاط الموجودة في نظام تشغيل Windows. للمزید من التفاصيل، راجع استخدام رمز أداة تعقيم الملف في صفحة .٦٧
- تقطيع أصل معين أو آافة الأصول المحددة یدویًا—تسمح لك هذه الميزات بتقطيع البنود یدویًا دون الانتظار إلى استدعاء جدول التقطيع الدوري. للمزيد من التفاصيل، راجع <u>تقطيع إحدى [الأصول](#page-75-0) يدويًا في صفحة ٦</u>٨ أو <u>تقطيع كافة [العناصر](#page-75-0) المحددة يدوي</u>ًا في [صفحة](#page-75-0) .٦٨
- تنشيط [تبييض](#page-75-0) المساحة الحرة يدويًا—تسمح لك هذه الميزة بتنشيط تبييض المساحة الحرة يدويًا. للمزيد من التفاصيل، راجع <u>تنشيط تبييض</u> [المساحة](#page-75-0) الحرة یدویًا في صفحة .٦٨
	- إلغاء عملية التقطيع أو تبييض المساحة الحرة—تسمح لك هذه الميزة بإیقاف عملية التقطيع أو تبييض المساحة الحرة. للمزید من التفاصيل، راجع إلغاء عملية التقطيع أو تبييض [المساحة](#page-76-0) الحرة في صفحة .٦٩
- عرض ملفات السجل—تسمح لك هذه الميزة بعرض ملفات سجل التقطيع أو تبييض المساحة الحرة التي تحتوي على أي أخطاء أو فشل من أخر عملية تقطيع أو تبييض المساحة الحرة. للمزید من التفاصيل، راجع [عرض](#page-76-0) ملفات السجل في صفحة .٦٩

**ملاحظة:** یمكن أن تستغرق عملية التقطيع أو تبييض المساحة الحرة وقتًا طویلا.ً على الرغم من أنه یتم تنفيذ عملية التقطيع أو تبييض المساحة الحرة في الخلفية، إلا إن ذلك سيؤدي إلى إبطاء أداء جهاز الكمبيوتر لدیك نتيجة لحدوث زیادة في استخدام المعالج.

#### **استخدام تسلسل المفاتيح لبدء التقطيع**

لتحدید إحدى تسلسلات المفاتيح، اتبع هذه الخطوات:

- **.١** افتح Sanitizer File) أداة تعقيم الملفات), وانقر فوق **Shred**) تقطيع).
	- **.٢** حدد مربع الاختيار **sequence Key) تسلسل المفاتيح)**.
		- **.٣** أدخل إحدى الأحرف في المربع المتاح.
- **.٤** اختر إما خانة الاختيار الخاصة بـ**CTRL** أو تلك الخاصة بـ**ALT**, ثم حدد خانة اختيار **SHIFT**.

على سبيل المثال لبدء التقطيع التلقائي باستخدام المفتاح s وctrl+shift قم بإدخال حرف s في المربع ثم حدد خيارات **CTRL** و .**SHIFT**

**ملاحظة:** تأآد من تحدید تسلسل مفاتيح مختلف عن تسلسلات المفاتيح الأخرى التي قمت بتكوینها.

لبدء التقطيع باستخدام تسلسل المفاتيح:

- **.١** اضغط باستمرار على مفتاح shift ومفتاح ctrl أو alt) أو أي ترآيب قمت بتحدیده) أثناء الضغط على الحرف الذي اخترته.
	- **.٢** عند ظهور مربع حوار التأآيد، انقر فوق **Yes**) نعم).

### **استخدام رمز أداة تعقيم الملف**

- **تنبيه:** لا یمكن استرجاع الأصول التي تم تقطيعها. یرجى مراعاة الحذر عند تحدید العناصر التي سيتم تقطيعها یدویًا.
	- **.١** قم بالانتقال إلى المستند أو المجلد الذي ترید تقطيعه.
	- **.٢** قم بسحب الملف إلى رمز Sanitizer File) أداة تعقيم الملفات) الموجود على سطح المكتب.
		- **.٣** عند ظهور مربع حوار التأآيد، انقر فوق **Yes**) نعم).

## **تقطيع إحدى الأصول يدويًا**

- **تنبيه:** لا یمكن استرجاع الأصول التي تم تقطيعها. یرجى مراعاة الحذر عند تحدید العناصر التي سيتم تقطيعها یدویًا.
- <span id="page-75-0"></span>**.١** انقر بزر الماوس الأیمن **فوق رمز ProtectTools HP** الموجود في منطقة الإعلام ، في أقصى یمين شریط المهام، ثم انقر فوق **File Sanitizer) أداة تعقيم الملفات)**، ثم فوق **One Shred) تقطيع إحدى الأصول)**.
	- **.٢** عندما یتم ظهور مربع حوار التأآيد، قم بالانتقال إلى الأصل الذي ترید تقطيعه، ثم انقر فوق **OK) موافق)**.

**ملاحظة:** یمكن أن یكون الأصل الذي تحدده عبارة عن ملف أو مجلد فردي.

**.٣** عند ظهور مربع حوار التأآيد، انقر فوق **Yes**) نعم).

– أو –

- **.١** انقر بزر الماوس الأیمن فوق رمز **Sanitizer File) أداة تعقيم الملفات)** على سطح المكتب ثم انقر فوق **One Shred) تقطيع إحدى الأصول)**.
	- **.٢** عندما یتم ظهور مربع حوار التأآيد، قم بالانتقال إلى الأصل الذي ترید تقطيعه، ثم انقر فوق **OK) موافق)**.
		- **.٣** عند ظهور مربع حوار التأآيد، انقر فوق **Yes**) نعم).

– أو –

- **.١** افتح Sanitizer File) أداة تعقيم الملفات), وانقر فوق **Shred**) تقطيع).
	- **.٢** انقر فوق زر **Browse) استعراض)**.
- **.٣** عندما یتم ظهور مربع حوار التأآيد، قم بالانتقال إلى الأصل الذي ترید تقطيعه، ثم انقر فوق **OK) موافق)**.
	- **.٤** عند ظهور مربع حوار التأآيد، انقر فوق **Yes**) نعم).

## **تقطيع آافة العناصر المحددة يدويًا**

- **.١** انقر بزر الماوس الأیمن فوق رمز **ProtectTools HP** الموجود في منطقة الإعلام ، في أقصى یمين شریط المهام، ثم انقر فوق **File Sanitizer) أداة تعقيم الملفات)**، ثم فوق **Now Shred) التقطيع الآن)**.
	- **.٢** عند ظهور مربع حوار التأآيد، انقر فوق **Yes**) نعم).

– أو –

- **.١** انقر بزر الماوس الأیمن فوق رمز **Sanitizer File) أداة تعقيم الملفات)** على سطح المكتب ثم انقر فوق **Now Shred) التقطيع الآن)**.
	- **.٢** عند ظهور مربع حوار التأآيد، انقر فوق **Yes**) نعم).

– أو –

- **.١** افتح Sanitizer File) أداة تعقيم الملفات), وانقر فوق **Shred**) تقطيع).
	- **.٢** انقر فوق الزر **Now Shred**) التقطيع الآن).
	- **.٣** عند ظهور مربع حوار التأآيد، انقر فوق **Yes**) نعم).

#### **تنشيط تبييض المساحة الحرة يدويًا**

- **.١** انقر بزر الماوس الأیمن فوق رمز **ProtectTools HP** الموجود في منطقة الإعلام ، في أقصى یمين شریط المهام، ثم انقر فوق **File Sanitizer) أداة تعقيم الملفات)**، ثم فوق **Now Bleach) التبييض الآن)**.
	- **.٢** عند ظهور مربع حوار التأآيد، انقر فوق **Yes**) نعم).

– أو –

- <span id="page-76-0"></span>**.١** افتح Sanitizer File) أداة تعقيم الملفات)، ثم انقر فوق **Bleaching Space Free**) تبييض المساحة الحرة).
	- **.٢** انقر فوق **Now Bleach) التبييض الآن)**.
	- **.٣** عند ظهور مربع حوار التأآيد، انقر فوق **Yes**) نعم).

## **إلغاء عملية التقطيع أو تبييض المساحة الحرة**

عندما تكون إحدى عمليات التقطيع أو تبييض المساحة الحرة قيد التقدم، سيتم ظهور رسالة فوق رمز Security ProtectTools HP Manager) إدارة الحمایة ProtectTools HP (في منطقة الإعلام. تقوم الرسالة بتوفير التفاصيل حول عملية التقطيع أو تبييض المساحة الحرة (التقدم بالنسبة المئویة) وتعطيك خيار إلغاء العملية.

لإلغاء العملية:

▲ انقر فوق الرسالة, ثم انقر فوق **Stop**) إیقاف) لإلغاء الاتصال.

## **عرض ملفات السجل**

في آل مرة یتم فيها إجراء عملية التقطيع أو تبييض المساحة الحرة، یتم إنشاء ملفات سجل لأي أخطاء أو فشل تم حدوثها. یتم تحدیث ملفات السجل طبقًا لأخر عملية تقطيع أو تبييض المساحة الحرة.

**ملاحظة:** لا تظهر الملفات التي تم تقطيعها أو تبييضها بنجاح في ملفات السجل.

یتم إنشاء ملف سجل لعمليات التقطيع وملف سجل آخر لعمليات تبييض المساحة الحرة. یوجد آلا ملفي السجل على القرص الصلب في:

- C:\Program Files\Hewlett-Packard\File Sanitizer\*[Username]*\_ShredderLog.txt ●
- C:\Program Files\Hewlett-Packard\File Sanitizer\*[Username]*\_DiskBleachLog.txt ●

# <span id="page-77-0"></span>**١٠ Manager Access Device) إدارة الوصول إلى الأجهزة) لـProtectTools HP) طرز مختارة فقط)**

یستخدم مسؤولو نظام تشغيل RWindows ProtectTools HP for Manager Access Device) إدارة الوصول للأجهزة لـProtectTools HP (للتحكم في الوصول إلى الأجهزة على أنظمة التشغيل والحمایة ضد الوصول غير المصرح به:

- یتم إنشاء ملفات تعریف الأجهزة لكل مستخدم لتحدید الأجهزة المسموح الوصول إليها أو تلك الممنوع الوصول إليها.
- یتم تنظيم المستخدمين في مجموعات مثل مجموعة Administrator Device) مسؤول الأجهزة) المحددة مسبقًا أو یمكن تحدید المجموعات باستخدام خيار Management Computer) إدارة الكمبيوتر) في قسم Tools Administrative) الأدوات الإداریة) في Panel Control) لوحة التحكم).
	- يمكن منح الوصول إلى الأجهزة أو منعه استنادًا إلى العضوية في المجموعات.
- للأجهزة من نوع محرك أقراص ROM-CD أو DVD، فإنه یمكن السماح بالوصول للقراءة والوصول للكتابة أو منعه بشكل منفصل.

آما یمكن السماح للمستخدمين المحدودین بقراءة سياسية التحكم في الوصول إلى الأجهزة والتعدیل فيها.

## **إجراءات الإعداد**

## **فتح Manager Access Device) إدارة الوصول إلى الأجهزة)**

لفتح Manager Access Device) إدارة الوصول إلى الأجهزة)، اتبع الخطوات التالية:

- <span id="page-78-0"></span>**.١** انقر فوق **Start) ابدأ)**، ثم **Programs All) آافة البرامج)**، ثم **HP**، ثم انقر فوق **Administrative ProtectTools HP Console) وحدة التحكم الإدارية لـProtectTools HP(**.
	- **.٢** في الجزء الأیسر، انقر فوق **Manager Access Device**) إدارة الوصول إلى الأجهزة).

## **تكوين الوصول إلى الأجهزة**

تعرض ProtectTools HP for Manager Access Device) إدارة الوصول إلى الأجهزة لـProtectTools HP (ثلاثة عروض:

- يستخدم عرض Simple Configuration (التكوين العادي) للسماح بالوصول إلى بعض فئات الأجهزة لأعضاء مجموعة Device Administrators) مسؤولو الأجهزة) أو منع الوصول إليها.
	- یستخدم عرض Configuration Class Device) تكوین أنواع الأجهزة) للسماح بالوصول إلى بعض أنواع الأجهزة أو بعض الأجهزة المحددة لمستخدمين أو مجموعات معينة أو منعهم من الوصول إليها.
- یستخدم عرض Settings Access User) إعدادات وصول المستخدم) لتحدید المستخدمين الذین یمكنهم عرض معلومات حول Simple Configuration) التكوین العادي) أو Configuration Class Device) تكوین فئات الأجهزة) أو التعدیل فيها.

#### **مجموعة مسؤولي الأجهزة**

عند تثبيت Manager Access Device) إدارة الوصول إلى الأجهزة)، یتم إنشاء مجموعة Administrators Device) مسؤولو الأجهزة).

یمكن لمسؤولي النظام تنفيذ سياسة عادیة للتحكم في الوصول إلى الأجهزة من خلال منع الوصول إلى مجموعة من فئات الأجهزة إذا لم یتم تصنيف المستخدم كمستخدم موثوق به (بخصوص الوصول إلى الأجهزة). الطريقة التي يوصى بها للتمييز بين مستخدمي "الأجهزة الموثوق بهم" ومستخدمي "الأجهزة غير الموثوق بهم" هو جعل جميع مستخدمي الأجهزة الموثوق بهم أعضاء في مجموعة Administrators Device (مسؤولو الأجهزة). من ثم سيؤدي السماح إلى أعضاء مجموعة Administrators Device) مسؤولو الأجهزة) بالوصول إلى الأجهزة عبر عروض Configuration Simple) التكوین العادي) أو Configuration Class Device) تكوین فئات الأجهزة) إلى ضمان تمكن مستخدمي "الأجهزة الموثوق بهم" من الوصول التام إلى المجموعة المحددة من فئات الأجهزة.

**ملاحظة:** لا تؤدي إضافة المستخدم إلى مجموعة Administrators Device) مسؤولو الأجهزة) إلى السماح تلقائيًا للمستخدم بالوصول إلى الأجهزة. على الرغم من ذلك، فإنه یمكن استخدام عرض Configuration Simple) التكوین العادي) للسماح لمستخدمي "الأجهزة الموثوق بهم" بالوصول إلى مجموعة فئات الأجهزة المطلوبة.

لإضافة مستخدمين إلى مجموعة Administrators Device) مسؤولو الأجهزة)، اتبع الخطوات التالية:

- في نظام تشغيل 7 Windows أو Vista أو Professional XP استخدم بطاقة MMC العادیة "and Users Local Groups") "المستخدمون والمجموعات المحلية").
- في الإصدارات المنزلية من نظام تشغيل 7 Windows أو RVista أو XP من حساب مميز، اآتب التالي في إطار موجه الأوامر:

c:\> net localgroup "Device Administrators" username /ADD

#### **تكوين عادي**

یمكن للمسؤولين والمستخدمين المصرح لهم باستخدام عرض Configuration Simple) التكوین العادي) لتعدیل الوصول إلى فئات الأجهزة التالية لكافة غير المسؤولين على الأجهزة:

- <span id="page-79-0"></span>**ملاحظة:** آي یتمكن المستخدم أو المجموعة من استخدام هذا العرض لقراءة المعلومات الخاصة بالوصول إلى الأجهزة، یجب منحهم وصول "للقراءة" في عرض **Settings Access User) إعدادات وصول المستخدم)**. آي یتمكن المستخدم أو المجموعة من استخدام هذا العرض لتعدیل المعلومات الخاصة بالوصول إلى الأجهزة، یجب منحهم وصول "للتغيير" في عرض **Settings Access User) إعدادات وصول المستخدم)**.
	- آافة الوسائط القابلة للنقل (الأقراص المرنة ومحرآات الأقراص المحمولة USB إلخ.)
		- آافة محرآات أقراص DVD/الأقراص المضغوطة
			- كافة المنافذ التسلسلية والمتوازية
				- آافة أجهزة RBluetooth
			- كافة أجهز ة الأشعة تحت الحمر اء
				- كافة أجهزة المودم
				- آافة أجهزة PCMCIA
					- كافة أجهزة 1394

للسماح بوصول كافة غير المسؤولين على الأجهزة إلى إحدى فئات الأجهزة أو منعهم من ذلك، اتبع الخطوات التالية:

- **.١** في الجزء الأیسر من **Console Administrative ProtectTools HP) وحدة التحكم الإدارية لـProtectTools HP(**، انقر فوق **Manager Access Device) إدارة الوصول إلى الأجهزة)**، ثم انقر فوق **Configuration Simple) التكوين العادي)**.
- **.٢** في الجزء الأیمن من Console Administrative ProtectTools HP) وحدة التحكم الإداریة لـProtectTools HP(، لمنع الوصول حدد مربع الاختيار لإحدى فئات الأجهزة أو لجهاز محدد. قم بإلغاء تحدید مربع الاختيار للسماح بالوصول إلى فئة ذلك الجهاز أو لجهاز محدد.

إذا ظهرت إحدى مربعات الاختيار باللون الرمادي، فهذا یعني أنه تم تغيير القيم التي تؤثر على سيناریو الوصول من داخل عرض Device Class Configuration (تكوين فئات الأجهزة). لإعادة تعيين القيم إلى الإعدادات العادية، انقر فوق مربع الاختيار لمسحه أو إعادة تعيينه ثم انقر فوق **Yes) نعم)** للتأآيد.

- **.٣** انقر فوق رمز **Save**) حفظ).
- **ملاحظة:** إذا لم یتم تشغيل الخدمة في الخلفية، سيتم ظهور مربع حوار یسألك عما إذا آنت ترید بدء تشغيل الخدمة. انقر فوق **Yes** (نعم).
	- **.٤** انقر فوق **OK) موافق)**.

#### **بدء تشغيل الخدمة في الخلفية**

قبل تطبيق ملفات تعریف الأجهزة، ستقوم HP ProtectTools Security Manager (إدارة الحماية لـHP ProtectTools ) بفتح مربع حوار یسألك عما إذا آنت ترید أن تبدأ تشغيل خدمة Auditing/Locking Device ProtectTools HP) قفل/تدقيق الأجهزة لـProtectTools HP (في الخلفية. انقر فوق **Yes**) نعم). سيتم بدأ تشغيل الخدمة في الخلفية ومنذ ذلك الحين فصاعدًا سيتم تشغيلها تلقائيًا متى یتم بدأ تشغيل النظام.

**ملاحظة:** یجب تحدید إحدى ملفات تعریف الأجهزة قبل عرض المطالبة الخاصة بتشغيل الخدمة في الخلفية.

آما یمكن للمسؤولين بدء تشغيل هذه الخدمة أو إیقافها:

- **.١** انقر فوق **Start**) ابدأ)، ثم انقر فوق **Panel Control**) لوحة التحكم).
- **.٢** انقر فوق **Tools Administrative) الأدوات الإدارية)**، ثم انقر فوق **Services) خدمات)**.
- **.٣** قم بالبحث عن خدمة **Auditing/Locking Device ProtectTools HP) قفل/تدقيق الأجهزة لـProtectTools HP(**.

<span id="page-80-0"></span>لا یؤدي غلق خدمة Auditing/Locking Device) قفل/تدقيق الأجهزة) إلى إیقاف تشغيل قفل الجهاز. یتحكم عنصران في قفل الجهاز:

- خدمة Auditing/Locking Device) قفل/تدقيق الأجهزة)
	- برنامج تشغيل sys.DAMDrv

یؤدي بدء تشغيل الخدمة إلى بدء تشغيل برنامج التشغيل الخاص بالجهاز لكن لا یؤدي إیقاف تشغيل الخدمة إلى إیقاف تشغيل برنامج التشغيل.

لتحدید ما إذا كانت الخدمة قيد التشغيل في الخلفية أم لا، قم بفتح إطار موجه الأوامر ثم اكتب Sc query flcdlock .

لتحدید ما إذا كان برنامج التشغيل الخاص بالجهاز قيد التشغيل في الخلفية أم لا، قم بفتح إطار موجه الأوامر ثم اكتب sc query damdrv.

#### **Configuration Class Device) تكوين فئة الأجهزة)**

یمكن للمسؤولين والمستخدمين المصرح لهم عرض قوائم المستخدمين والمجموعات المسموح لها أو الممنوعة من الوصول إلى بعض فئات الأجهزة أو أجهزة محددة والتعدیل في هذه القوائم.

**ملاحظة:** آي یتمكن المستخدم أو المجموعة من استخدام هذا العرض لقراءة المعلومات الخاصة بالوصول إلى الأجهزة، یجب منحهم وصول "للقراءة" في عرض **Settings Access User) إعدادات وصول المستخدم)**. آي یتمكن المستخدم أو المجموعة من استخدام هذا العرض لتعدیل المعلومات الخاصة بالوصول إلى الأجهزة، یجب منحهم وصول "للتغيير" في عرض **Settings Access User) إعدادات وصول المستخدم)**.

یحتوي عرض تكوین فئة الجهاز على الأقسام التالية:

- **List Device) قائمة الأجهزة)**—تعرض آافة فئات الأجهزة والأجهزة المثبتة على النظام أو التي تم تثبيتها على النظام مسبقًا.
- یتم تطبيق الحمایة على فئات الأجهزة. سيتمكن المستخدم أو المجموعة المحددة من الوصول إلى أي جهاز في فئات الأجهزة.
	- آما یمكن تطبيق الحمایة إلى الأجهزة المحددة.
- **List User) قائمة المستخدمين)**—تعرض آافة المستخدمين والمجموعات المسموح لها الوصول إلى فئات الأجهزة المحددة أو إلى جهاز معين أو الممنوعة من ذلك الوصول.
	- یمكن أن یكون إدخال List User) قائمة المستخدمين) مخصص لمستخدم معين أو لمجموعة ینتمي إليها المستخدم آعضو.
- إذا آان هناك إدخال مستخدم أو مجموعة في List User) قائمة المستخدمين) غير متاح، فهذا یعني إنه قد تم اشتقاق الإعدادات من فئة الأجهزة الموجودة في Device List (قائمة الأجهزة) أو من Class folder (مجلد الفئات).
- یمكن التحكم أیضً ا في بعض فئات الأجهزة مثل DVD و ROM-CD من خلال السماح بالوصول بشكل منفصل لعمليات القراءة والكتابة أو منع ذلك الوصول.

أما بشأن الأجهزة والفئات الأخرى، فإنه یمكن اشتقاق حقوق الوصول للقراءة والكتابة. على سبيل المثال، یمكن اشتقاق الوصول للقراءة من فئة أعلى لكن یمكن منع الوصول للكتابة على وجه التخصيص إلى مستخدم أو مجموعة.

**ملاحظة:** إذا آان مربع اختيار القراءة فارغ، فذلك یعني إنه لا یوجد تأثير لإدخال التحكم في الوصول على الوصول للقراءة إلى الجهاز. فإنه لا یقوم بالسماح بالوصول للقراءة إلى الجهاز أو منع ذلك الوصول.

**مثال 1**—إذا تم منع مستخدم أو مجموعة من الوصول للكتابة إلى إحدى الأجهزة أو فئة من الأجهزة:

یمكن منح نفس المستخدم أو المجموعة أو أي عضو في نفس المجموعة وصول للكتابة أو وصول للكتابة+للقراءة فقط لجهاز أقل من هذا الجهاز من حيث تسلسل الأجهزة.

**مثال 2**—إذا تم منح مستخدم أو مجموعة الوصول للكتابة إلى إحدى الأجهزة أو فئة من الأجهزة:

یمكن منع نفس المستخدم أو المجموعة أو أي عضو في نفس المجموعة من الوصول للكتابة أو وصول للكتابة+للقراءة فقط لنفس الجهاز أو لجهاز أقل من هذا الجهاز من حيث تسلسل الأجهزة.

**مثال 3**—إذا تم منح مستخدم أو مجموعة الوصول للقراءة إلى إحدى الأجهزة أو فئة من الأجهزة:

<span id="page-81-0"></span>یمكن منع نفس المستخدم أو المجموعة أو أي عضو في نفس المجموعة من الوصول للقراءة أو وصول للكتابة+للقراءة فقط لنفس الجهاز أو لجهاز أقل من هذا الجهاز من حيث تسلسل الأجهزة.

**مثال 4**—إذا تم منع مستخدم أو مجموعة من الوصول للقراءة إلى إحدى الأجهزة أو فئة من الأجهزة:

یمكن منح نفس المستخدم أو المجموعة أو أي عضو في نفس المجموعة وصول للقراءة أو وصول للكتابة+للقراءة فقط لجهاز أقل من هذا الجهاز من حيث تسلسل الأجهزة.

**مثال 5**—إذا تم منح مستخدم أو مجموعة الوصول للقراءة+للكتابة إلى إحدى الأجهزة أو فئة من الأجهزة:

یمكن منع نفس المستخدم أو المجموعة أو أي عضو في نفس المجموعة من الوصول للكتابة أو وصول للكتابة+للقراءة فقط لنفس الجهاز أو لجهاز أقل من هذا الجهاز من حيث تسلسل الأجهزة.

**مثال 6**—إذا تم منع مستخدم أو مجموعة من الوصول للقراءة+للكتابة إلى إحدى الأجهزة أو فئة من الأجهزة:

یمكن منح نفس المستخدم أو المجموعة أو أي عضو في نفس المجموعة وصول للقراءة أو وصول للكتابة+للقراءة فقط لجهاز أقل من هذا الجهاز من حيث تسلسل الأجهزة.

#### **منع وصول المستخدم أو المجموعة**

لمنع وصول أحد المستخدمين أو إحدى المجموعات من الوصول إلى إحدى الأجهزة أو إحدى فئات الأجهزة، اتبع الخطوات التالية:

- **.١** في الجزء الأیسر من **Console Administrative ProtectTools HP) وحدة التحكم الإدارية لـProtectTools HP(**، انقر فوق **Manager Access Device) إدارة الوصول إلى الأجهزة)**، ثم انقر فوق **Configuration Class Device (تكوين فئات الأجهزة)**.
	- **.٢** في قائمة الأجهزة، انقر فوق فئة الأجهزة التي ترید تكوینها.
		- فئة الأجهزة
		- آافة الأجهزة
		- جهاز فردي
	- **.٣** تحت **Groups/User) المستخدمين/المجموعات)**، انقر فوق المستخدم أو المجموعة المراد منعها من الوصول.
		- **.٤** انقر فوق **Deny) منع)** بجوار المستخدم أو المجموعة.
			- **.٥** انقر فوق رمز **Save**) حفظ).

**ملاحظة:** عندما یتم تعيين إعدادات منع الوصول أو السماح به على نفس مستوى الجهاز للمستخدم، فإن الأسبقية تكون لمنع الوصول عن منح الوصول.

#### **منح الوصول إلى المستخدم أو المجموعة**

لمنح أحد المستخدمين أو إحدى المجموعات إذن الوصول إلى إحدى الأجهزة أو إحدى فئات الأجهزة، اتبع الخطوات التالية:

- **.١** في الجزء الأیسر من **Console Administrative ProtectTools HP) وحدة التحكم الإدارية لـProtectTools HP(**، انقر فوق **Manager Access Device) إدارة الوصول إلى الأجهزة)**، ثم انقر فوق **Configuration Class Device (تكوين فئات الأجهزة)**.
	- **.٢** في قائمة الأجهزة، انقر فوق إحدى ما یلي:
		- فئة الأجهزة
		- آافة الأجهزة
		- جهاز فردي
		- **.٣** انقر فوق **Add**) إضافة).

یتم ظهور مربع حوار **Groups or Users Select**) تحدید المستخدمين أو المجموعات).

- <span id="page-82-0"></span>**.٤** انقر فوق **Advanced**) متقدم), ثم انقر فوق **Now Find**) البحث الآن) للبحث عن مستخدمين أو مجموعات للإضافة.
- **.٥** انقر فوق أحد المستخدمين أو إحدى المجموعات لإضافتها في قائمة المستخدمين والمجموعات المتاحة ثم انقر فوق **OK) موافق)**.
	- **.٦** انقر فوق **OK) موافق)** مرة أخرى.
	- **.٧** انقر فوق **Allow) السماح)** لمنح الوصول إلى هذا المستخدم أو هذه المجموعة.
		- **.٨** انقر فوق رمز **Save**) حفظ).

#### **إزالة الوصول إلى المستخدم أو المجموعة**

لإزالة إذن وصول أحد المستخدمين أو إحدى المجموعات إلى إحدى الأجهزة أو إحدى فئات الأجهزة، اتبع الخطوات التالية:

- **.١** في الجزء الأیسر من **Console Administrative ProtectTools HP) وحدة التحكم الإدارية لـProtectTools HP(**، انقر فوق **Manager Access Device) إدارة الوصول إلى الأجهزة)**، ثم انقر فوق **Configuration Class Device (تكوين فئات الأجهزة)**.
	- **.٢** في قائمة الأجهزة، انقر فوق فئة الأجهزة التي ترید تكوینها.
		- فئة الأجهزة
		- آافة الأجهزة
		- جهاز فردي
	- **.٣** تحت **Groups/User) المستخدمين/المجموعات)**، انقر فوق المستخدم أو المجموعة التي ترید إزالتها ثم انقر فوق **Remove (إزالة)**.
		- **.٤** انقر فوق رمز **Save**) حفظ).

**السماح بوصول أحد المستخدمين أو إحدى المجموعات إلى إحدى فئات الأجهزة**

للسماح بوصول أحد المستخدمين إلى إحدى فئات الأجهزة مع منع وصول كافة الأعضاء الآخرين الذين ينتموا لمجموعة هذا المستخدم، اتبع الخطوات التالية:

- **.١** في الجزء الأیسر من **Console Administrative ProtectTools HP) وحدة التحكم الإدارية لـProtectTools HP(**، انقر فوق **Manager Access Device) إدارة الوصول إلى الأجهزة)**، ثم انقر فوق **Configuration Class Device (تكوين فئات الأجهزة)**.
	- **.٢** في قائمة الأجهزة، انقر فوق فئة الأجهزة التي ترید تكوینها.
		- فئة الأجهزة
		- آافة الأجهزة
		- جهاز فردي
	- **.٣** تحت **Groups/User) المستخدمين/المجموعات)**، حدد المجموعة التي ترید منعها من الوصول ثم انقر فوق **Deny) منع)**.
		- **.٤** انتقل إلى المجلد الموجود أسفل الفئة المطلوبة ثم قم بإضافة المستخدم المحدد.
			- **.٥** انقر فوق **Allow) السماح)** لمنح الوصول إلى هذا المستخدم.
				- **.٦** انقر فوق رمز **Save**) حفظ).

#### **السماح بوصول أحد المستخدمين أو إحدى المجموعات إلى جهاز معين**

<span id="page-83-0"></span>یمكن للمسؤولين السماح بوصول أحد المستخدمين إلى جهاز معين مع منع وصول كافة الأعضاء الآخرين الذين ينتموا لمجموعة هذا المستخدم'، إلى كافة الأجهز ة الموجودة في الفئة:

- **.١** في الجزء الأیسر من **Console Administrative ProtectTools HP) وحدة التحكم الإدارية لـProtectTools HP(**، انقر فوق **Manager Access Device) إدارة الوصول إلى الأجهزة)**، ثم انقر فوق **Configuration Class Device (تكوين فئات الأجهزة)**.
	- **.٢** في قائمة الأجهزة، انقر فوق فئة الأجهزة التي ترید تكوینها، ثم انتقل إلى المجلد الموجود أسفل هذه الفئة.
	- **.٣** انقر فوق **Add**) إضافة). یتم ظهور مربع حوار **Groups or Users Select**) تحدید المستخدمين أو المجموعات).
- **.٤** انقر فوق **Advanced) متقدم)**، ثم انقر فوق **Now Find) البحث الآن)** للبحث عن مجموعة المستخدم التي سيتم منعها من الوصول إلى كافة الأجهزة الموجودة في الفئة.
	- **.٥** انقر فوق المجموعة، ثم انقر فوق **OK) موافق)**.
	- **.٦** انتقل إلى الجهاز المعين الموجود تحت فئة الأجهزة والذي سيتم السماح بوصول المستخدم إليه.
	- **.٧** انقر فوق **Add**) إضافة). یتم ظهور مربع حوار **Groups or Users Select**) تحدید المستخدمين أو المجموعات).
	- **.٨** انقر فوق **Advanced**) متقدم), ثم انقر فوق **Now Find**) البحث الآن) للبحث عن مستخدمين أو مجموعات للإضافة.
		- **.٩** انقر فوق المستخدم الذي سيتم السماح له بالوصول، ثم انقر فوق **OK) موافق)**.
			- **.١٠** انقر فوق **Allow) السماح)** لمنح الوصول إلى هذا المستخدم.
				- **.١١** انقر فوق رمز **Save**) حفظ).

#### **إعادة تعيين التكوين**

**تنبيه:** تؤدي إعادة تعيين التكوین إلى تجاهل آافة تغييرات التكوین التي تم إجراءها على الأجهزة واعادة الإعدادات إلى القيم التي تم تعيينها لدى الشركة المصنعة.

لإعادة إعدادات التكوین إلى القيم الخاصة بالشرآة المصنعة، اتبع هذه الخطوات:

- **.١** في الجزء الأیسر من **Console Administrative ProtectTools HP) وحدة التحكم الإدارية لـProtectTools HP(**، انقر فوق **Manager Access Device) إدارة الوصول إلى الأجهزة)**، ثم انقر فوق **Configuration Class Device (تكوين فئات الأجهزة)**.
	- **.٢** انقر فوق زر **Reset) إعادة التعيين)**.
		- **.٣** انقر فوق **Yes**) نعم) للتأآيد.
		- **.٤** انقر فوق رمز **Save**) حفظ).

## **المهام المتقدمة**

## **التحكم في الوصول إلى إعدادات التكوين**

<span id="page-84-0"></span>في عرض **Settings Access User) إعدادات وصول المستخدم)** یمكن للمسؤولين تحدید المجموعات أو المستخدمين المسموح لهم باستخدام صفحات Configuration Simple) التكوین البسيط) و Configuration Class Device) تكوین فئات الأجهزة).

**ملاحظة:** یجب أن یكون لدى المستخدم أو المجموعة "rights Administrator User Full") "امتيازات مسؤول المستخدم الكاملة") للتمكن من التعدیل في إعدادات عرض Settings Access User) إعدادات وصول المستخدم).

- یجب منح المستخدم أو المجموعة وصول "Settings Configuration) only-Read (View) عرض (قراءة فقط) إعدادات التكوین) في Settings Access User) إعدادات وصول المستخدم) للتمكن من عرض البيانات الخاصة بـ Simple Configuration) التكوین البسيط) و Configuration Class Device) تكوین فئات الأجهزة).
- یجب منح المستخدم أو المجموعة وصول "Settings Configuration Change") "تغيير إعدادات التكوین") في Access User Settings) إعدادات وصول المستخدم) للتمكن من تغيير البيانات الخاصة بـ Configuration Simple) التكوین البسيط) و Device Configuration Class) تكوین فئات الأجهزة).
- **ملاحظة:** آما یجب منح أعضاء مجموعة Administrators) المسؤولين) وصول "للقراءة" آي یتمكنوا من عرض عروض Simple Configuration) التكوین البسيط) و Configuration Class Device) تكوین فئات الأجهزة) ووصول "للتغيير" آي یتمكنوا من تغيير البيانات باستخدام عروض Configuration Simple) التكوین البسيط) و Configuration Class Device) تكوین فئات الأجهزة).

**ملاحظة:** بعد تقييم مستویات الوصول لكافة المستخدمين والمجموعات، إذا لم یتم تحدید إما Allow) سماح) أو Deny) منع) لدى أحد المستخدمين في مستوى خاص من الوصول، فإن ذلك یعني أنه تم منع المستخدم من الوصول في ذلك المستوى.

#### **منح الوصول إلى مجموعة أو مستخدم حالي**

لمنح مجموعة أو مستخدم حالي الإذن بعرض إعدادات التكوین أو تغييرها، اتبع الخطوات التالية:

- **.١** في الجزء الأیسر من **Console Administrative ProtectTools HP) وحدة التحكم الإدارية لـProtectTools HP(**، انقر فوق **Manager Access Device) إدارة الوصول إلى الأجهزة)**، ثم انقر فوق **Settings Access User) إعدادات وصول المستخدم)**.
	- **.٢** انقر فوق إحدى المجموعات أو أحد المستخدمين لمنحه الوصول.
	- **.٣** تحت **Permissions) الأذونات)**، انقر فوق **Allow) السماح)** لكل نوع من الأذونات الذي سيتم منحه للمجموعة أو المستخدم المحدد:
- **ملاحظة:** یتم منح الأذونات بشكل تراآمي. على سبيل المثال، إذا تم منح أحد المستخدمين "Configuration Change Settings," ("تغيير إعدادات التكوين،") فإنه يتم منحه إذن "View (Read-only) Configuration Settings (عرض (قراءة فقط) إعدادات التكوین) تلقائيًا. یتم منح المستخدم الحاصل على "Rights Administrator User Full") "امتيازات مسؤول المستخدم الكاملة") أذونات "Settings Configuration Change") "تغيير إعدادات التكوین") و "(only-Read (View Settings Configuration) عرض (قراءة فقط) إعدادات التكوین).
	- rights Administrator User Full) امتيازات مسؤول المستخدم الكاملة)
		- Settings Configuration Change) تغيير إعدادات التكوین)
	- Settings Configuration) only-Read (View) عرض (قراءة فقط) إعدادات التكوین)
		- **.٤** انقر فوق رمز **Save**) حفظ).

## **منع الوصول إلى مجموعة أو مستخدم حالي**

لمنع الإذن عن مجموعة أو مستخدم حالي من عرض إعدادات التكوین أو تغييرها، اتبع الخطوات التالية:

- <span id="page-85-0"></span>**.١** في الجزء الأیسر من **Console Administrative ProtectTools HP) وحدة التحكم الإدارية لـProtectTools HP(**، انقر فوق **Manager Access Device) إدارة الوصول إلى الأجهزة)**، ثم انقر فوق **Settings Access User) إعدادات وصول المستخدم)**.
	- **.٢** انقر فوق إحدى المجموعات أو أحد المستخدمين لمنعه من الوصول.
- **.٣** تحت **Permissions) الأذونات)**، انقر فوق **Deny) المنع)** لكل نوع من الأذونات الذي سيتم منعه للمجموعة أو المستخدم المحدد:
	- rights Administrator User Full) امتيازات مسؤول المستخدم الكاملة)
		- Settings Configuration Change) تغيير إعدادات التكوین)
	- Settings Configuration) only-Read (View) عرض (قراءة فقط) إعدادات التكوین)
		- **.٤** انقر فوق رمز **Save**) حفظ).

#### **إضافة مجموعة أو مستخدم جديد**

لمنح مجموعة أو مستخدم جدید الإذن بعرض إعدادات التكوین أو تغييرها، اتبع الخطوات التالية:

- **.١** في الجزء الأیسر من **Console Administrative ProtectTools HP) وحدة التحكم الإدارية لـProtectTools HP(**، انقر فوق **Manager Access Device) إدارة الوصول إلى الأجهزة)**، ثم انقر فوق **Settings Access User) إعدادات وصول المستخدم)**.
	- **.٢** انقر فوق **Add**) إضافة). یتم ظهور مربع حوار **Groups or Users Select**) تحدید المستخدمين أو المجموعات).
	- **.٣** انقر فوق **Advanced**) متقدم), ثم انقر فوق **Now Find**) البحث الآن) للبحث عن مستخدمين أو مجموعات للإضافة.
		- **.٤** انقر فوق إحدى المجموعات أو أحد المستخدمين ثم انقر فوق **OK) موافق)**، ثم انقر مرة أخرى فوق **OK) موافق)**.
			- **.٥** انقر فوق **Allow) السماح)** لمنح الوصول إلى هذا المستخدم.
				- **.٦** انقر فوق رمز **Save**) حفظ).

#### **إزالة وصول المجموعة أو المستخدم**

لإزالة الإذن عن مجموعة أو مستخدم بعرض إعدادات التكوین أو تغييرها، اتبع الخطوات التالية:

- **.١** في الجزء الأیسر من **Console Administrative ProtectTools HP) وحدة التحكم الإدارية لـProtectTools HP(**، انقر فوق **Manager Access Device) إدارة الوصول إلى الأجهزة)**، ثم انقر فوق **Settings Access User) إعدادات وصول المستخدم)**.
	- **.٢** انقر فوق إحدى المجموعات أو أحد المستخدمين، ثم انقر فوق **Remove**) إزالة).
		- **.٣** انقر فوق رمز **Save**) حفظ).

#### **وثائق ذات صلة**

ProtectTools HP for Manager Access Device) إدارة الوصول إلى الأجهزة لـProtectTools HP (متوافقة مع منتج المؤسسة Manager Access Device Enterprise ProtectTools HP) إدارة الوصول إلى الأجهزة الخاصة بشرآة ProtectTools HP(. عند العمل مع منتج المؤسسة ستسمح ProtectTools HP for Manager Access Device) إدارة الوصول إلى الأجهزة لـProtectTools HP (بالوصول للقراءة فقط إلى الميزات الخاصة بها.

مزید من المعلومات حول ProtectTools HP for Manager Access Device) إدارة الوصول إلى الأجهزة لـProtectTools HP( .<http://www.hp.com/hps/security/products> على الویب على متاحة

# <span id="page-86-0"></span>**HP ProtectToolsلـ LoJack Pro ١١**

یقوم برنامج Pro LoJack Computrace الذي یتم تشغيله بواسطة Software Absolute) الذي تم شراءه بشكل منفصل)، بمواجهة مشكلات أجهزة الكمبيوتر التي یتم فقدانها أو سرقتها بشكل متزاید.

یمكن تنشيط هذا البرنامج عميل Computrace الذي یظا نشطً ا في جهاز الكمبيوتر لدیك حتى في حالة إعادة تنسيق القرص الصلب أو استبداله.

یسمح برنامج Pro LoJack بمراقبة جهاز الكمبيوتر عن بعد وإدارته وتتبعه. إذا تم فقدان جهاز الكمبيوتر الخاص بك أو سرقته فسيقوم Team Recovery s'Absolute) فریق الاسترجاع الخاص بشرآة Absolute (بمساعدتك على استرجاعه.\*

**ملاحظة:** \*تعتمد هذه الميزة على المكان الجغرافي. یرجى الرجوع إلى اتفاقية الاشتراك لدى Software Absolute للتعرف على المزید من التفاصيل.

# **١٢ حل المشكلات**

## <span id="page-87-0"></span>**HP لـ الحماية إدارة (HP ProtectTools Security Manager (ProtectTools**

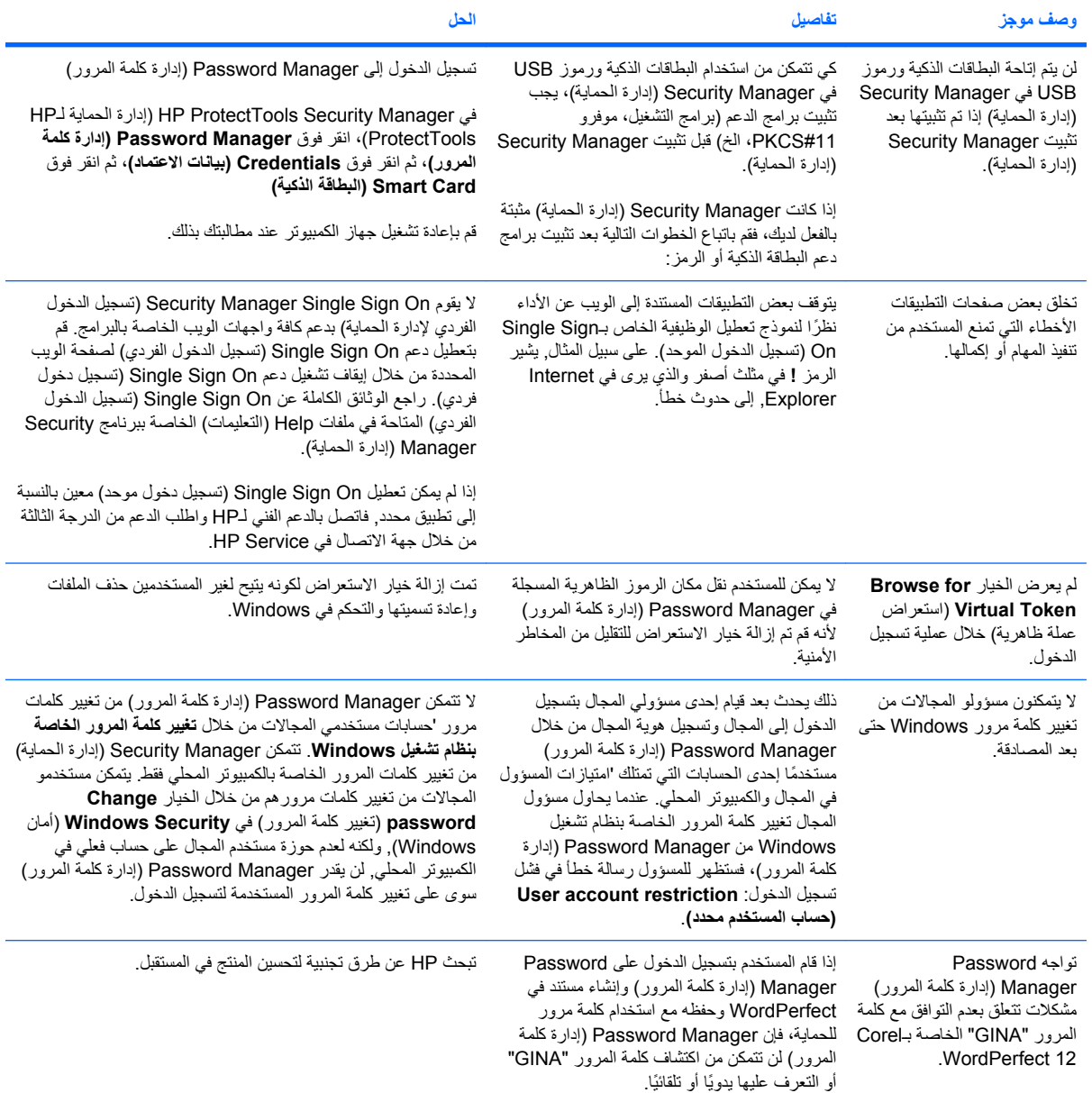

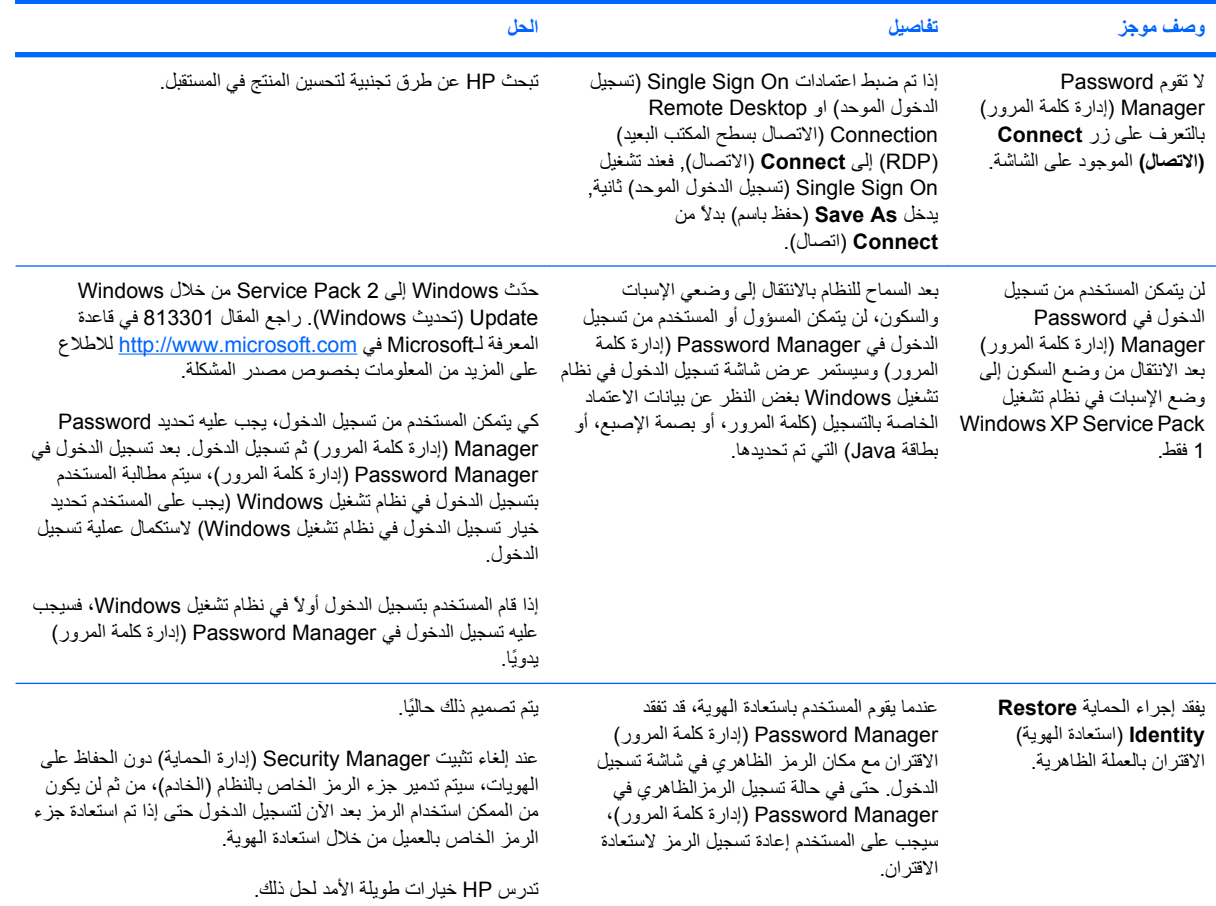

## <span id="page-89-0"></span>**إلى الوصول إدارة (Device Access Manager for HP ProtectTools الأجهزة لـProtectTools HP(**

لقد تم منع وصول المستخدمين إلى الأجهزة داخل Device Access Manager (إدارة الوصول إلى الأجهزة) إلا أنه لا يزال من الممكن **الوصول إلى الأجهزة.**

- **Explanation) التوضيح)**—لقد تم استخدام Configuration Simple) التكوین البسيط) و/أو Class Device Configuration) تكوین فئات الأجهزة) داخل Manager Access Device) إدارة الوصول إلى الأجهزة) لمنع وصول المستخدمين إلى الأجهزة. على الرغم من منع المستخدمين من الوصول إلا إنه لا یزال بإمكانهم الوصول إلى الأجهزة.
	- **الحل:**
	- تحقق من بدء تشغيل خدمة Auditing/Locking Device ProtectTools HP) قفل/تدقيق الأجهزة .(HP ProtectToolsلـ
- باعتبارك مستخدم إداري انقر فوق**Panel Control) لوحة التحكم)**، ثم انقر فوق **Maintenance and System (النظام والصيانة)**. في إطار Tools Administrative) الأدوات الإداریة) انقر فوق **Services) الخدمات)**، ثم قم بالبحث عن خدمة **Auditing/Locking Device ProtectTools HP) قفل/تدقيق الأجهزة لـProtectTools HP(**. تحقق من بدء تشغيل الخدمة ومن أن نوع البدء هو **Automatic) تلقائي)**

تم وصول إحدى المستخدمين بشكل غير متوقع لإحدى الأجهزة أو تم منع وصول إحدى المستخدمين بشكل غير متوقع لإحدى الأجهزة.

- **Explanation) التوضيح)**—تم استخدام Manager Access Device) إدارة الوصول إلى الأجهزة) لمنع وصول المستخدمين لبعض الأجهزة والسماح لهم بالوصول إلى أجهزة أخرى. عندما یقوم المستخدم باستخدام النظام، فإنه سيمكنه الوصول إلى الأجهزة التي یعتقد قيام Manager Access Device) إدارة الوصول إلى الأجهزة) بمنعه من الوصول إليها وسيتم منعه من الوصول للأجهزة التي یعتقد قيام Manager Access Device) إدارة الوصول إلى الأجهزة) بالسماح له بالوصول إليها.
	- **الحل:**
- استخدم Configuration Class Device) تكوین فئات الأجهزة) داخل Manager Access Device) إدارة الوصول إلى الأجهزة) للاستقصاء عن'إعدادات أجهزة المستخدم.
- انقر فوق **Manager Security) إدارة الحماية)**، ثم فوق **Manager Access Device) إدارة الوصول إلى الأجهزة)**، ثم انقر فوق **Configuration Class Device) تكوين فئات الأجهزة)**. قم بتوسيع المستویات في شجرة Device Class) فئة الأجهزة) ومراجعة الإعدادات القابلة للتطبيق لهذا المستخدم. قم بالتحقق من وجود أي أذونات "Deny") "منع") یكون قد تم تعيينها إلى المستخدم أو أي من Group Windows) مجموعة نظام تشغيل Windows (التي قد یكون المستخدم عضوً ا بها، على سبيل المثال المستخدمون، المسؤولون.

#### **السماح أو المنع—لأي منهما الأسبقية؟**

- **Explanation) التوضيح)**—داخل Configuration Class Device) تكوین فئات الأجهزة)، تم تعيين التكوین التالي.:
- تم منح الإذن Allow (سماح) لمجموعة Windows (مثل BUILTIN\Administrators) بينما تم تخصيص الإذن Deny (رفض) لمجموعة Windows أخرى (مثل BUILTIN\Users) ذات المستوى عينه في تنظيم فئات الأجهزة الهيكلي (مثل Drives ROM-CD/DVD) محرآات الأقراص المضغوطة وDVD(.
	- إذا كان المستخدم عضوًا في تلك المجموعتين (على سبيل المثال المسؤولين)، أي منهما له الأسبقية؟
		- **الحل:**
		- تم منع وصول المستخدم إلى الجهاز. تكون الأسبقية لـDeny) المنع) عن Allow) السماح).
- لقد تم منع الوصول بسبب الطریقة التي یقوم نظام تشغيل Windows من خلالها باستنباط الأذن الفعال للجهاز. لقد تم منع مجموعة والسماح لمجموعة أخرى ولكن المستخدم عضو في المجموعتين. تم منع المستخدم لأن الأسبقية تكون لمنع الوصول عن السماح بالوصول.
- هناك حل بدیل وهو منع مجموعة المستخدمين عند مستوى محرآات أقراص ROM-CD/DVD والسماح إلى مجموعة المسؤولين عند المستوى الأقل من محرآات أقراص ROM-CD/DVD.
- هناك حل بدیل آخر وهو إنشاء مجموعات محددة خاصة بنظام تشغيل Windows، تكون إحداها لسماح الوصول إلى /DVD CD والآخرى لمنع الوصول إلى CD/DVD. سيتم إضافة المستخدمين المحددین إلى المجموعة المناسبة.

لقد تم استخدام عرض Simple Configuration (التكوين البسيط) لتحديد إحدى سياسات التحكم في الوصول إلى الأجهزة إلا أن **المستخدمين الإداريين لا يمكنهم الوصول إلى الأجهزة.**

- **Explanation) التوضيح)**—یقوم Configuration Simple) التكوین البسيط) بمنع وصول Guests and Users (المستخدمين والضيوف) والسماح بوصول Administrators Device) مسؤولو الأجهزة).
	- **الحل:** قم بإضافة المستخدم الإداري إلى مجموعة Administrators Device) مسؤولو الأجهزة).

# **متفرقات**

<span id="page-91-0"></span>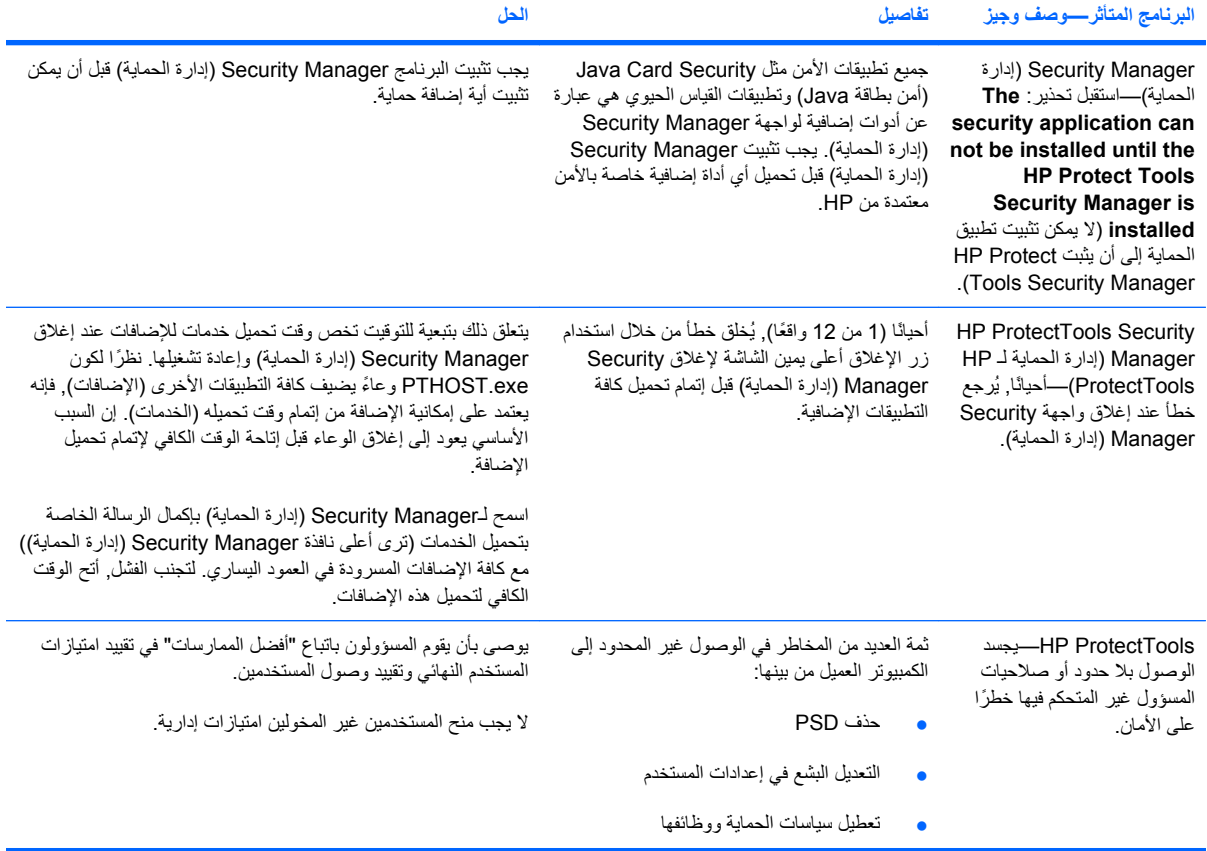

**مسرد المصطلحات**

**ATM** Manager Technology Automatic) إدارة التقنيات التلقائية), التي تسمح للمسؤولين عن الشبكات بإدارة الأنظمة عن بعد في مستوى الـBIOS.

**Encryption Drive) تشفير محرآات الأقراص)** تقوم بحمایة البيانات الخاصة بك من خلال تشفير القرص الصلب مع جعل المعلومات غير قابلة للقراءة للأشخاص غير المخولين.

**DriveLock** تتطلب ميزات الحمایة التي تربط محرك الأقراص إلى المستخدم أن یكتب المستخدم آلمة المرور الخاصة بـDriveLock عند تشغيل الكمبيوتر.

**SpareKey HP** عبارة عن نسخة من مفتاح تشفير محرآات الأقراص.

**Viewer History Messenger Live) عارض سجل برنامج Messenger Live (**عبارة عن مكون خاص بالمحادثة یتبع لـPrivacy Manager) إدارة الخصوصية) یتيح لك البحث عن جلسات سجل المحادثة المشفرة وعرضها.

**PKI** قياس Infrastructure Key Public) بنية تحتية للمفتاح العام) الذي یعرف واجهات إنشاء واستخدام وإدارة الشهادات ومفاتيح التشفير.

**PSD** drive secure Personal) محرك أقراص شخصي آمن), الذي یوفر مساحة تخزین محمية للمعلومات الحساسة.

**TXT** مختصر Technology Execution Trusted) تكنولوجيا التشغيل الموثوق به).

**Security Logon Windows) أمن تسجيل الدخول في نظام تشغيل Windows (**یقوم بحمایة حساب (حسابات) نظام تشغيل Windows الخاص بك من خلال المطالبة باستخدام بيانات اعتماد معينة للوصول.

**أرشيف الاستعادة في حالات الطوارئ** عبارة عن منطقة تخزین محمية تتيح إعادة تشفير مفاتيح المستخدم الأساسية من مفتاح واحد لمالك نظام أساسي ما إلى الآخر.

**أساليب تسجيل الدخول الآمن** عبارة عن الأسلوب المستخدم لتسجيل الدخول إلى الكمبيوتر.

**أصل** عبارة عن مكون یخص البيانات ویتكون من معلومات أو ملفات شخصية, بيانات السجل وبيانات تخص الویب, وما إلى ذلك, فتخزن هذه البيانات على محرك القرص الثابت.

**إعادة التمهيد** إجراء إعادة تشغيل الكمبيوتر.

**اتصال مراسلة فورية آمن** عبارة عن جلسة اتصالات تُرسَ ل خلالها الرسائل الموثوق بها من مرسل موثوق به إلى جهة اتصال موثوق بها.

**استعادة** عملية یتم من خلالها نسخ بيانات البرنامج من ملف نسخ احتياطي تم حفظه مسبقًا في هذا البرنامج.

**البطاقة الذآية card Smart** عبارة عن جهاز صغير, یشبه بطاقات الاعتماد حجمًا وشكلا,ً ویخزن معلومات عن هویة صاحبه. وتستخدم هذه البطاقة للمصادقة على صاحبها أمام أجهزة الكمبيوتر.

**الخدمة في الخلفية** خدمة تشغيل Auditing/Locking Device ProtectTools HP) قفل/تدقيق الأجهزة لـProtectTools HP (في الخلفية والتي یجب تشغيلها لتطبيق سياسات التحكم في الوصول إلى الأجهزة. یمكن عرضها من تطبيق Services) الخدمات) الموجود في خيار Administrative Tools) (الأدوات الإدارية) في Control Panel (لوحة التحكم). إذا لم تكن الخدمة قيد التشغيل، فإن HP ProtectTools Security Manager (إدارة أمن ProtectTools HP (ستحاول بدء تشغيلها عندما یتم تطبيق سياسات التحكم في الوصول إلى الأجهزة.

**المجموعة** مجموعة من المستخدمين لدیهم نفس مستوى الوصول أو منع الوصول إلى إحدى فئات الأجهزة أو إلى جهاز محدد.

**المصادقة عند التشغيل** عبارة عن ميزة حمایة تتطلب المصادقة بشكل ما مثل بطاقة Java, رقاقة حمایة, أو آلمة مرور, وذلك عند تشغيل الكمبيوتر.

**النسخ الاحتياطي** استخدام ميزة النسخ الاحتياطي لحفظ نسخة من بيانات البرامج الهامة في مكان خارج البرامج. من ثم یمكن استخدامها لاستعادة البيانات في وقت لاحق على نفس الكمبيوتر أو على كمبيوتر آخر.

**بصمة الإصبع** استخلاص رقمي لصورة بصمة الإصبع الخاصة بك. لا تقوم Manager Security) إدارة الحمایة) أبدًا بتخزین صورة بصمة الإصبع الفعلية الخاصة بك.

**بطاقة Java** عبارة عن بطاقة قابلة للإزالة تُدخَ ل في الكمبيوتر. وتحتوي هذه البطاقة على معلومات هامة تخص تسجيل الدخول. یتطلب تسجيل الدخول باستخدام بطاقة Java في شاشة تسجيل الدخول الخاصة بـEncryption Drive) تشفير محرآات الأقراص) إدخال بطاقة Java وآتابة اسم المستخدم والـPIN الخاص ببطاقة Java.

**بطاقة المعرف** أداة موجودة في الشریط الجانبي من نظام تشغيل Windows تستخدم في تعریف سطح المكتب الخاص بك بشكل مرئي من خلال اسم المستخدم الخاص بك والصورة التي تختارها. انقر فوق بطاقة المعرف لفتح HP ProtectTools Administrative Console (وحدة التحكم الإدارية (HP ProtectToolsلـ

**تبييض المساحة الحرة** عبارة عن الكتابة الآمنة على أصول محذوفة لتشویش محتوى الأصل المحذوف.

**ترحيل** عبارة عن مهمة تتيح إدارة شهادات Manager Privacy) إدارة الخصوصية) وجهات اتصالها الموثوق بها آما یتيح استعادتها ونقلها.

**تسجيل الدخول** آائن موجود داخل Manager Security) إدارة الحمایة) یتألف من اسم مستخدم وآلمة مرور (مع إمكانية تحدید بيانات أخرى) ویستخدم لتسجيل الدخول في مواقع الویب والبرامج الأخرى.

**تسجيل دخول موحد** ميزة تقوم بحفظ بيانات المصادقة وتتيح لك استخدام Manager Security) إدارة الحمایة) للوصول إلى الإنترنت وتطبيقات نظام تشغيل Windows التي تطلب المصادقة بواسطة كلمة مرور

**تشفير** عبارة عن إجراء تشفير وإلغاء تشفير البيانات حيث یمكن حل شفرتها علي یدي أشخاص معينة فقط.

**تشفي**ر عبارة عن إجراء, كاستخدام الخوارزميات, يستعمل في مجال التكويد لتحويل نص عادي إلى نص مكوَّد بغرض منع المستقبلين غير المصرح بهم من قراءة هذه البيانات. ثمة العدید من أنواع تشفير البيانات, فإنها تعد أسس حمایة الشبكات. وتشمل الأنواع الشائعة Standard Encryption Data) قياس تشفير البيانات) وتشفير المفتاح العام.

**تقطيع** عبارة عن تنفيذ خوارزمية تخفي البيانات المضمنة في أصل ما.

**تقطيع تلقائي** التقطيع المجدول الذي یقوم المستخدم بتعيينه في Sanitizer File) أداة تعقيم الملفات).

**تقطيع يدوي** عبارة عن التقطيع الفوري لأصل أو لمجموعة أصول, والذي یتجنب التقطيع المجدول التلقائي.

**تنشيط** المهام التي یجب اتمامها قبل إمكانية الوصول إلى أي من ميزات Encryption Drive) تشفير محرك الأقراص). یتم تنشيط Drive Encryption) تشفير محرك الأقراص) من خلال Wizard Setup ProtectTools HP) معالج إعداد ProtectTools HP(. یمكن فقط للمسؤولين تنشيط Encryption Drive) تشفير محرك الأقراص). تتألف عملية التنشيط من ٍآل من تنشيط البرنامج وتشفير المحرك وإنشاء حساب للمستخدم وإنشاء مفتاح لتشفير النسخ الاحتياطي الأولي على جهاز تخزین قابل للنقل.

**توقيع رقمي** عبارة عن البيانات المرسلة مع الملفات والتي تتحقق من مرسل المادة, ومن أنه لم یتغير الملف بعد التوقيع عليه.

**جلسة سجل المحادثات** عبارة عن ملف مشفر یحتوي على سجل للجهتين المشترآتين في جلسة محادثة.

**جهة اتصال مستقبلة موثوق بها** عبارة عن شخص تلقى دعوة تخص تعيينه جهة اتصال موثوق بها.

**جهة اتصال موثوق بها** عبارة عن شخص تلقى دعوة خاصة بجهات الاتصال الموثوق بها.

**حذف بسيط** عبارة عن حذف مرجع Windows لأصل ما. ویبقى محتوى الأصل على محرك القرص الثابت إلى أن تتم آتابة البيانات المُخفية فوقه من خلال 'تقصير المساحة الفارغة'.

**حساب شبكة** عبارة عن حساب لمستخدم أو مسؤول في Windows, ویوجد هذا الحساب إما في آمبيوتر محلي, في مجموعة عمل, أو في مجال.

**حساب مستخدم Windows** عبارة عن ملف تعریف لشخص خُ وِّ ل تسجيل الدخول إلى الشبكة أو الكمبيوتر الفردي.

**حل الشفرة** عبارة عن إجراء یتم استخدامه في نطاق علم التشفير لتحویل البيانات المشفرة إلى نص عادي.

**ختم لجهات الاتصال الموثوق بها** مهمة تضيف ختمًا رقميًا وتشفر الرسائل الإلكترونية وترسلها بعد المصادقة عليك باستخدام أسلوب تسجيل الدخول المحمي الذي حددته.

**دعوة جهة اتصال موثوق بها** عبارة عن رسالة إلكترونية ترسل إلى شخص ما, ً داعية إیاه ليصبح 'جهة اتصال موثوق بها'.

**دورة التقطيع** عبارة عن عدد المرات التي تنفذ خوارزمية التقطيع فيها بالنسبة لكل أصل<sub>.</sub> أعلى ما كان عدد دورات التقطيع التي تحددها, آمن ما كان الكمبيوتر.

**رسالة أمنة** عبارة عن جلسة اتصالات تُرسَل خلالها الرسائل الموثوق بها من مرسل موثوق به إلى جهة اتصال موثوق بها.

**زر Security Send) الإرسال الآمن)** زر برمجي یتم عرضه في شریط أدوات رسائل Outlook Microsoft الإلكترونية الصادرة. یسمحك النقر فوق هذا الزر بالتوقيع على رسائل Outlook Microsoft الإلكترونية و/أو بتشفيرها.

**زر Encrypt and Sign) التوقيع والتشفير)** زر برمجي یتم عرضه في شریط أدوات تطبيقات Outlook Microsoft. یسمحك النقر فوق هذا الزر بالتوقيع على مستند لـOutlook Microsoft أو بتشفيره أو حل شفرته.

**سطر التوقيع** عبارة عن عنصر نائب عن عرض التوقيع الرقمي المرئي. بعد التوقيع على المستندات, یظهر اسم الموقع وطریقة المصادقة. آما یمكن تضمين تأریخ التوقيع ولقب الموقع.

**سلسلة مفاتيح** عبارة عن ترآيب لمفاتيح معينة یشغل الضغط عليها التقطيع التلقائي—على سبيل المثال, ctrl+alt+s.

**سلطة الشهادات** عبارة عن خدمة تصدر الشهادات المطلوبة لتشغيل بنية أساسية خاصة بمفتاح عمومي.

**سياسة التحكم في الوصول إلى الأجهزة** قائمة الأجهزة التي یكون المستخدم مسموح بالوصول إليها أو ممنوع من ذلك الوصول.

**شاشة تسجيل الدخول إلى Encryption Drive** عبارة عن شاشة تخص تسجيل الدخول والتي یتم عرضها قبل تشغيل Windows. وعلى المستخدمين أن یدخلوا اسم المستخدم وآلمة المرور الخاصة بـWindows أو الـPIN الخاص بـبطاقة Java. ففي معظم الظروف, یؤدي إدخال المعلومات الصحيحة في شاشة تسجيل الدخول الخاصة بـEncryption Drive) تشفير محرآات الأقراص) إلى الوصول إلى Windows مباشرة دون ضرورة تسجيل الدخول ثانية في شاشة تسجيل الدخول الخاصة بـWindows.

**شهادة Manager Privacy) إدارة الخصوصية)** عبارة عن شهادة رقمية تتطلب المصادقة آل مرة تستخدمها لعمليات التشفير, مثل التوقيع على رسائل البرید الإلكتروني ومستندات Office Microsoft وتشفيرها.

**شهادة رقمية** عبارة عن اعتمادات تثبت هویة فرد أو شرآة ما وذلك من خلال ربط هویة مالك الشهادة الرقمية بمفتاحين إلكترونيين یستخدمان للتوقيع على المعلومات الرقمية.

**عملة** راجع أسلوب تسجيل الدخول الآمن

**عملة USB** عبارة عن جهاز حمایة یخزن معلومات تُعرِّ ف المستخدم. ویتم استخدام هذا الجهاز مثل بطاقة Java أو قارئ بيولوجي, للمصادقة على المستخدم أمام الكمبيوتر.

**عملة ظاهرية** ميزة تخص الحمایة یشبه عملها عمل بطاقات Java وقراء البطاقات. ویتم حفظ العملة إما في محرك القرص الثابت في الكمبيوتر أو في سجل Windows. عند تسجيل دخولك بواسطة العملة الظاهریة, ستطالب بـPIN المستخدم لإتمام المصادقة.

**فئة الأجهزة** آافة الأجهزة من نوع خاص، مثل محرآات الأقراص.

**قائمة جهات الاتصال الموثوق بها** جدول خاص بجهات الاتصال الموثوق بها.

**كشف** عبارة عن مهمة تتيح للمستخدم إلغاء تشفير جلسة من سجل المحادثات أو أكثر من ذلك<sub>,</sub> عارضًا كني جهات الاتصال بشكل نص عادي جعلاً الجلسة قابلة للعرض.

**آلمة مرور الإلغاء** عبارة عن آلمة مرور تنشأ عند طلب المستخدم شهادة جدیدة. تتطلب آلمة المرور إذا رغب المستخدم في سحب شهادته/ها الرقمية. یضمن ذلك سحب الشهادة من قبل المستخدم فقط.

**لوحة المعلومات** مكان مرآزي یمكنك من خلاله الوصول إلى ميزات وإعدادات هذا البرنامج' وإدارتها.

**مجال** عبارة عن مجموعة من الكمبيوترات والتي تعد ً جزء من شبكة وتشارك قاعدة بيانات مشترآة للمكتبات. ولكل مجال اسم فرید, آما تخصص لكل مجال مجموعة مشتركة من القواعد والإجراءات.

**مرسل آمن** عبارة عن جهة اتصال موثوق بها ترسل الرسائل الإلكترونية ومستندات Office Microsoft الموقَّعة و/أو المشفرة.

**مسؤول** راجع مسؤول Windows.

**مسؤول Windows** عبارة عن مستخدم یتمتع بالصلاحيات الكاملة لتعدیل الأذونات وإدارة المستخدمين الآخرین.

**مستخدم** عبارة عن آافة المسجلين في Encryption Drive) تشفير محرآات الأقراص). وتتاح للمستخدمين غير المسؤولين الصلاحيات المحددة فقط في Drive Encryption (تشفير محركات الأقراص). يتمكن هؤلاء من التسجيل (بعد موافقة المسؤول) وتسجيل الدخول فقط.

**مستخدم مخول** هو مستخدم تم منحه الإذن في عرض Settings Access User) إعدادات وصول المستخدم) لعرض إعدادات التكوین أو التعدیل فيها في عروض Configuration Simple) التكوین البسيط) أو Configuration Class Device) تكوین فئات الأجهزة).

**مصادقة** عبارة عن إجراء التحقق من صلاحية المستخدم للقيام بمهمة ما مثل الوصول إلى الكمبيوتر, تعدیل الإعدادات الخاصة ببرنامج معين, أو عرض المعلومات المحمية.

**معلومات الاعتماد** عبارة عن طریقة یثبت المستخدم من خلالها الأهلية للقيام بمهمة ما وذلك أثناء إجراء المصادقة.

**مقياس حيوي** عبارة عن فئة من اعتمادات المصادقة تستخدم الميزات البدنية, آبصمات الأصابع, للتعرف على المستخدم.

**ملف تعريف التقطيع** طریقة مسح محددة مع قائمة أصول.

**موفر خدمة التشفير (CSP (**عبارة عن موفر الخوارزميات أو مكتبتها والذیْن یمكن استخدامهما ضمن واجهة جيدة التعریف للقيام بوظائف تشفير معينة.

**موقع مقترح** عبارة عن مستخدم تم تعيينه من قبل صاحب مستند لـWord Microsoft أو Excel Microsoft ليضيف سطر توقيع للمستند.

**نظام ملفات التشفير (EFS (**عبارة عن نظام یشفر آافة الملفات والمجلدات الفرعية في المجلد المحدد.

**هوية** في Manager Security ProtectTools HP) إدارة أمن ProtectTools HP(، مجموعة من بيانات الاعتماد والإعدادات التي یتم معالجتها آحساب أو ملف تعریف لمستخدم خاص.

**وحدة تحكم** مكان مرآزي یمكنك من خلاله الوصول إلى ميزات وإعدادات هذا البرنامج' وإدارتها.

**وضع جهاز SATA** وضع لنقل البيانات بين الكمبيوتر وأجهزة تخزین آبيرة السعة, مثل محرآات الأقراص الثابتة ومحرآات الأقراص البصریة.

# **الفهرس**

#### **الرموز/الأعداد**

إدارة (Device Access Manager الوصول إلى الاجهزة) لـHP [٧٠](#page-77-0) ProtectTools Sanitizer File) تعقيم الملفات) لـHP **ProtectTools** إجراءات الإعداد [٦٤](#page-71-0) Manager Privacy) إدارة الخصوصية) HP ProtectToolsلـ إجراءات الإعداد [٤٢](#page-49-0) Privacy Manager ترحيل Certificates) شهادات إدارة الخصوصية) وجهات الاتصال الموثوق بها إلى كمبيوتر آخر [٥٩](#page-66-0)

#### **D**

Device Access Manager for HP ProtectTools) إدارة الوصول إلى الأجهزة (HP ProtectToolsلـ حل المشكلات [٨٢](#page-89-0) فتح [٧١](#page-78-0) Drive Encryption (تشفير محركات الأقراص) لـProtectTools HP إلغاء التنشيط [٣٧](#page-44-0) النسخ الاحتياطي والاستعادة [٣٩](#page-46-0) تسجيل الدخول بعد تنشيط Drive Encryption) (تشفير محركات الأقراص) [٣٧](#page-44-0) تنشيط [٣٧](#page-44-0) Drive Encryption for HP **ProtectTools** إدارة Encryption Drive) تشفير محركات الأقراص) [٣٩](#page-46-0) تشفير الأقراص الصلبة المنفردة [٣٩](#page-46-0) فتح [٣٦](#page-43-0)

فك تشفير الأقراص الصلبة المنفردة [٣٩](#page-46-0)

#### **E**

Excel، إضافة سطر للتوقيع [٥١](#page-58-0)

#### **F**

File Sanitizer for HP ProtectTools) أداة تعقيم الملفات لـ HP (ProtectTools رمز [٦٧](#page-74-0) فتح [٦٤](#page-71-0)

## **H**

HP ProtectTools Administrative Console استخدام [١٣](#page-20-0) تكوین [١٤](#page-21-0) فتح [٩](#page-16-0) HP ProtectTools Security Manager Wizard Setup) معالج الإعداد). [٨](#page-15-0) إجراءات الإعداد [٢٤](#page-31-0) فتح [٢٦](#page-33-0) آلمة مرور ملف الاستعادة [٥](#page-12-0) HP ProtectTools Security Manager (إدارة الحمایة لـ ProtectTools HP( حل المشكلات [٨٠](#page-87-0)

### **J**

Java Card Security for ProtectTools) الحمایة بواسطة بطاقة [٦](#page-13-0) PIN،HP ProtectTools) لـ Java

#### **L**

LoJack Pro for HP ProtectTools HPلـ) LoJack Pro [٧٩](#page-86-0) ( ProtectTools

#### **M**

Excel Microsoft، إضافة سطر للتوقيع [٥١](#page-58-0) Microsoft Office إرسال مستند مشفر عبر البرید

الإلكتروني [٥٣](#page-60-0) إزالة التشفير [٥٣](#page-60-0) تشفير مستند [٥٢](#page-59-0) توقيع مستند [٥١](#page-58-0)

عرض مستند تم التوقيع عليه [٥٣](#page-60-0) عرض مستند مشفر [٥٣](#page-60-0) Microsoft Word، إضافة سطر للتوقيع [٥١](#page-58-0)

#### **P**

ادارة كلمة) Password Manager مرور) [٢٧](#page-34-0) Manager Privacy) إدارة الخصوصية) الاستخدام مع Microsoft [٤٩](#page-56-0) Outlook الاستخدام مع برنامج Live Windows [٥٤](#page-61-0) Messenger الاستخدام مع مستند Office Microsoft  $0.2007$ شهادة (Privacy Manager Certificate إدارة الخصوصية) إلغاء [٤٥](#page-52-0) استعادة [٤٥](#page-52-0) الاستلام [٤٣](#page-50-0) تثبيت [٤٣](#page-50-0) تجدید [٤٤](#page-51-0) تعيين افتراضي [٤٤](#page-51-0) حذف [٤٤](#page-51-0) طلب [٤٣](#page-50-0) عرض التفاصيل [٤٤](#page-51-0) Privacy Manager for HP ProtectTools) إدارة الخصوصية (HP ProtectToolsلـ Privacy Manager Certificate (شهادة إدارة الخصوصية) [٤٢](#page-49-0) أساليب المصادقة [٤١](#page-48-0) أساليب تسجيل الدخول الآمن [٤١](#page-48-0) Privacy Manager إدارة certificates) شهادات إدارة الخصوصية) [٤٢](#page-49-0) إدارة جهات الاتصال الموثوق بها [٤٥](#page-52-0) فتح [٤٢](#page-49-0) متطلبات النظام [٤١](#page-48-0)

### **S**

Manager Security) إدارة الحمایة) Wizard Setup) معالج الإعداد). آلمة المرور الخاصة بتسجيل الدخول Wizard Setup) معالج الإعداد). [،٨](#page-15-0)

## **W**

Word، إضافة سطر للتوقيع

## **ا**

أدوات، إضافة أدوات إدارة، إضافة أدوار الحمایة أهداف، حمایة أهداف الحمایة الأساسية إجراء النسخ الاحتياطي Privacy Manager Certificates (شهادات إدارة الخصوصية) بيانات بيانات اعتماد ProtectTools HP جهات الاتصال الموثوق بها إدارة بيانات الاعتماد آلمات المرور ،[٢١](#page-28-0) مستخدمون إرسال مستند Office Microsoft مشفر عبر البرید الإلكتروني إزالة التشفير من إحدى مستندات Microsoft Office وصول المجموعة وصول المستخدم إضافة المجموعة سطر التوقيع سطر للتوقيع'للموقعين المقترحين مستخدم موقعين مقترحين إعادة تعيين إعدادات إضافة ،[٢١](#page-28-0) ،[٢٥](#page-32-0) تطبيقات [،٢١](#page-28-0) ،[٢٥](#page-32-0) رمز علامة التبویب General) عام) إعدادات الجهاز البطاقة الذكية Smart card [١٨](#page-25-0) بصمة الإصبع تحدید إعدادات علامة تبویب التطبيقات [،٢١](#page-28-0) إعدادات لوحة المعلومات

إلغاء تنشيط Encryption Drive) تشفير محركات الأقراص) [٣٧](#page-44-0) إلغاء عملية التقطيع أو التبييض إنشاء ملف تعریف التقطيع نسخ احتياطية من المفاتيح استبعاد الأصول من الحذف التلقائي استعادة Privacy Manager Certificates (شهادات إدارة الخصوصية) و Trusted Contacts) جهات الاتصال الموثوق بها) بيانات بيانات اعتماد ProtectTools HP استعادة، إجراء استكشاف الأخطاء وإصلاحها متفرقات الأمان ملخص الإدارة المركزية [٦٠](#page-67-0) البطاقة الذكية Smart card إعداد إعدادات التحدث الفوري في إطار Communications (الاتصالات) التحكم في الوصول إلى الأجهزة التفضيلات، ضبط الجهاز، السماح بالوصول إلى أحد المستخدمين الخدمة في الخلفية السرقة، حمایة ضد [،٣](#page-10-0) المجموعة إزالة منح الوصول منع الوصول الوصول إلى منح منح الوصول لمجموعات أو مستخدمين حاليين منع منع الوصول لمجموعات أو مستخدمين حاليين الوصول غير المصرح به, منع

## **ب**

Privacy Manager Chat جلسة بدء (المحادثة الفوریة الخاصة بإدارة الخصوصية) ،Windows Live Messenger برنامج التحدث الفوري

بصمات الأصابع إعدادات تسجيل ،[١١](#page-18-0) بطاقة المعرف بيانات إجراء النسخ الاحتياطي استعادة یضع قيودًا على الوصول إلى بيانات الاعتماد ،[٣١](#page-38-0) بيانات الاعتماد، تسجيل

## **ت**

تبييض المساحة الحرة تحدید الأصول المراد تقطيعها ملف تعریف التقطيع تحدید إعدادات الحمایة تخصيص حذف عادي لملف التعریف ملف تعریف التقطيع تسجيلات الدخول إدارة إضافة تحریر فئات قائمة تسجيل الدخول على الكمبيوتر تسجيل بيانات الاعتماد تسلسل المفاتيح تشفير محركات الأقراص ، [٣٥](#page-42-0)، ٣٨ ، [٣٩](#page-46-0) Microsoft Office مستند تشفير الأقراص الصلبة ،[٣٥](#page-42-0) تطبيقات، تكوین تعریف الأصول التي سيتم تأكيدها قبل التقطيع [٦٦](#page-73-0) الأصول التي سيتم تأكيدها قبل الحذف [٦٦](#page-73-0) تعيين جدول تبييض المساحة الحرة جدول للتقطيع تقطيع یدوي لإحدى الأصول لكافة العناصر المحددة تكوین HP ProtectTools Administrative Console Manager Privacy) إدارة الخصوصية) Microsoft Outlook في

Manager Privacy) إدارة الخصوصية) Windows Live لبرنامج Messenger Manager Privacy) إدارة الخصوصية) Microsoft Office لمستند إعادة تعيين إعدادات التحكم في الوصول الوصول إلى الأجهزة تطبيقات عادي فئة الأجهزة تكوین عادي تنشيط Drive Encryption (تشفير محركات الأقراص) تبييض المساحة الحرة توقيع رسالة برید إلكتروني Microsoft Office مستند

## **ج**

جهات الاتصال الموثوق بها إضافة التحقق من حالة الإلغاء حذف عرض التفاصيل

## **ح**

حالة التشفير، عرض حالة تطبيقات الحمایة حذف عادي حل المشكلات إدارة (Device Access Manager الوصول إلى الأجهزة) إدارة (Security Manager الحمایة) حمایة أدوار أهداف أساسية حمایة الأصول من التقطيع التلقائي

## **خ**

ختم **د** دورة التقطيع

# **ر**

رسالة برید إلكتروني توقيع

ختم لجهات الاتصال الموثوق بها عرض رسالة مختومة

#### **س** سجل المحادثات، عرض

## **ش**

شهادة، معينة مسبقًا شهادة رقمية إلغاء استعادة الاستلام تثبيت تجدید تعيين افتراضي حذف طلب عرض التفاصيل

## **ط**

طلب شهادة رقمية

## **ع**

عرض رسالة برید إلكتروني مختومة سجل المحادثات مستند Office Microsoft تم التوقيع عليه مستند Office Microsoft مشفر ملفات السجل علامة التبویب العامة، إعدادات

## **ف**

فئة الأجهزة السماح بالوصول إلى أحد المستخدمين تكوین فتح Device Access Manager for HP ProtectTools) إدارة الوصول إلى الأجهزة لـProtectTools HP ( Drive Encryption for HP ProtectTools File Sanitizer for HP ProtectTools) أداة تعقيم الملفات لـ HP (ProtectTools HP ProtectTools Administrative Console

HP ProtectTools Security Manager Privacy Manager for HP ProtectTools) إدارة الخصوصية (HP ProtectToolsلـ

## **ك**

كلمة المرور القوة آمن تغيير سياسات آلمة المرور الخاصة بتسجيل الدخول على Windows كلمة مرور HP ProtectTools إدارة توجيهات

## **م**

متطلبات النظام مستخدم إزالة منح الوصول منع الوصول مصادقة معالج HP ProtectTools إعداد ملف تعریف التقطيع المحدد مسبقًا منح الوصول منع الوصول إلى الأجهزة منع الوصول موقع مقترح إضافة إضافة سطر للتوقيع HP ProtectTools ,ميزات HP ProtectTools ميزات

### **ن**

نسخ احتياطية من المفاتيح، إنشاء

## **و**

وصول التحكم منع غير المصرح به

ميزات الحمایة، تمكين

## **ي**

یضع قيودًا على الوصول إلى البيانات الحساسة